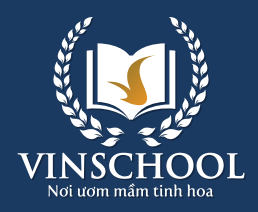

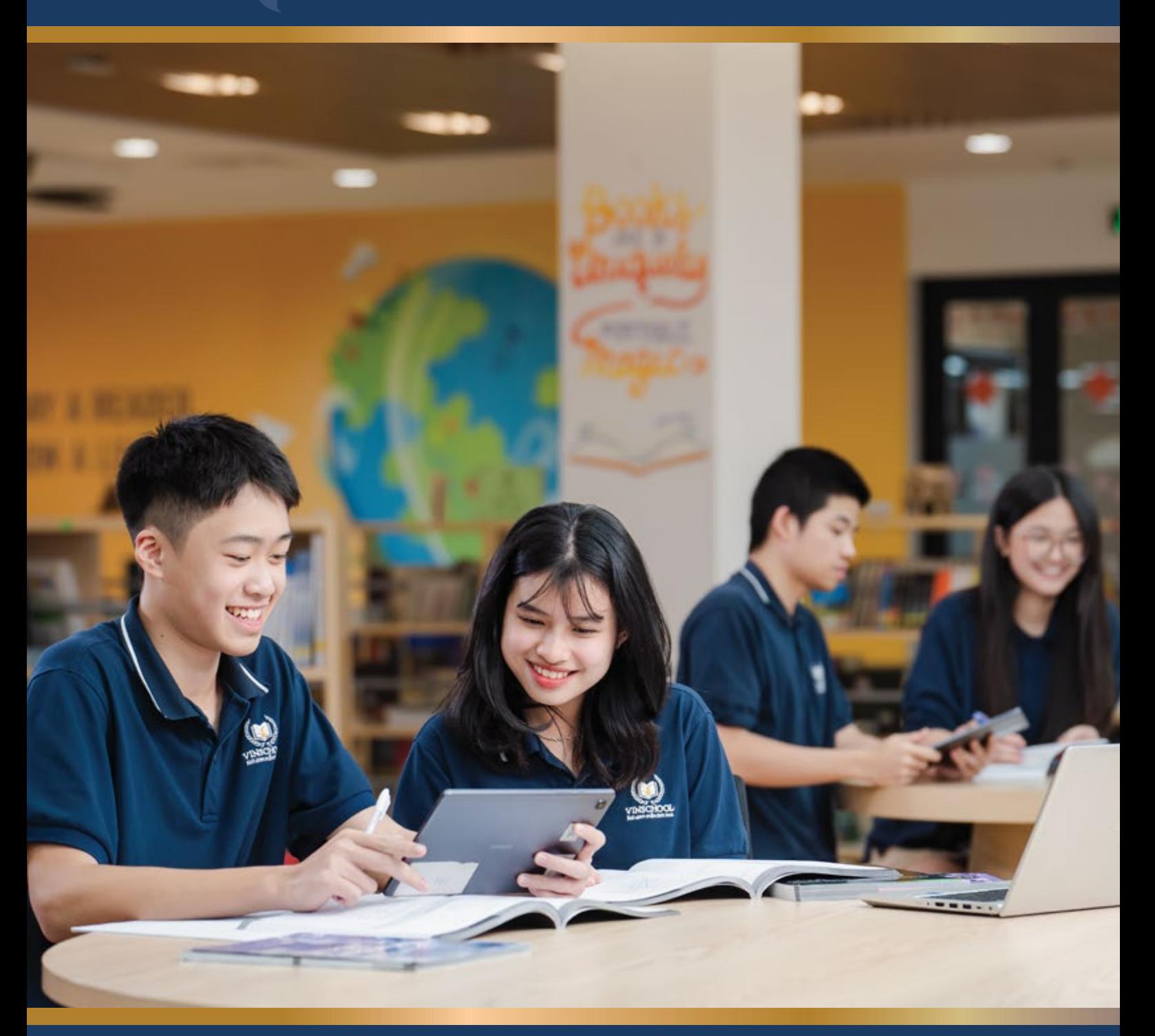

# **USER GUIDE VinschoolOne**

Updated 05/05/2024

# **CONTENTS**

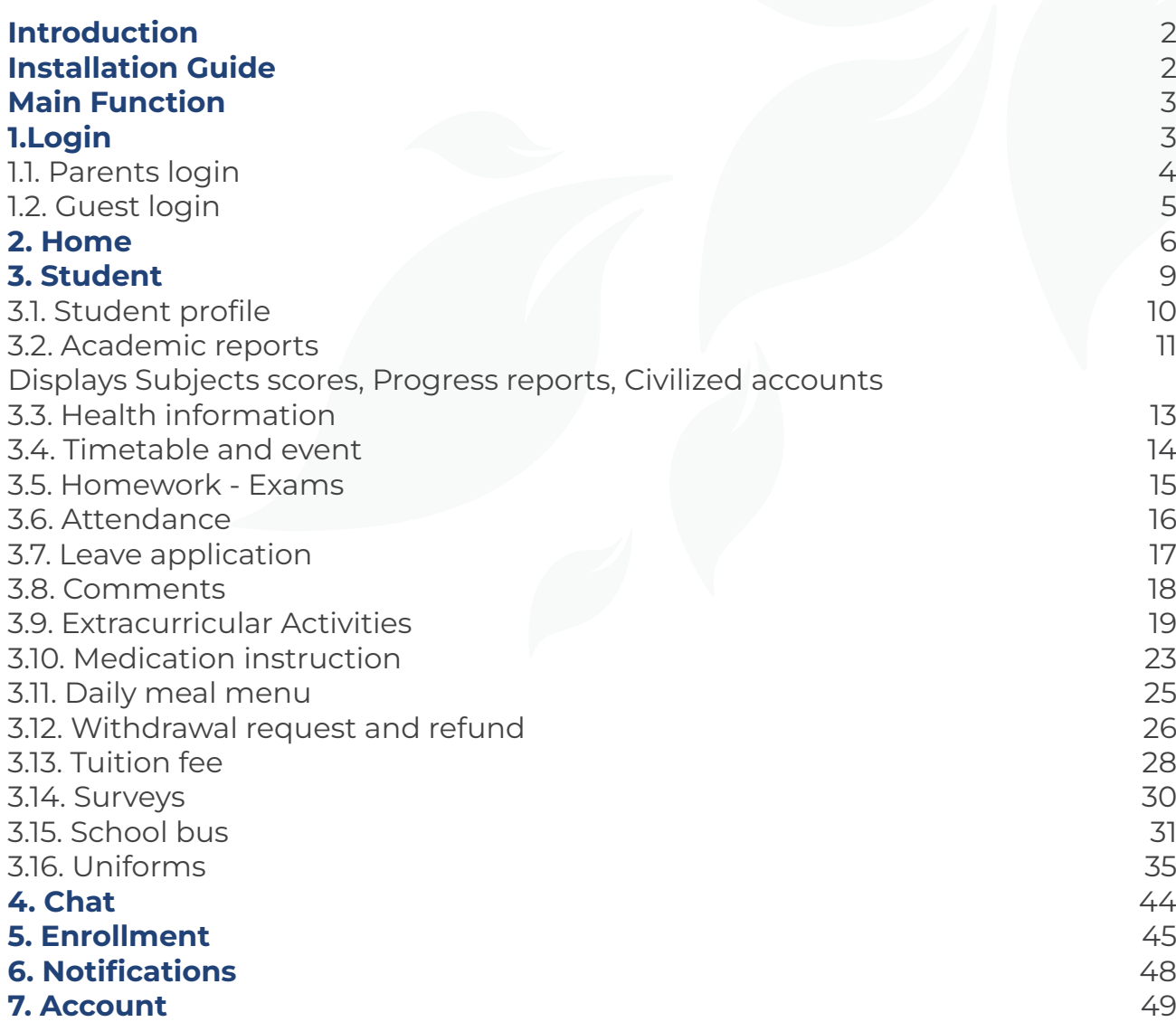

### **Abbreviations**

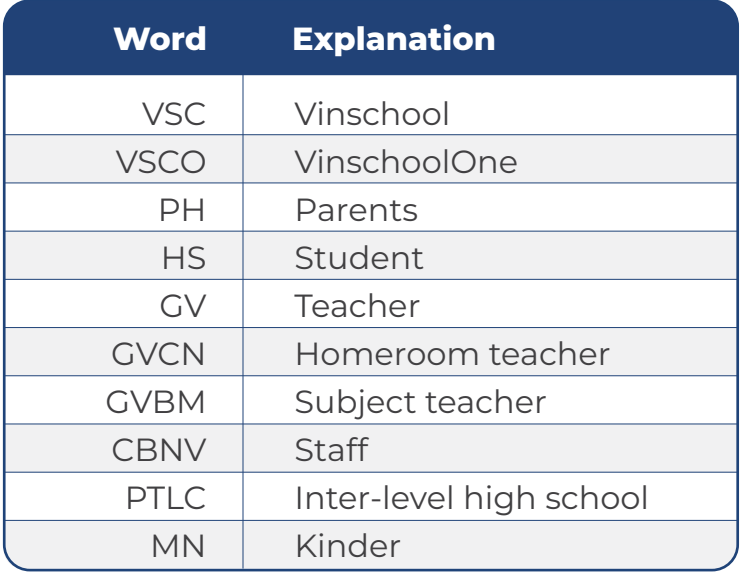

# **INTRODUCTION**

The VinschoolOne application is an essential and convenient tool for Parents to monitor and manage their children' learning process at Vinschool. This application aims to enhance the relationship between Parents, Teachers, and School to improve the studying quality at Vinschool.

With a friendly and intuitive interface, Parents can easily update and follow their children's daily activities. The application offers many useful features, including updating learning progress, timetable information, health status, completed assignments, grades, feedback from teachers, Student attendance, and daily nutritional menus.

Additionally, the application supports Parents in paying tuition fees, participating in surveys, registering for auxiliary services such as school bus, uniforms purchasing, and more. The direct chat feature with teachers and contact with the school is also integrated, making the communication between Parents and School more convenient and effective.

# **INSTALLATION GUIDE**

#### **For iOS:**

- 1. Open the App Store on your device.
- 2. In the search bar, type & quot; VinschoolOne & quot; to find the app.
- 3. Select the VinschoolOne app published by Vinschool.
- 4. Tap on the Install button to begin the download and installation process of the app.

#### **For Android:**

- 1. Open the Play Store on your device.
- 2. In the search bar, type " VinschoolOne" to find the app.
- 3. Select the VinschoolOne app published by Vinschool.
- 4. Tap on the Install button to begin the download and installation process of the app.

# **MAIN FUNCTIONS**

# **1. Login**

- After installing and opening the application, the introduction screen will appear, presenting some highlight features.
- Next, the app will redirect to the login screen to authenticate and access the exclusive features.

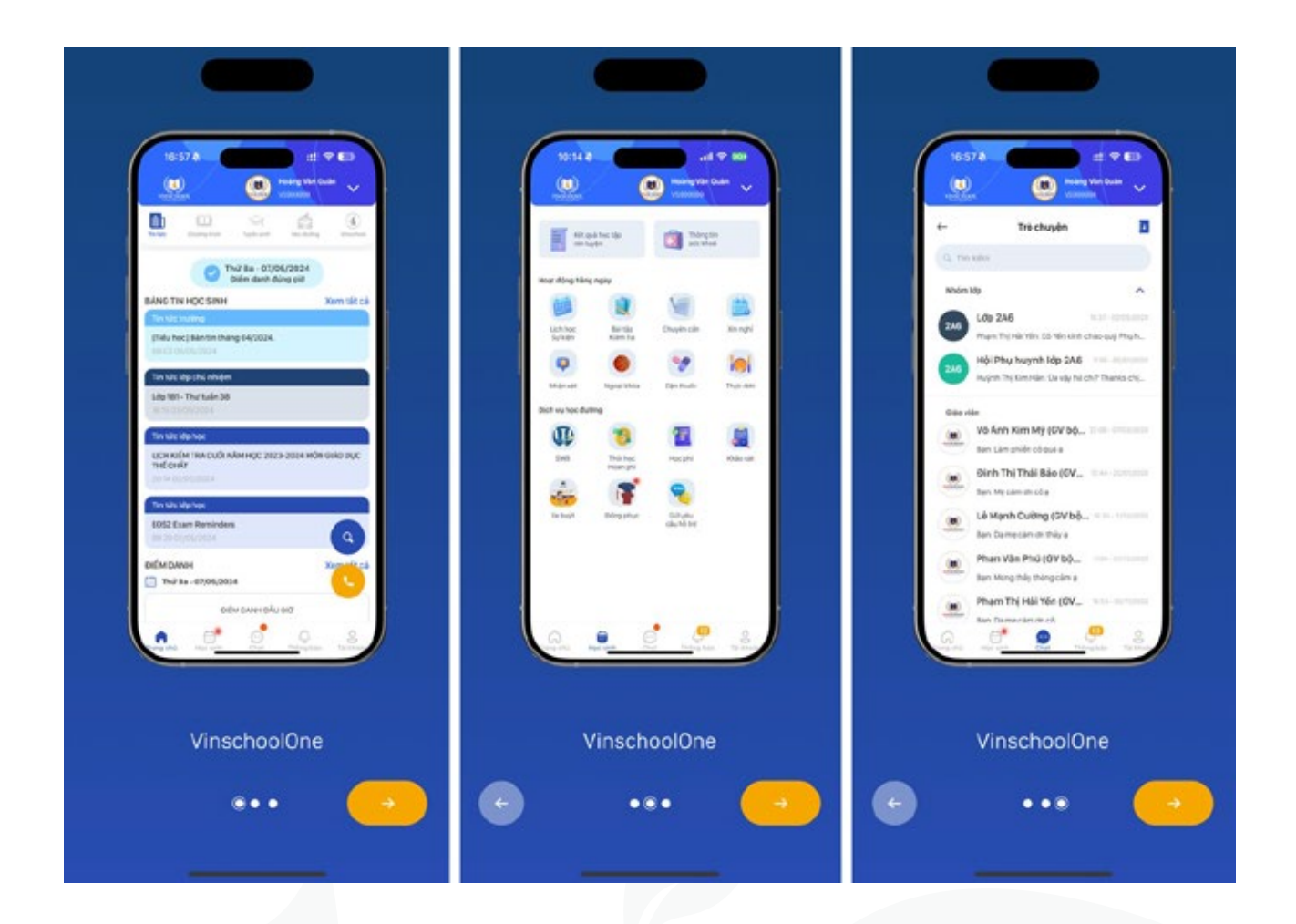

#### **1.1. Parents Login**

This function is for parents whose children are studying at Vinschool high schools.

- **- Account Authentication:** Parents input phone number into the login field, an OTP code that will be sent to registered phone number. Note that the OTP code is valid for only 1 minute.
- **• Input OTP code:**
- **- For Android devices:** the OTP code will be detected and filled, then log in automatically.
- **- For iOS devices:** The OTP code will be displayed on the phone's keyboard Parents need to select the code to complete the login process.

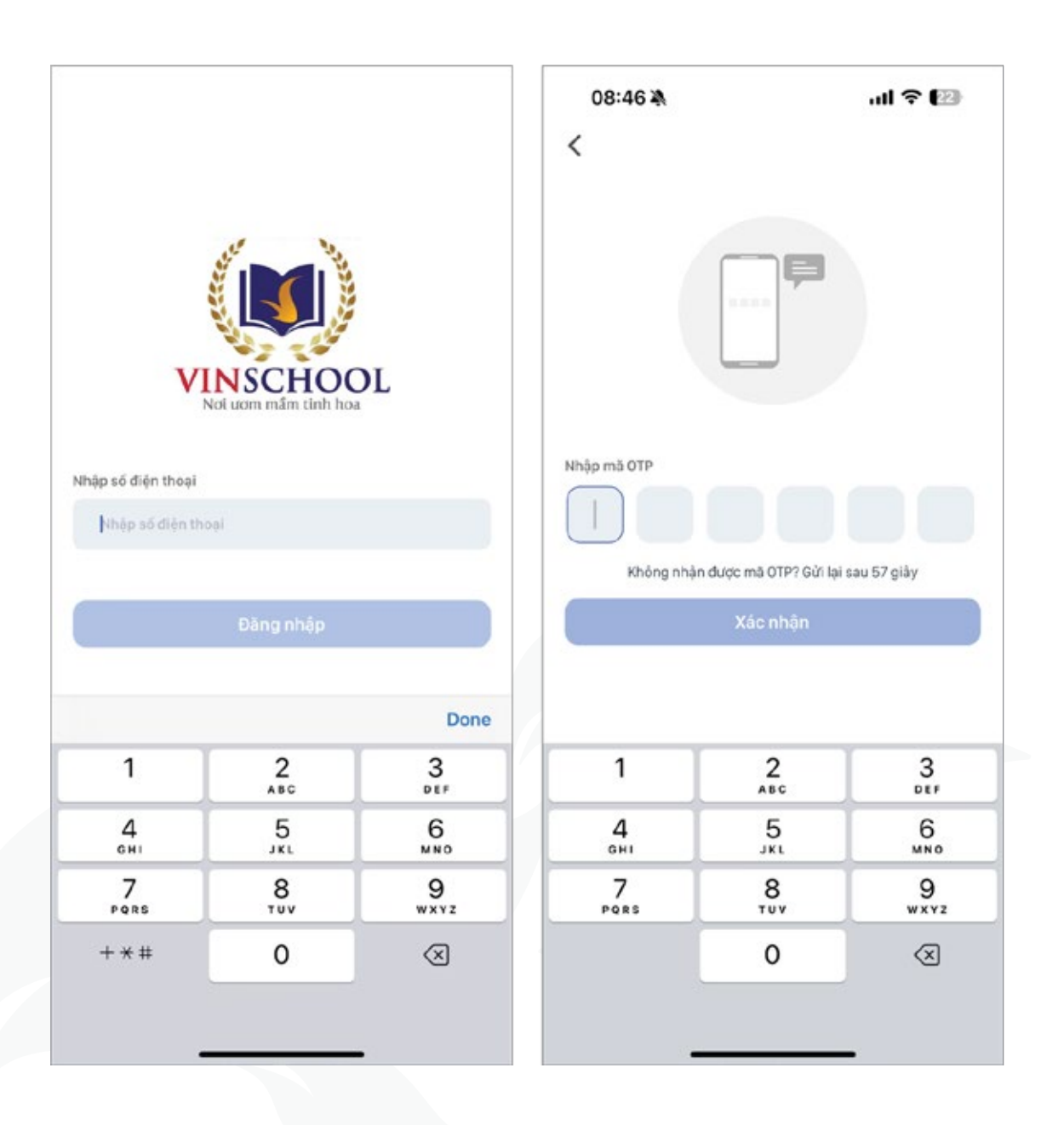

#### **1.2. Guest Login**

This function is for Parents who do NOT have any children studying at Vinschool or the children are studying at Vinschool preschools.

- **- Account Authentication:** To log in as a guest, input phone number into the login field. There is an OTP code that will be sent to the registered phone number. Note that the OTP code is valid for only 1 minute.
- **• Input OTP code:**
- **- For Android devices:** the OTP code will be detected and filled, then log in automatically.
- **- or iOS devices:** The OTP code will be displayed on the phone's keyboard. Parents need to select the code to complete the login process.

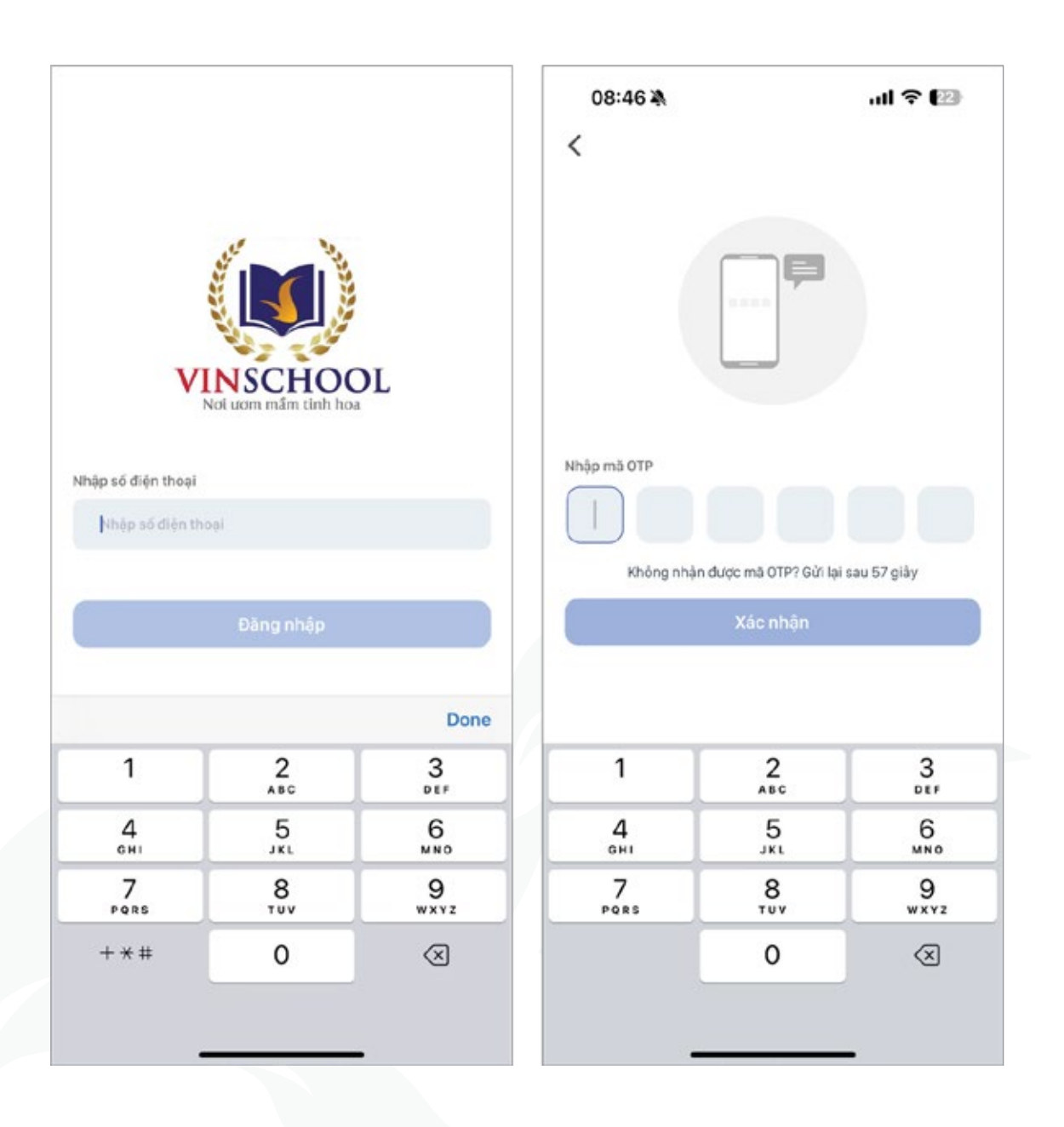

### **2. Home screen**

After successfully logging in, the application will redirect to the Home screen.

The Home screen includes the following sections:

**• News:** This section provides news and notable events at Vinschool, including announcements from the school, class blocks personalized for each Student, as well as daily attendance information and individual class periods. Parents can interact, comment, and share posts. However, for posts where the admin has disabled interaction, commenting, or sharing, Parents will not be able to perform these actions.

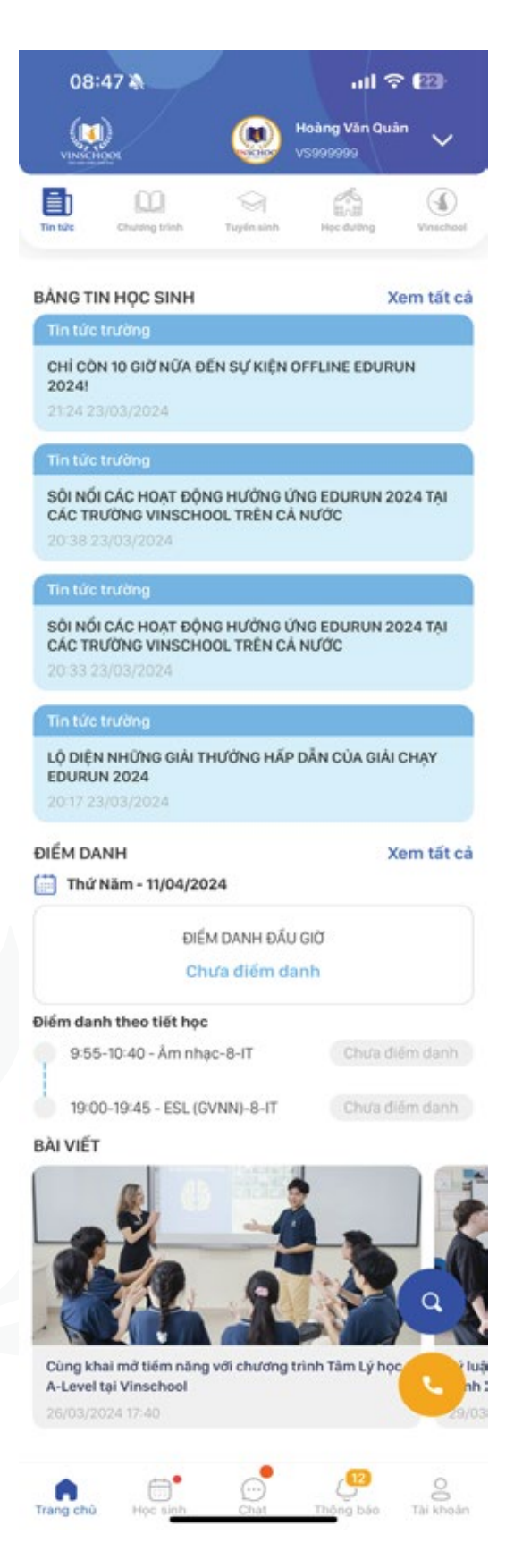

**• Educational Programs:** Displays information about the inter-level high school education program at Vinschool.

**• School Life:** Includes information about school bus, uniforms, and day-boarding services.

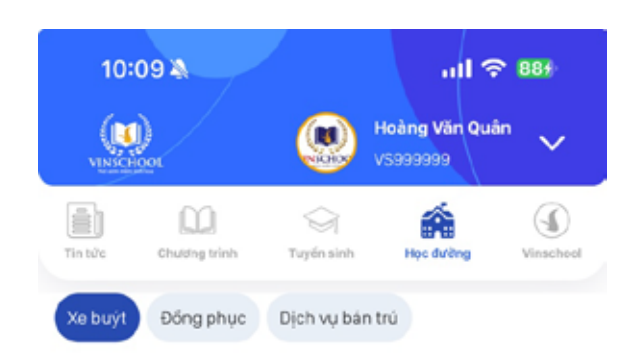

#### DICH VU XE BUÝT ĐƯA ĐÓN HỌC SINH

Dịch vụ xe buýt là dịch vụ lựa chọn thêm và được sắp xếp theo<br>khả năng đáp ứng của Nhà Trường và nguyên vọng của Phụ huynh. Dịch vụ xe buýt chỉ được đảm bảo trong trường hợp Phụ huynh đã hoàn tất việc đóng phí dịch vụ xe buýt cho học sinh và Nhà trường sắp xếp được tuyến xe phù hợp với dăng ký của học sinh.

Nhà trường cung cấp dịch vụ xe buýt đưa đón học sinh với hai<br>hình thức **"Tại nhà"** và **"Tại điểm".** 

Để hình thành ý thức và thói quen mang tính tập thể, Học sinh Tiểu học - Trung học được khuyển khích sử dụng dịch vụ xe buýt đón trà tại điểm. Với hình thức đón "Tại điểm", danh sách điểm đón cố định của từng trường được công bố, cập nhật tại trang web: vinschool.edu.vn và trên ứng dụng xe buýt của Nhà trường.

Việc tuyến xe buýt đưa đón tại nhà được mở hay không sẽ tùy thuộc vào địa điểm của khu vực và số lượng đăng ký tại khu vực đó:

- · Đối với các địa chỉ đưa đón ở đường/ hèm mà xe không thuận tiện lưu thông, tình trạng giao thông không thuận lợi hoặc có khả năng không đảm bảo an toàn thì xe buýt chỉ đưa đón học<br>sinh tại một điểm được xác định là thuận lợi cho xe buýt lưu thông, dừng đỗ và an toàn cho học sinh.
- · Đối với các địa chỉ là căn hộ của tòa nhà thì xe buýt sẽ đón/ trả học sinh tại cổng chính của tòa nhà. Phụ huynh cần sắp<br>xếp việc đón học sinh tại vị trí này.<br>• Cô giám sát xe sẽ xác nhận về điểm đón/trả học sinh với Phụ
- huynh trong vòng tuần đầu tiên thực hiện đưa đón học sinh. Phụ huynh tự túc đưa đón học sinh ngay tại điểm xe buýt đã dược xác nhân.
- · Khi số lương học sinh của lô trình tăng hoặc giảm. Nhà trường

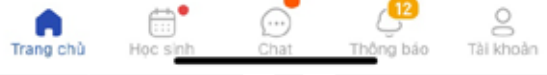

**• About Vinschool:** Provides general information about Vinschool.

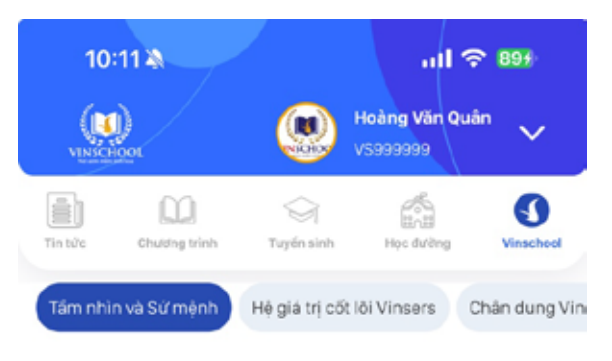

Vinschool là hệ thống giáo dục không vì lợi nhuận, liên cấp từ bậc mẩm non đến Trung học phổ thông do Tập đoàn Vingroup đầu tư phát triển, hưởng đến một ngôi trường Việt Nam mang đẳng<br>cấp quốc tế. Ra đời từ năm 2013, Vinschool được đấu tư bài bản<br>về cơ sở hạ tắng, chất lượng giáo viên và chương trình học, trờ thành hệ thống giáo dục tư thục lớn nhất Việt Nam hiện nay.

#### Tầm nhìn

Tầm nhìn của Vinschool là trở thành một hệ thống giáo dục Việt Nam mang đẳng cấp quốc tế.

#### **Sứ mênh**

Vinschool mang sứ mệnh ươm mầm tinh hoa, đào tạo học sinh trờ thành những công dân có trách nhiệm, có hoài bão với đầy đủ phẩm chất và năng lực để sống hạnh phúc, thành công, góp phần tích cực xây dựng đất nước và hội nhập quốc tế.

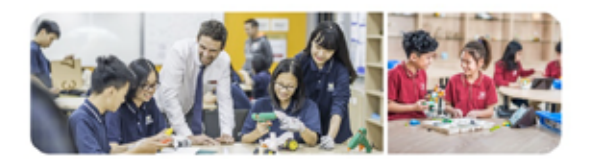

Được thành lập từ năm 2013, sau hơn 10 năm phát triển, Vinschool đã trở thành hệ thống giáo dục lớn nhất Việt Nam.

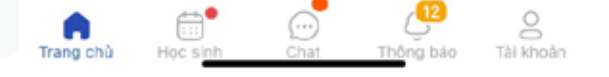

**• Hotline:** Displays the hotline number of Vinschool. Parents can contact these numbers for support and guidance.

**• Search:** Allows Parents to search for news by any related keywords.

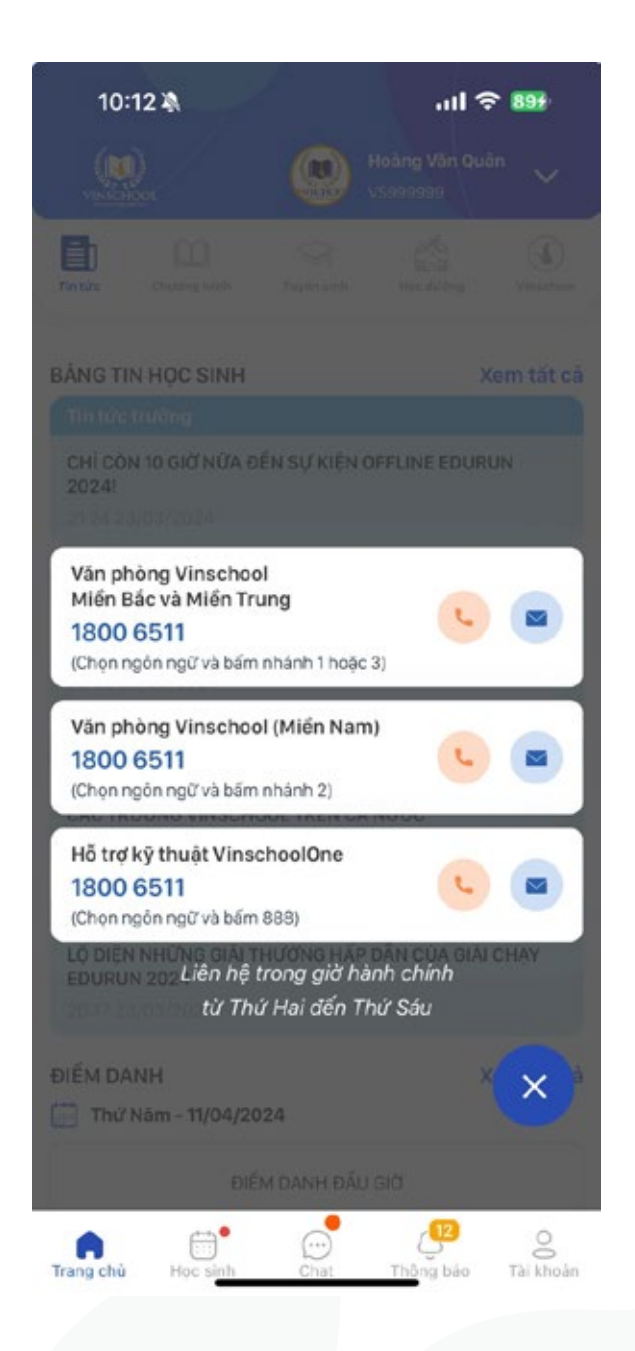

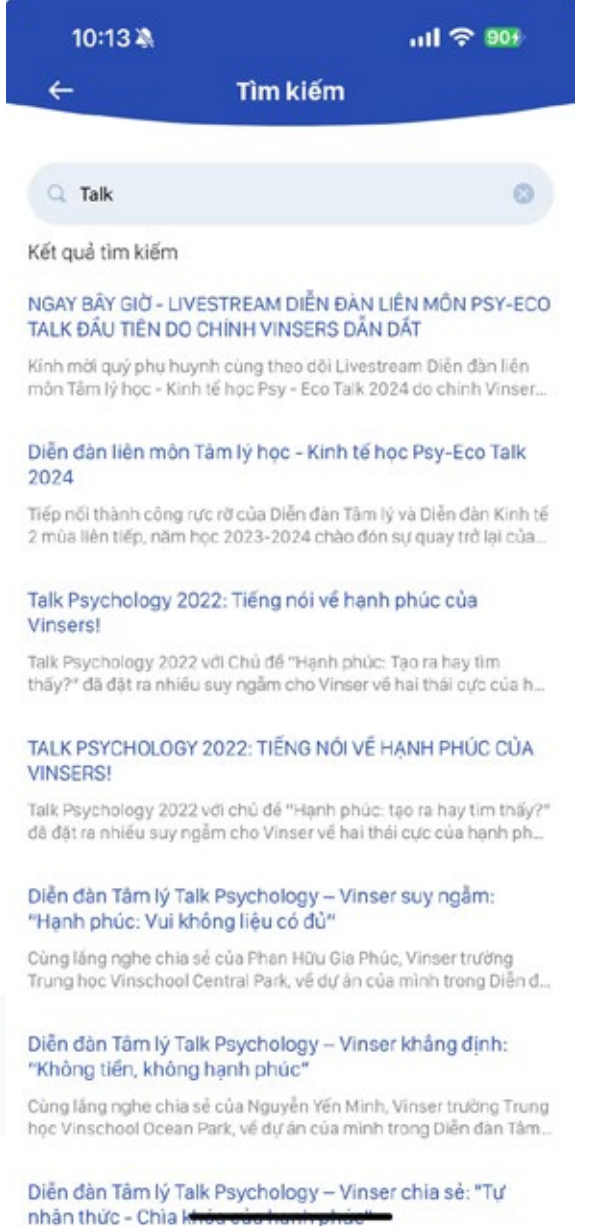

# **3. Students**

This section displays personalized information and functions for each Student. Parents can choose to view information for each Student using arrows to display the list of Students.

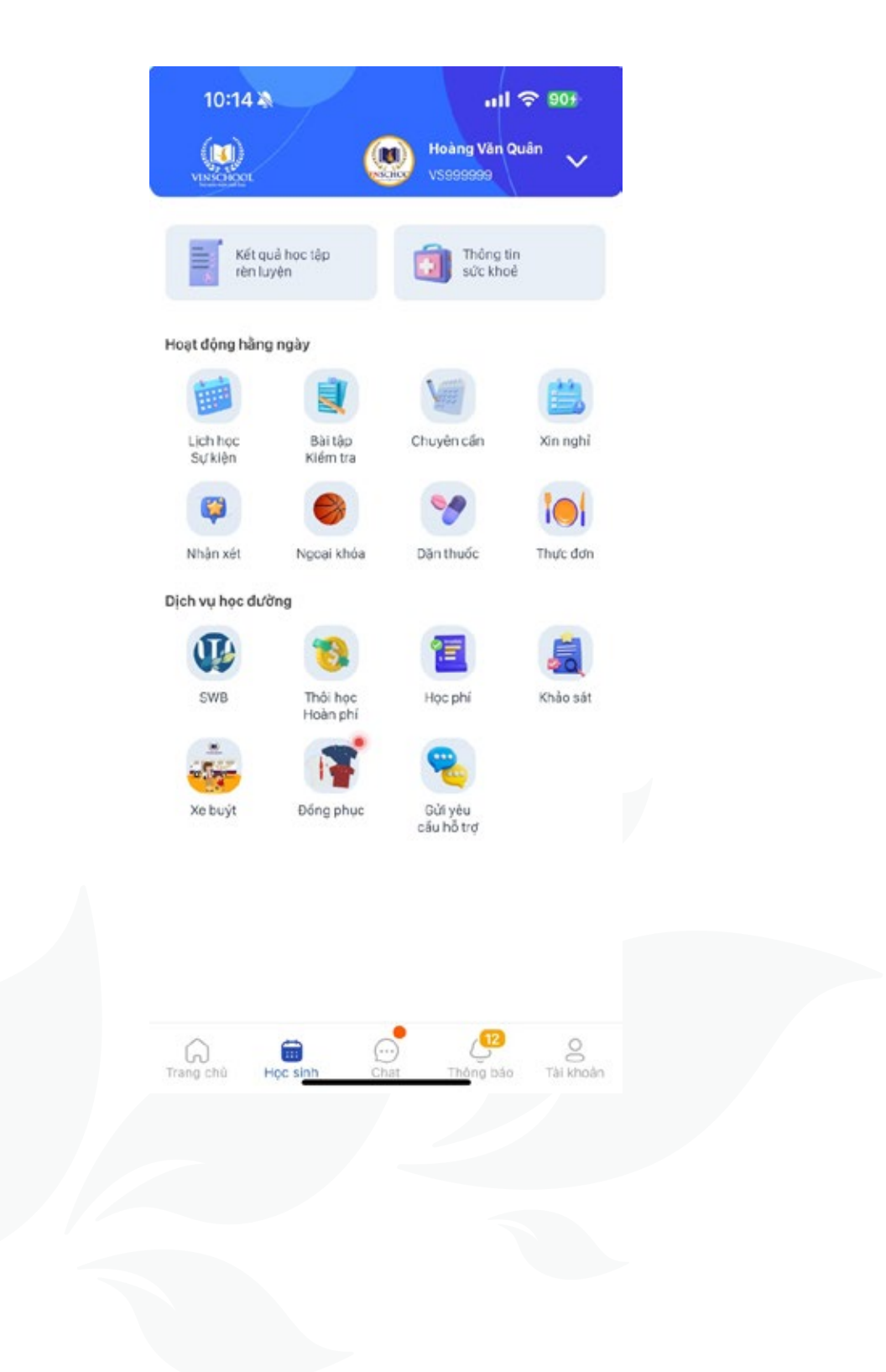

**User Guide VinschoolOne**

### **3.1. Student profile**

Displays Student's core information. **Documents:** Displays document

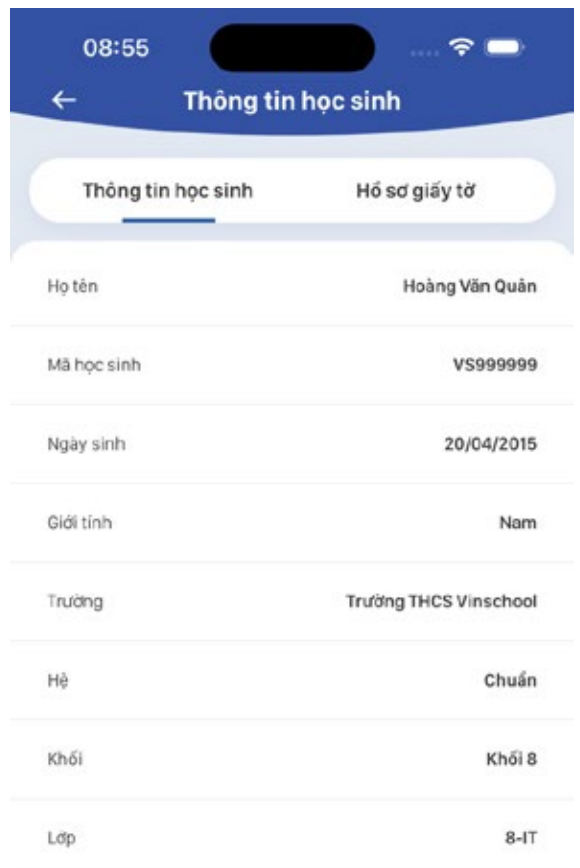

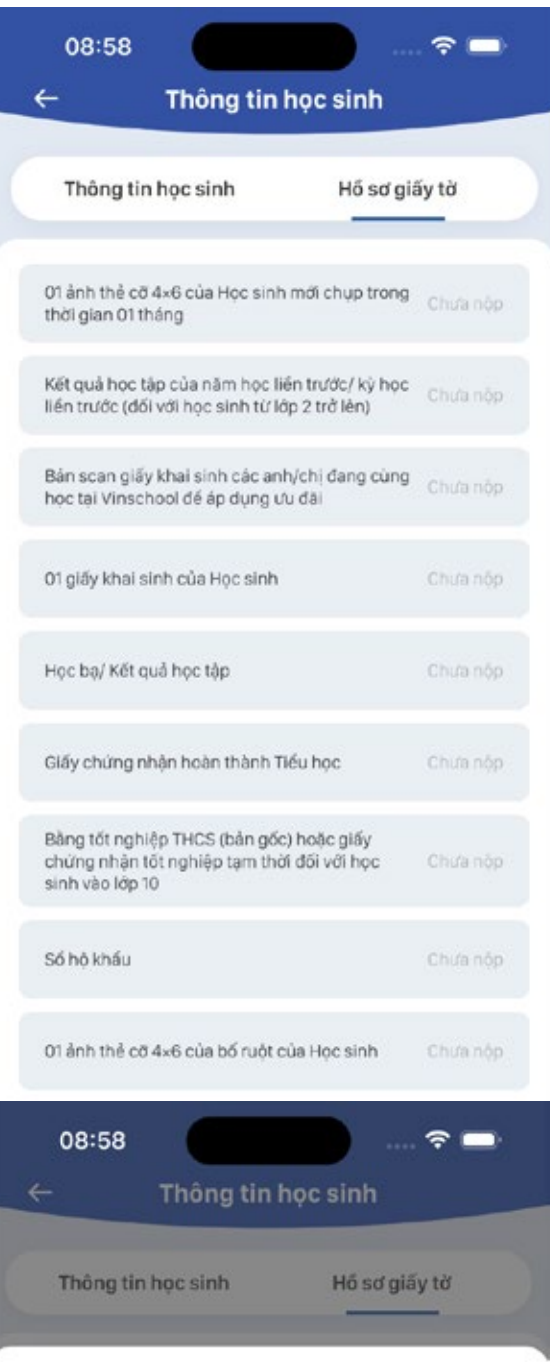

Thêm mới hồ sơ

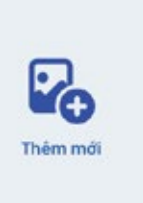

 $\times$ 

#### **3.2. Academic reports**

Displays Subjects scores, Progress reports, Civilized accounts.

**• View subject scores:** Allows Parents to view the scores of each subject for the current academic year.

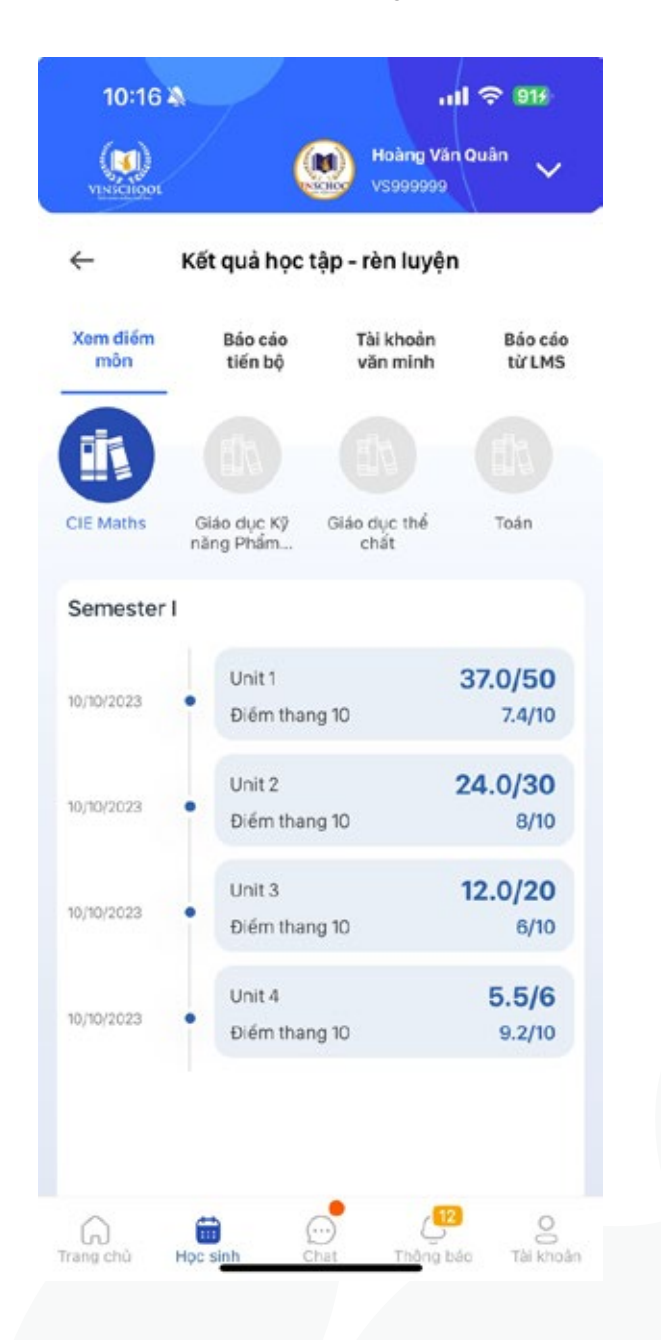

**• Progress reports:** Displays the Student's academic progress report for the academic year.

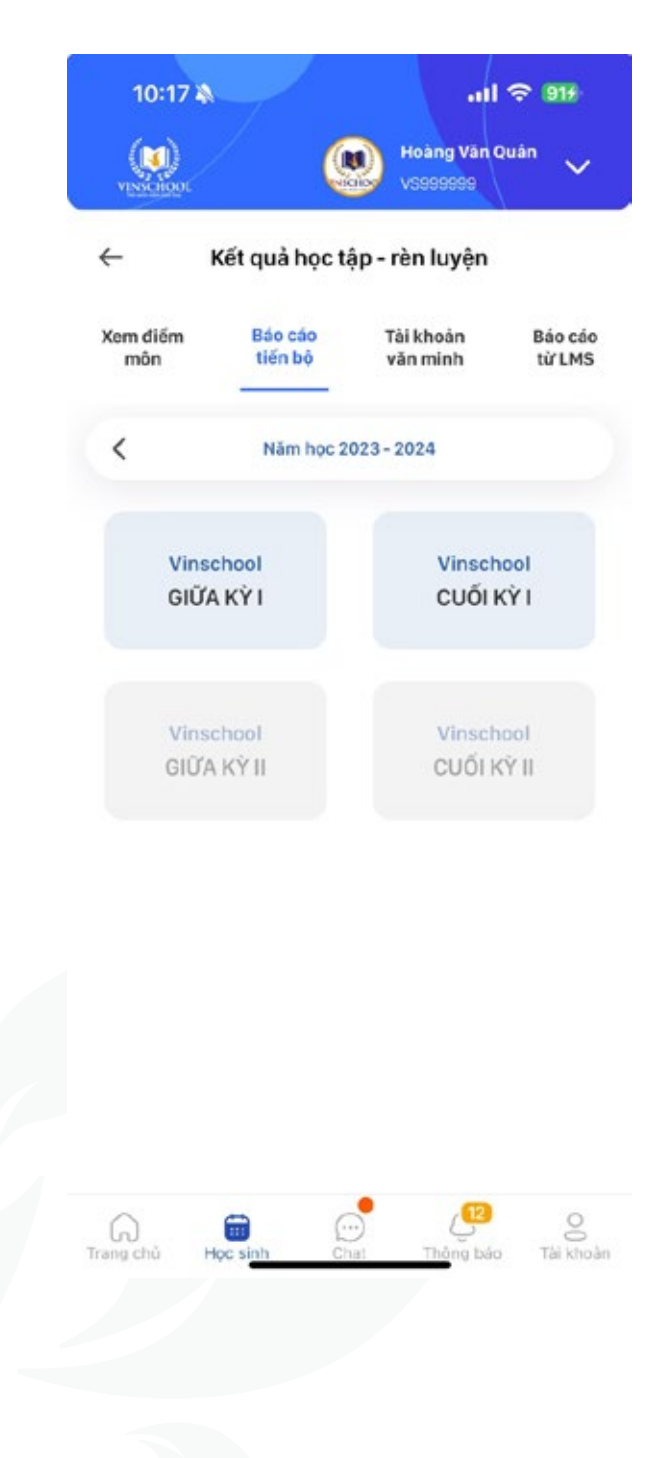

**• Civilized Account:** Displays the Student's civilized points, can view by month.

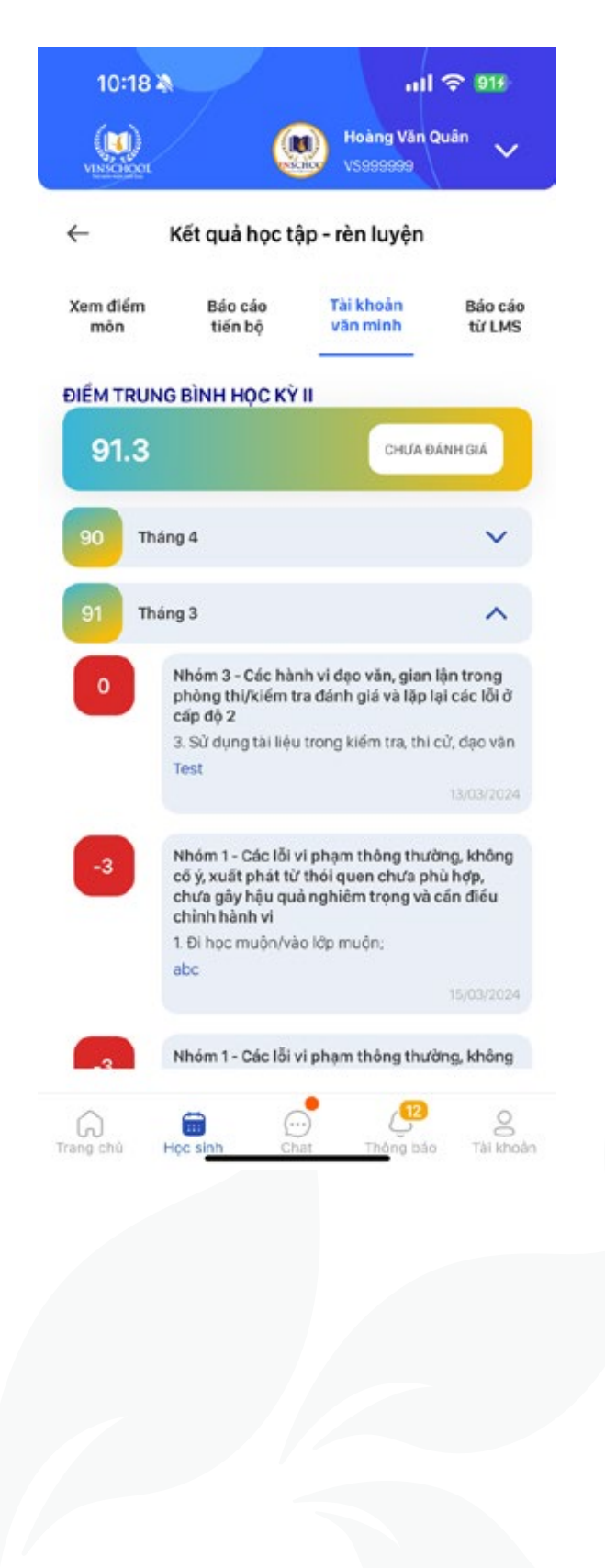

**• LMS reports:** Displays the weekly LMS score reports in details.

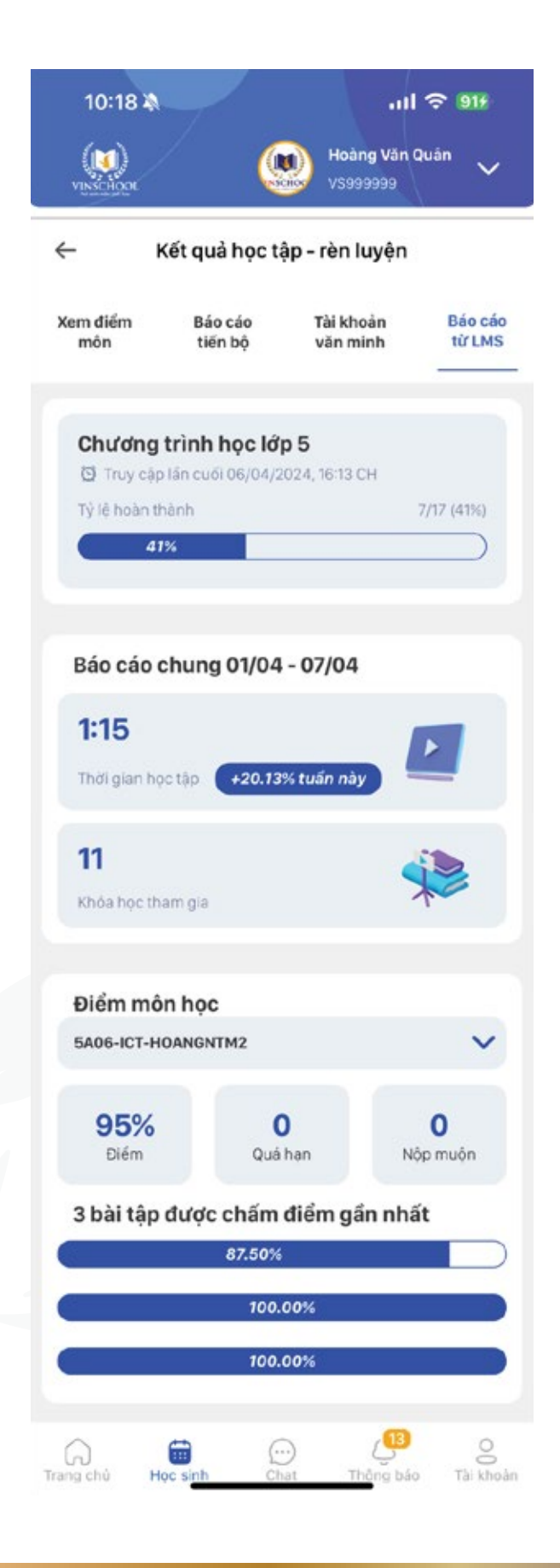

### **3.3. Health Information**

overview of the Student's health.

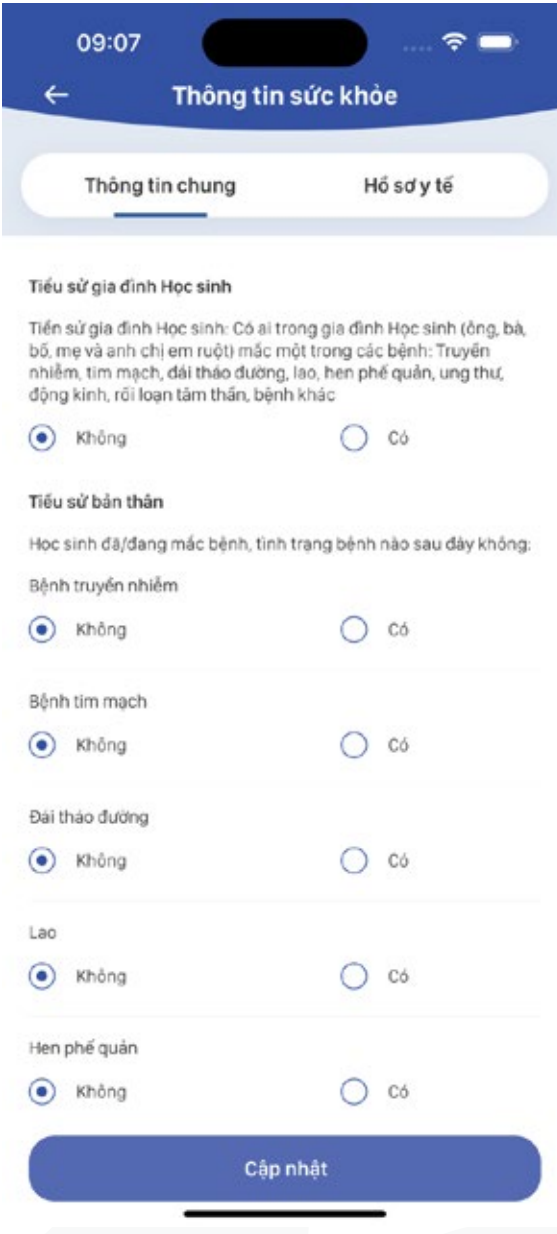

**• General Information:** Provides an **• Medical records:** Displays the results of the Student's health examination at Vinmec.

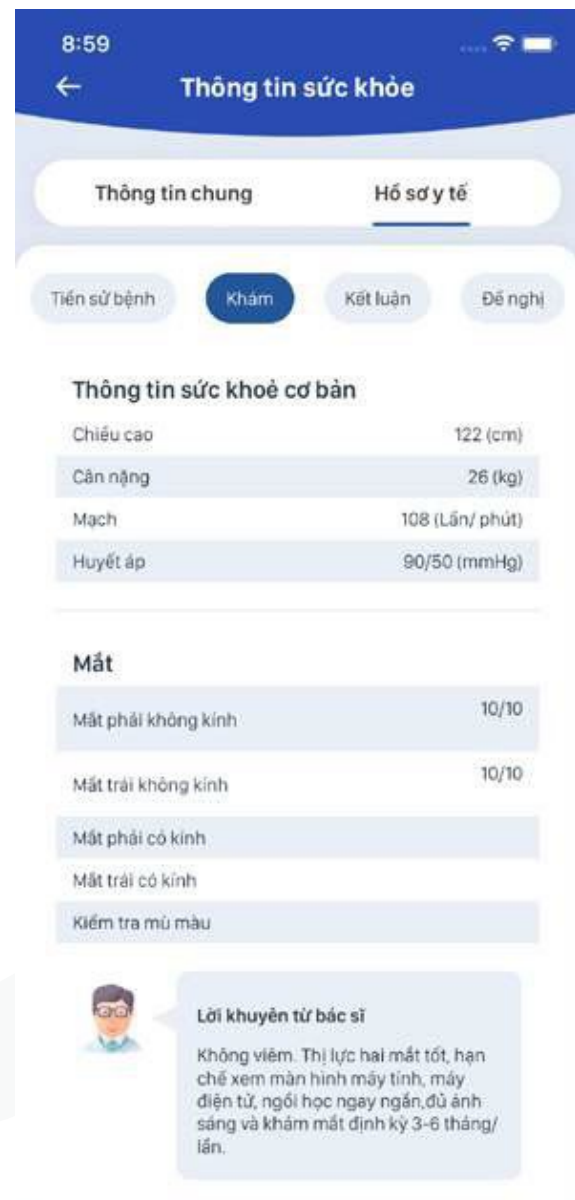

#### **3.4. Timetable and event.**

Displays the class schedule and events which the Student participates in.

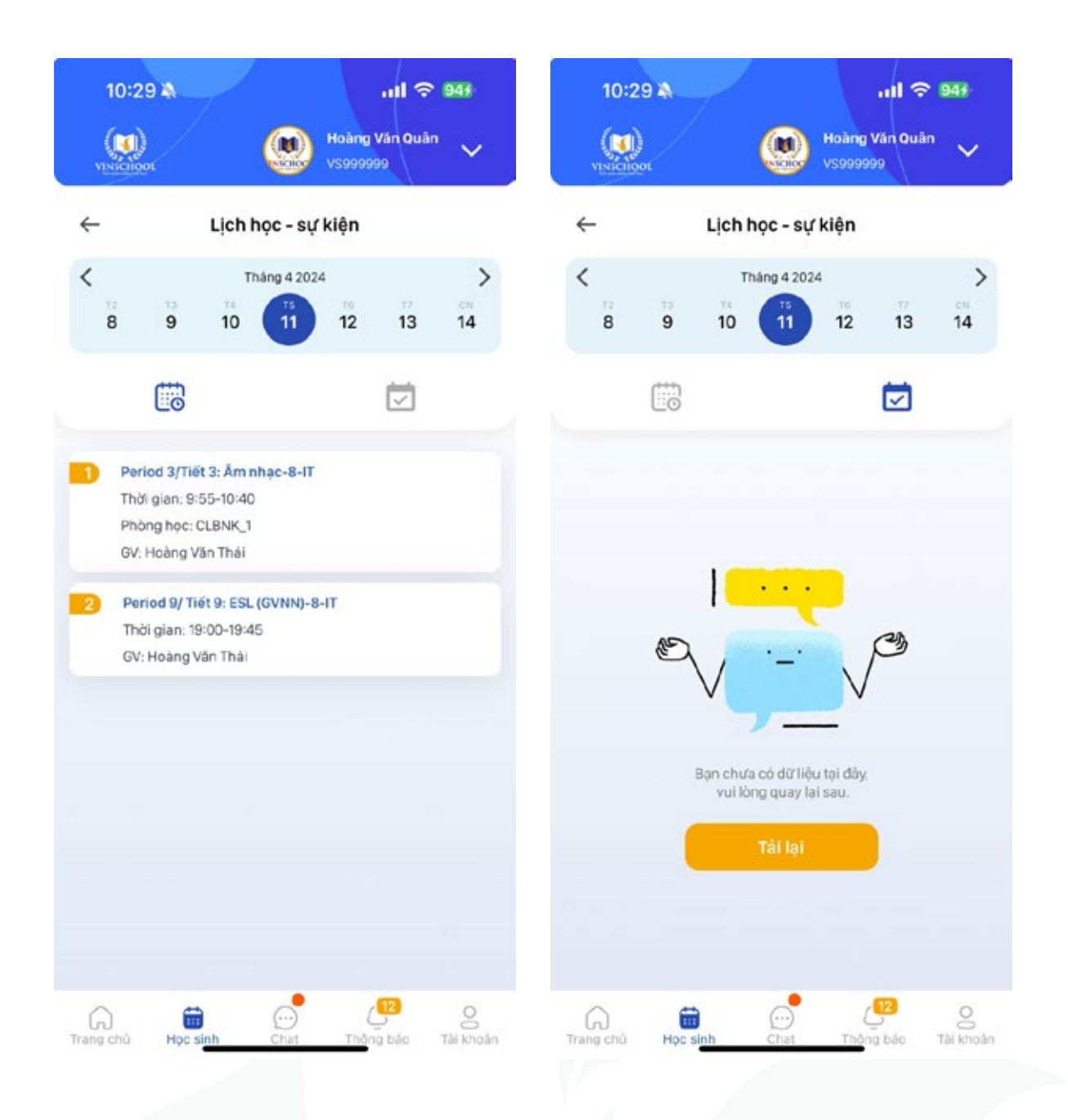

#### **3.5. Homework - Exams**

Provides information about the Student's homework and examinations.

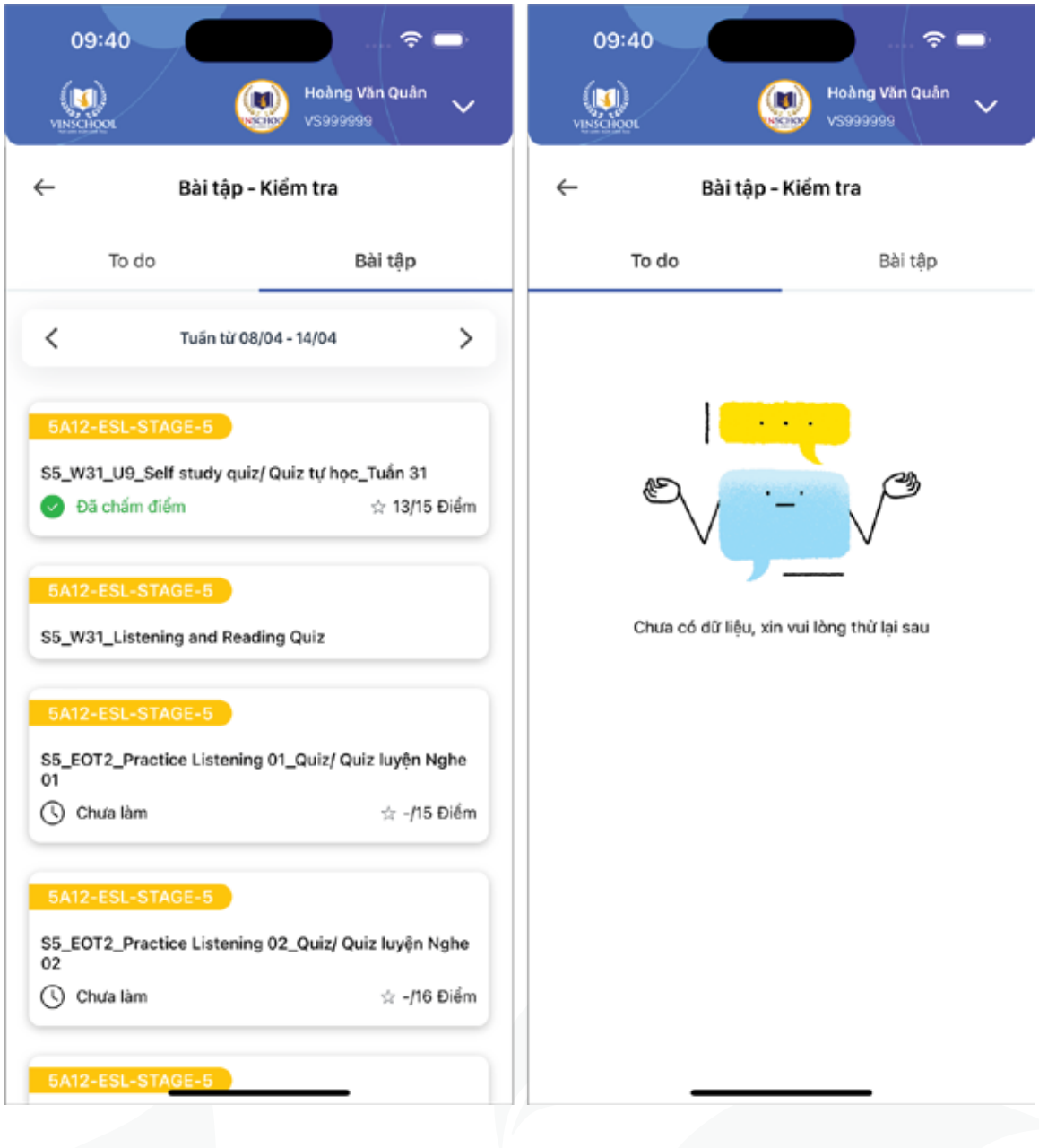

#### **3.6. Attendance**

Displays the Student's presentation status.

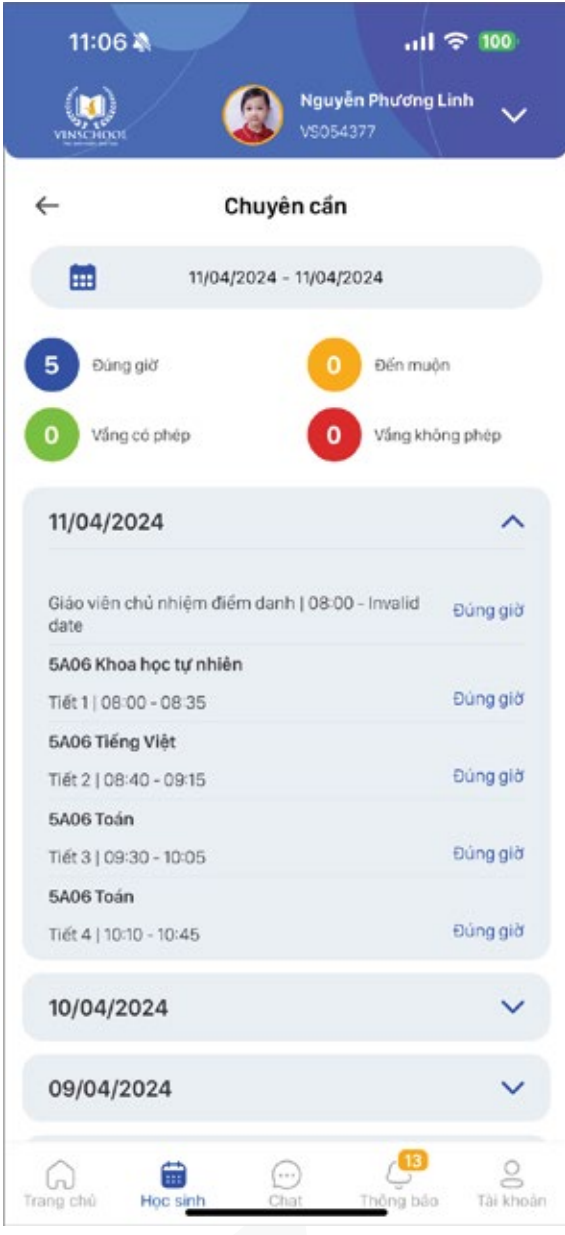

#### **3.7. Absence request**

Allows Parents to submit the absence request and display the history of previous absence requests.

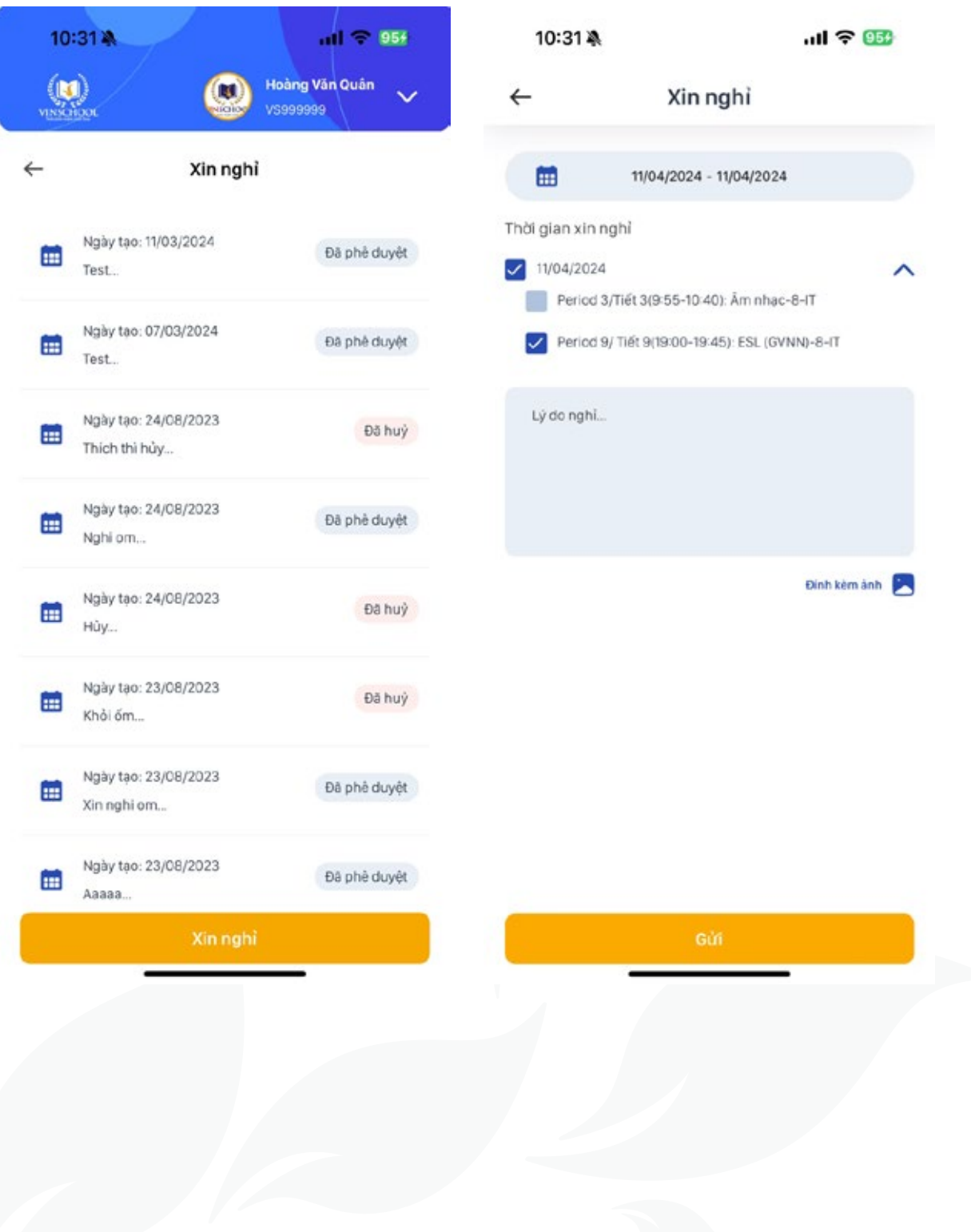

#### **3.8. Teachers' comments**

Displays comments from the homeroom teacher and subject teachers.

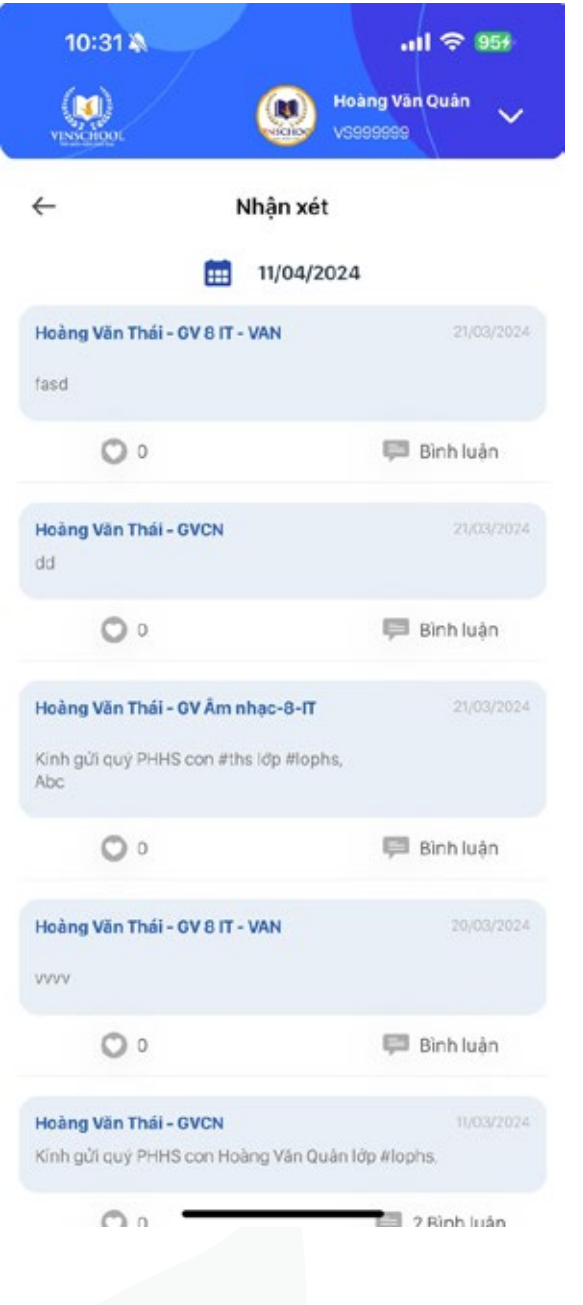

#### **3.9. Extracurricular Activities**

Displays extracurricular clubs' information. Provides step-by-step registration.

#### **Registration steps below:**

**Step 1:** Select the Extracurricular Club's subject. For example: Foreign language club

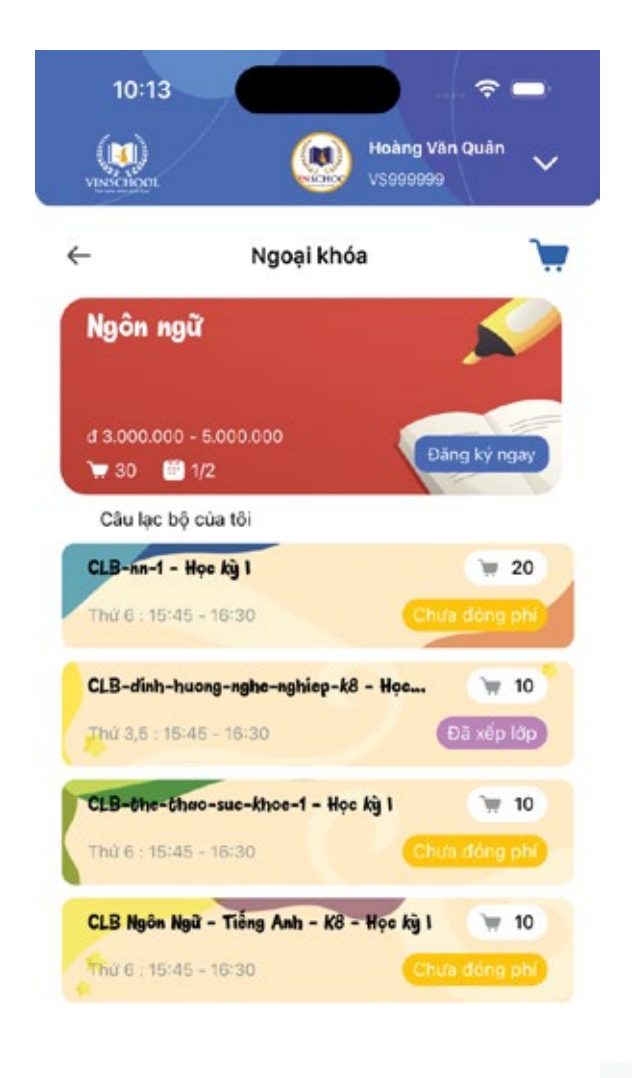

**Step 2:** Select favorite Extracurricular Club to register. *For example: The Wonder of Writing club.*

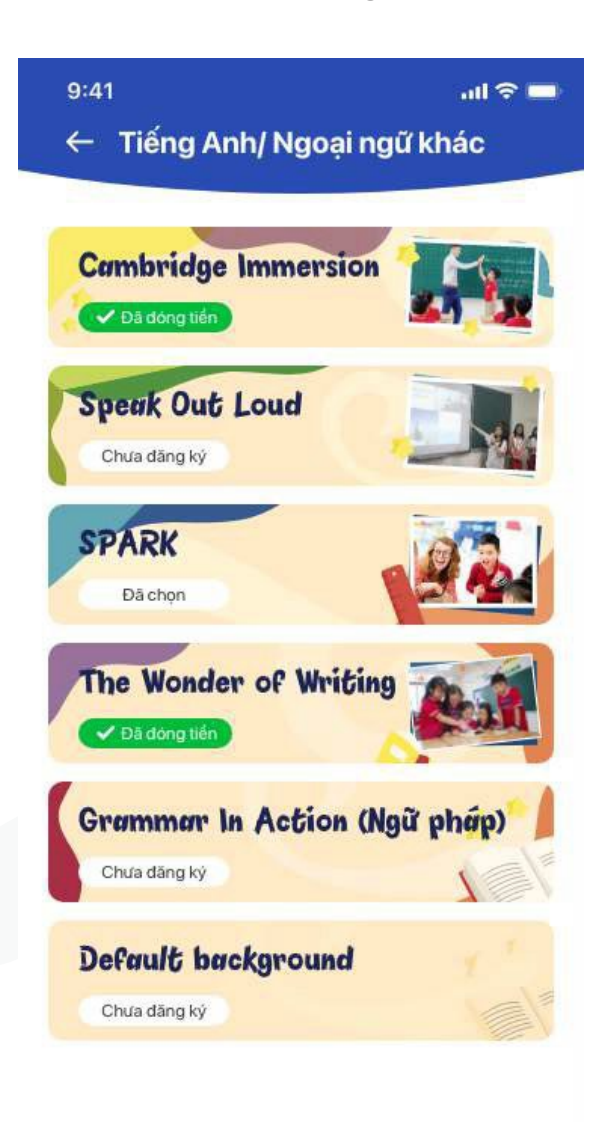

Thời khóa biểu

**Step 3: Parents review club's details,** select term and time. Then select **Enroll**

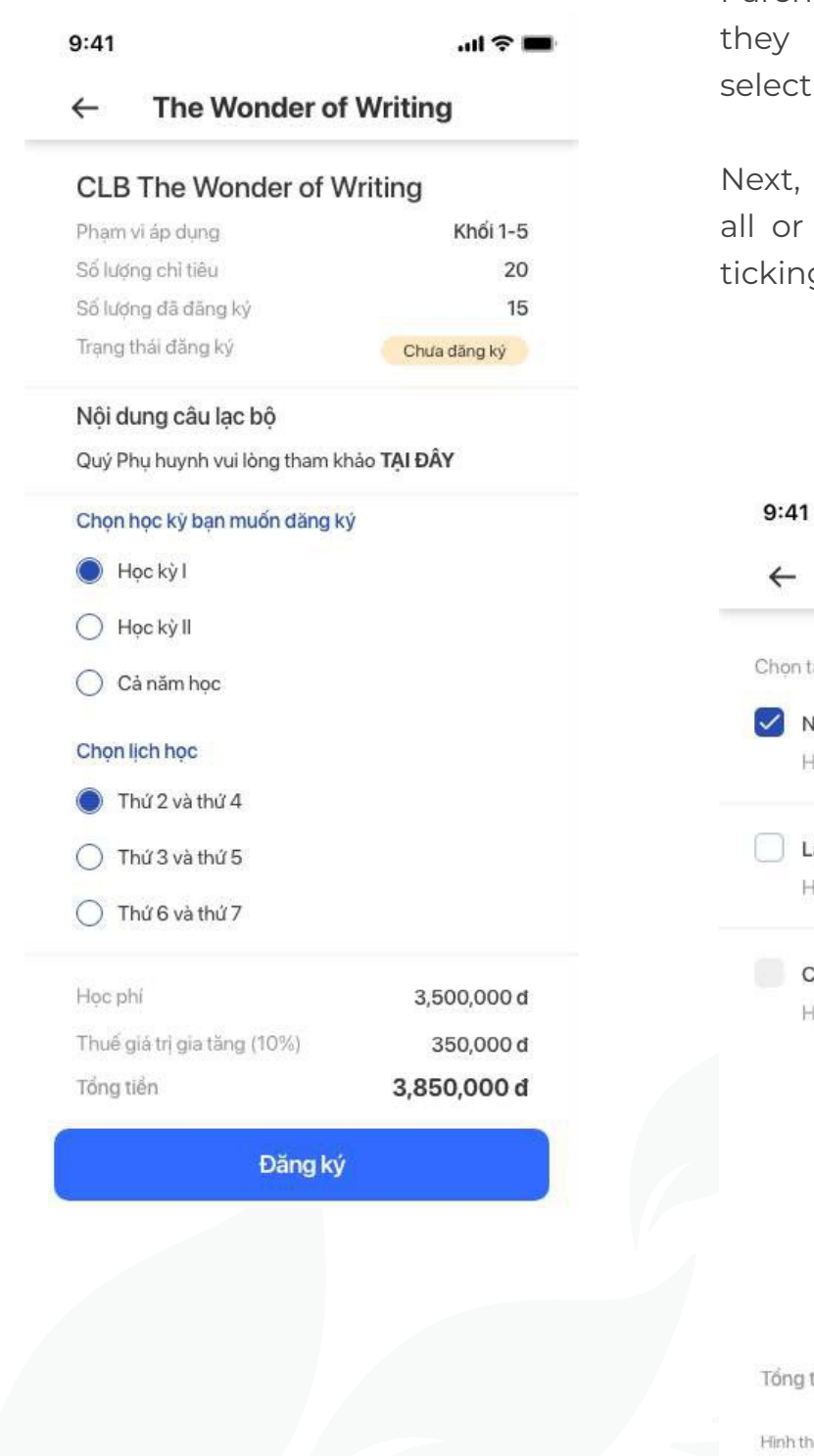

**Step 4:** On the screen the cart's information will be displayed, including the submitted clubs. Parents could remove any club if they no longer needed it by selecting the trash icon.  $\overline{m}$ 

Next, Parents can choose to pay for all or each club by selecting all or ticking each checkbox.

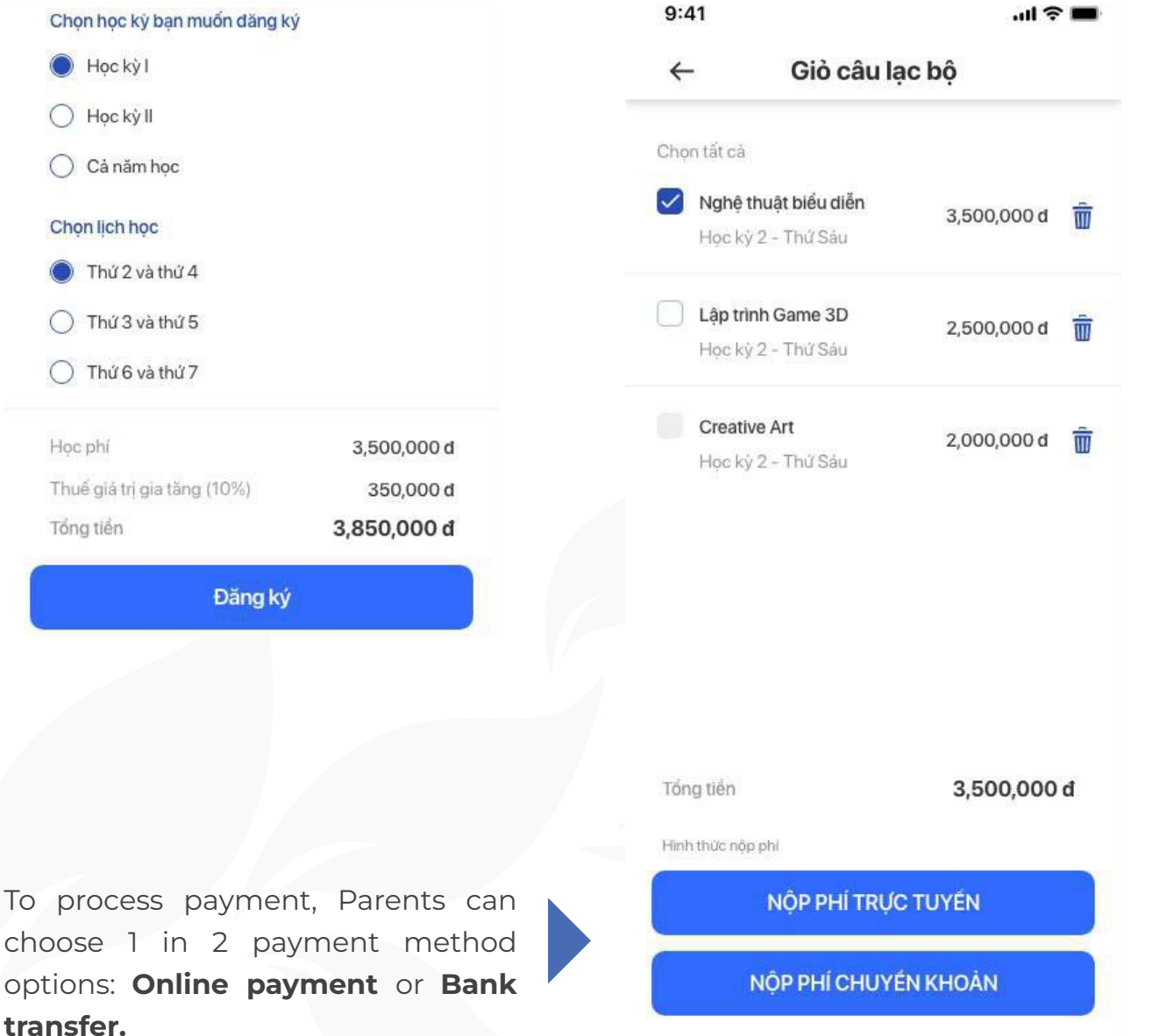

**• Online payment: Parents can use** Credit/Debit cards to pay via the payment gateway.

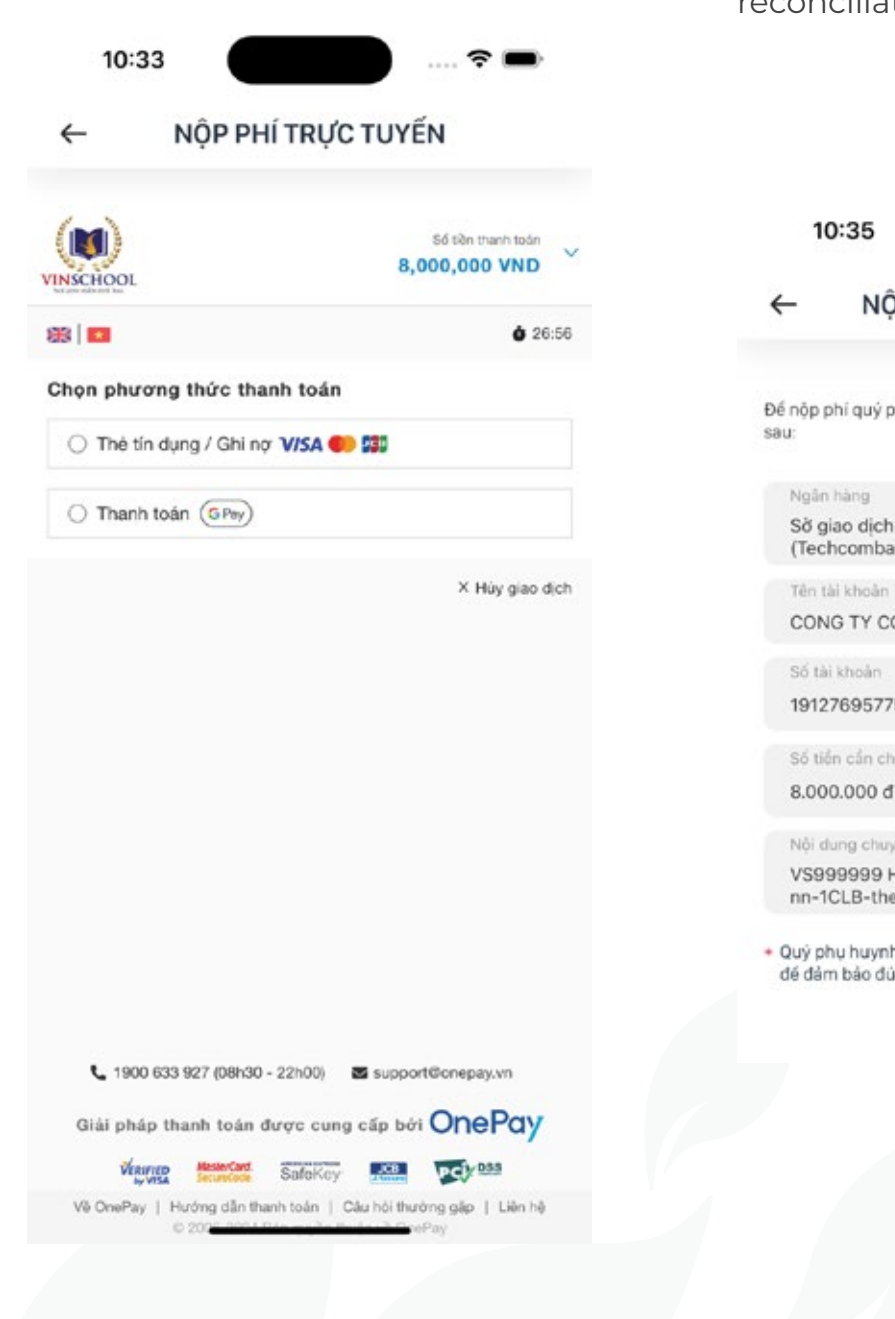

**• Bank transfer:** Parents can transfer directly to Vinschool's account. Parents should send the payment with the exact content provided by the application to ensure accurate reconciliation by the school.

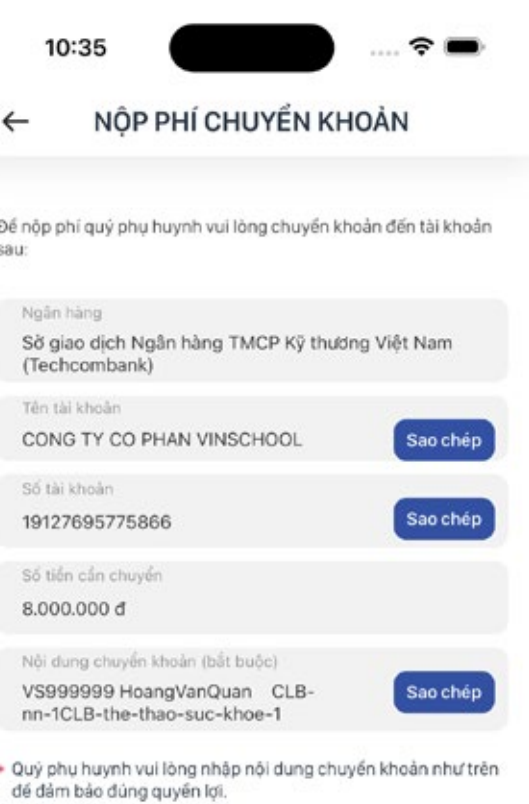

**User Guide VinschoolOne**

After registering for the Extracurricular Club and the Student is enrolled, parents can view the detailed about the club and the Student's participation process through functions: **Information, Notification, Lessons, and Evaluation.**

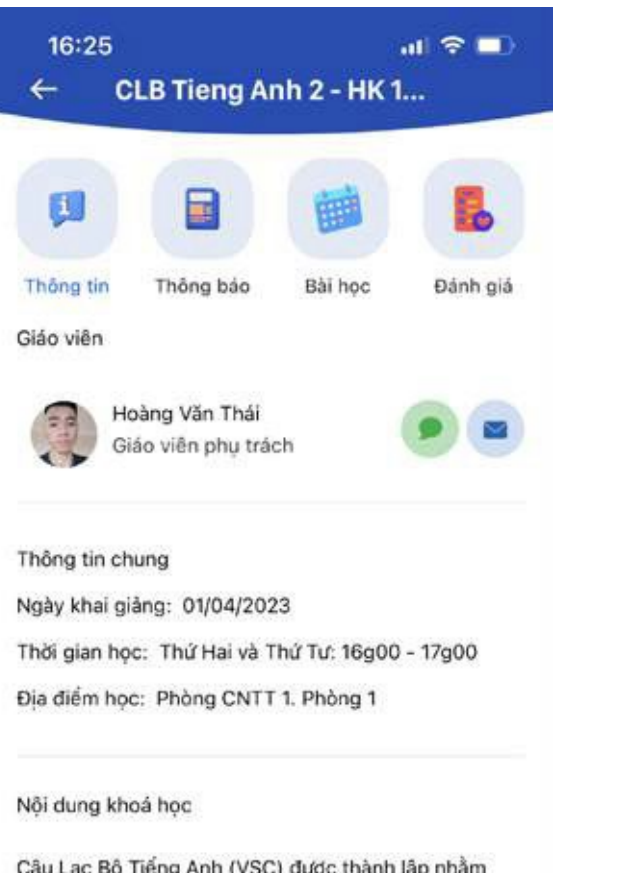

Câu Lạc Bộ Tiếng Anh (VSC) được thành lập nhằm đáp ứng nhu cấu của học sinh trong việc sử dụng tiếng Anh trong nhiều tỉnh huống đa dạng.

VSC giúp học sinh nâng cao khả năng nghe nói tiếng Anh, mở rông vốn từ vưng và thành ngữ cũng như đẩy mạnh kỹ năng xuyên văn hóa qua các hoạt động như nhập vai, bàn luận, trình bày theo nhóm. học sinh tham gia có thể trau đổi kỹ năng cá nhân qua các hạng mục như phương pháp từng bước nói lưu loát, video clip hài, tranh luận, thảo luận và trình bày trước công chúng, trò chơi và các hoạt động khác.

VSC được tổ chức ma với các chủ đề

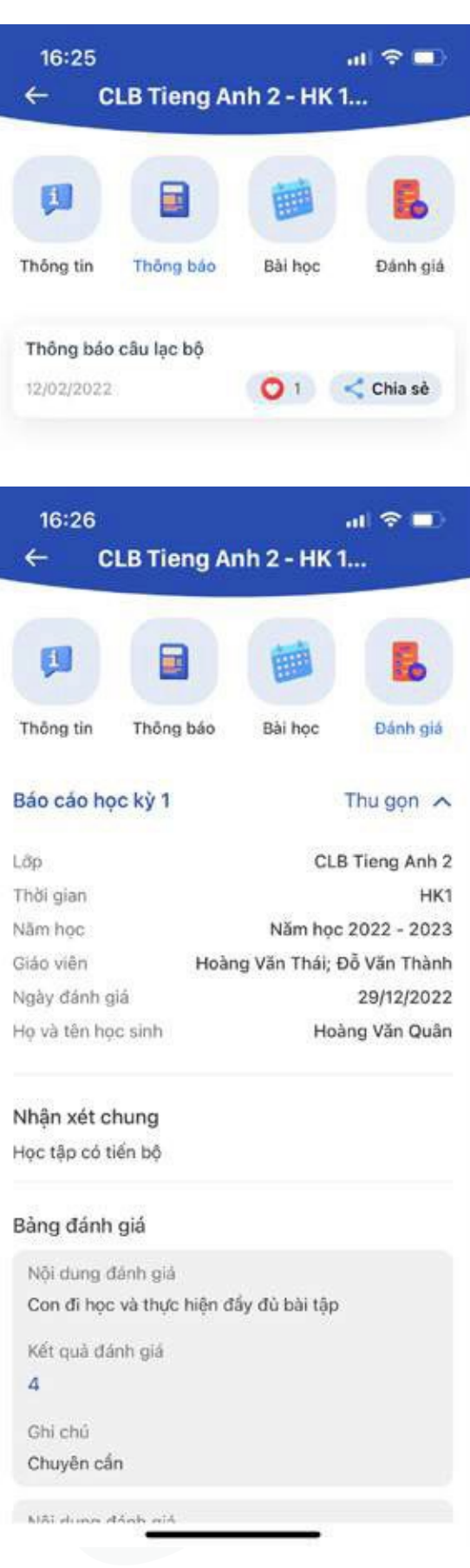

#### **3.10. Medication instruction**

This function allows Parents to send medication instructions to the school's nurses, including specific medication information and a photo of the prescription.

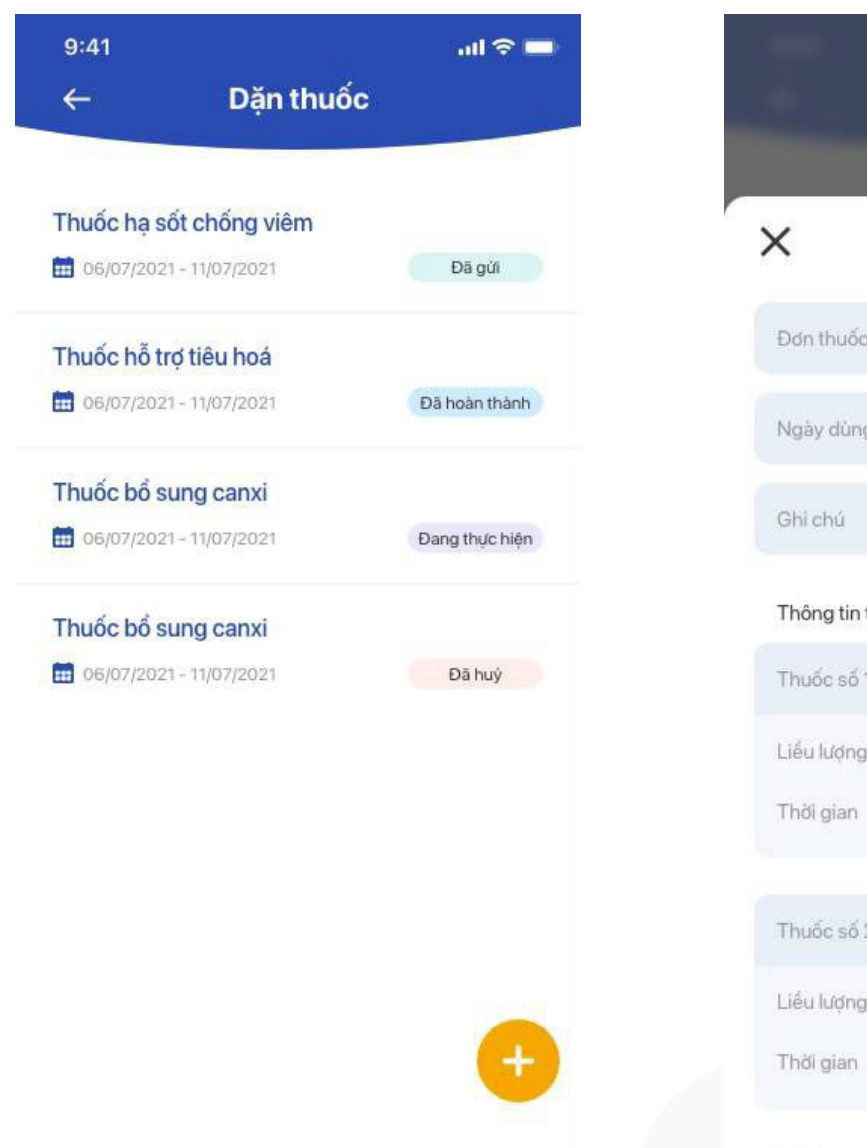

Đơn thuốc Thuốc hạ sốt chống viêm Ngày dùng 06/07/2021 - 08/07/2021 Ghi chú tai đây Thông tin thuốc & cách sử dụng Thuốc số 1 Paracetamol Liếu lượng Uống 1 gói Trước ăn trưa (10h30-10h45) V Thuốc số 2 Bổ phế Liều lượng 5ml Chọn khung giờ sử dụng V **C** Thêm thuốc

On this screen, Parents need provide:

- Disease Name
- Usage Date
- Notes
- Detailed information for each medication, including name, dosage, and usag instructions (e.g., take 1 pill...), and select the medication time frame.
- Attach a photo of the doctor's prescription.

After that, the medication instructions will be sent to school nurses, and Parents need to send the medication bag to the school nurses.

When receiving the medication bag -> school nurses will confirm the prescription -> the application will notify the Parents.

Once the school nurses successfully administers the medication, the application will notify the Parents.

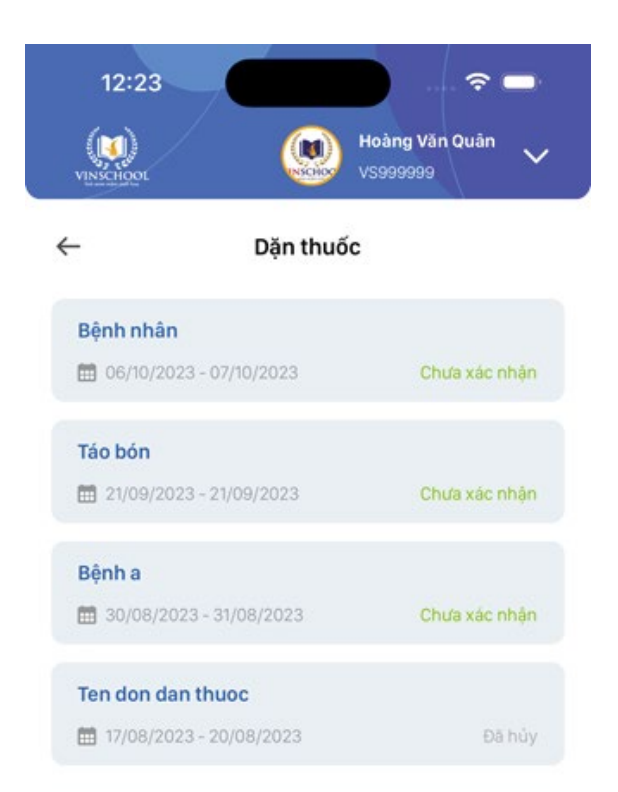

TẠO YÊU CẦU

### **3.11. Daily meal menu**

Displays daily menu information for the Student.

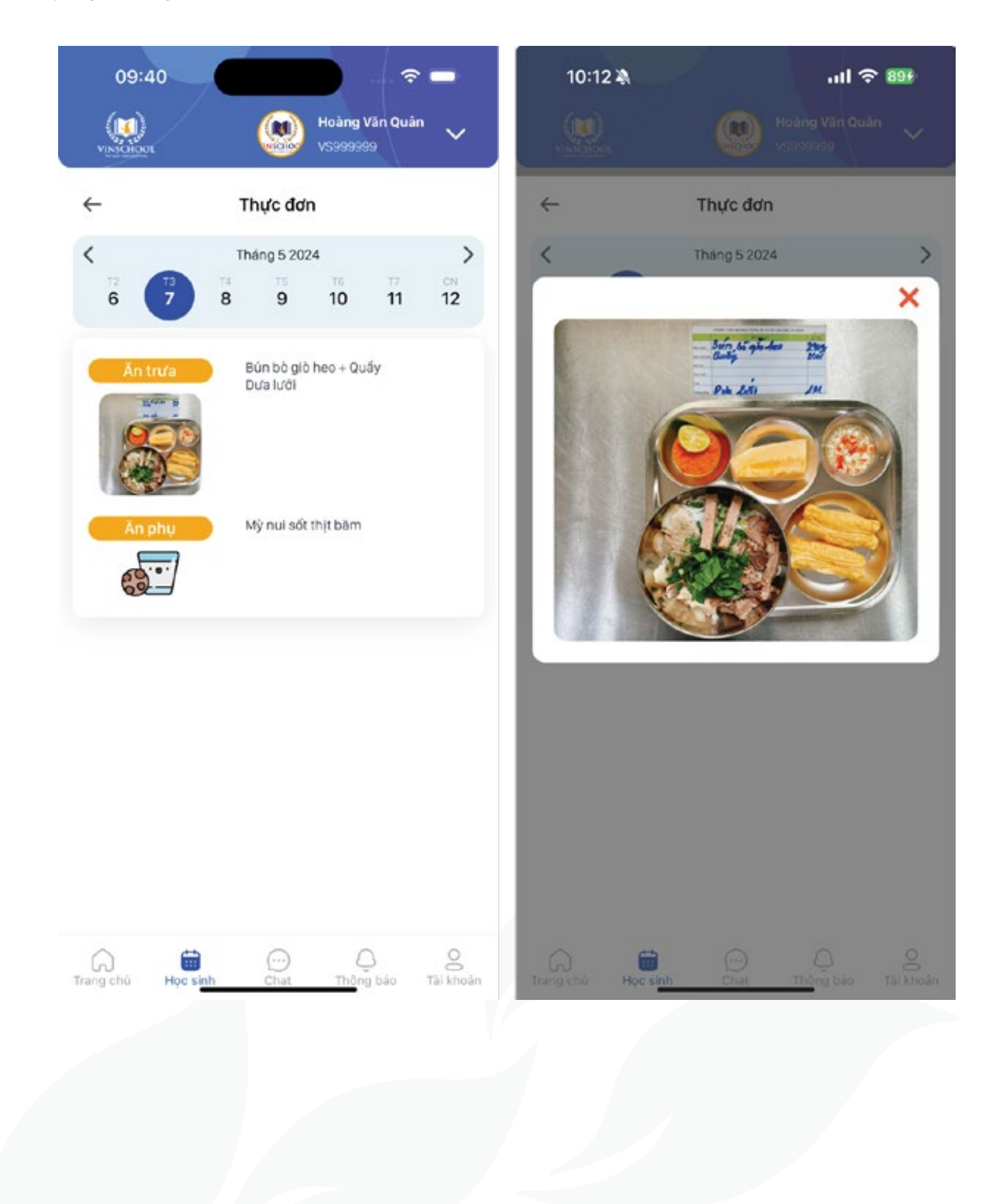

**User Guide VinschoolOne**

#### **3.12. Withdrawal – Refund Request**

This function allows Parents to send withdrawal requests or request refunds for paid fees.

**Step 1:** Select the icon " Withdrawal/Refund Request " icon on the Student screen.

**Step 2:** Parents select the request type and fill the form. Request types include:

- **• Withdrawal Request.**
- **• Refund for Extracurricular Club/Green Bud/Summer Camp.**
- **• Other refunds** such as book fees, health insurance, uniform, school bus,
- registration fees, Vingroup staff discounts, sibling discounts at Vinschool, fee differences between two programs, and other types.

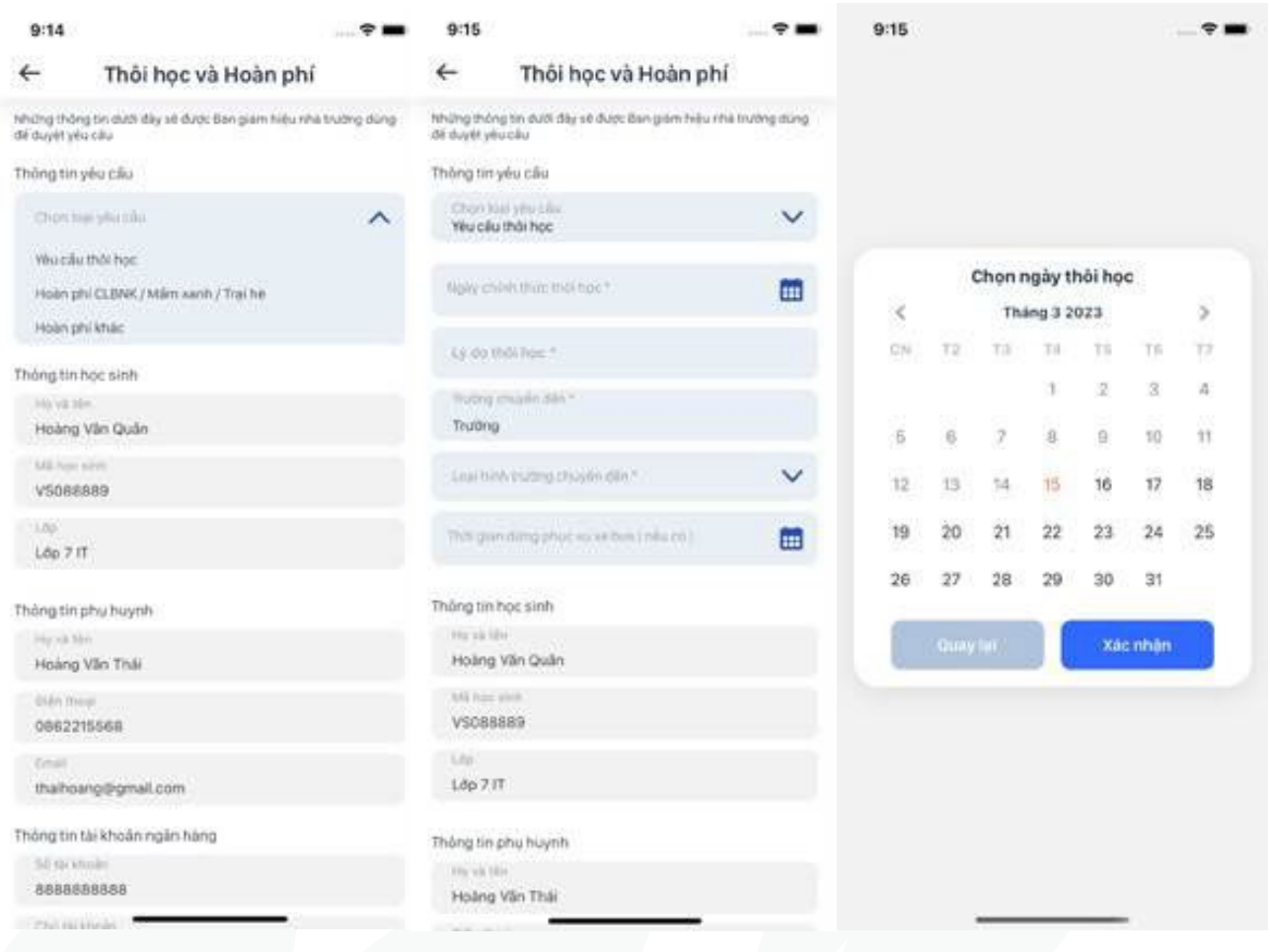

**Step 3:** After filling the form, select "Send" to submit the request. Parents can track the processing status of request. For the completed requests, on screen displays status **"Refunded"** and allows Parents to check the amount.

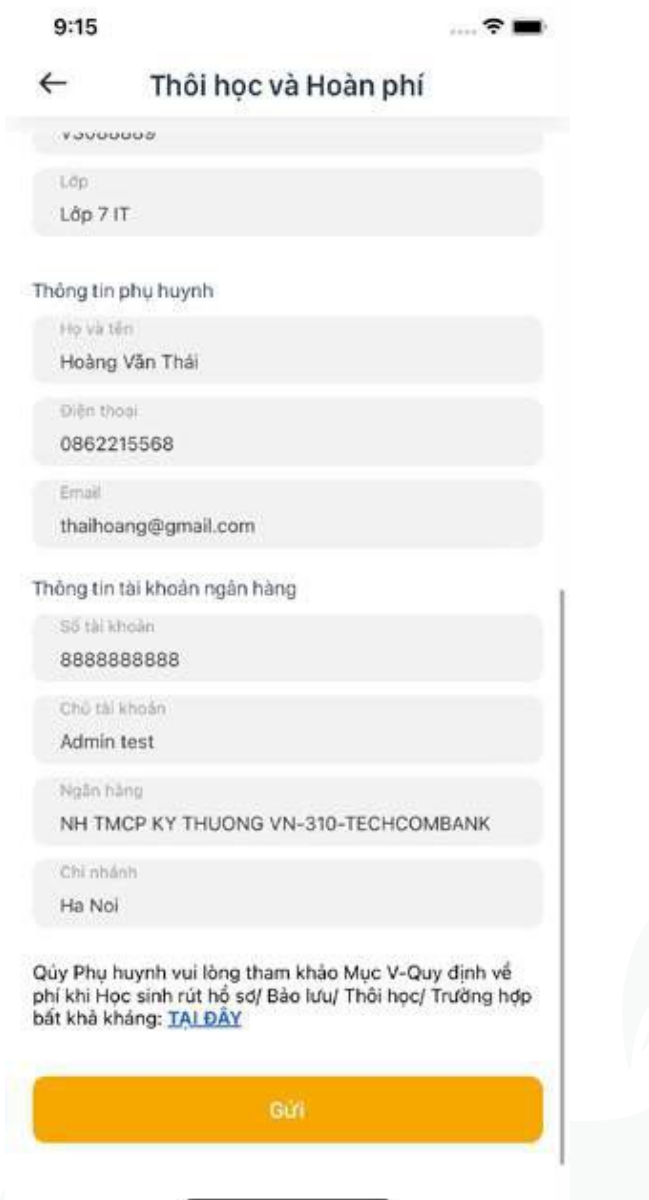

With the completed requests, on screen displays status **"Refunded"**  and allows Parents to check the amount.

Parent can track the status of the request on screen: **Withdraw/ Refund request**

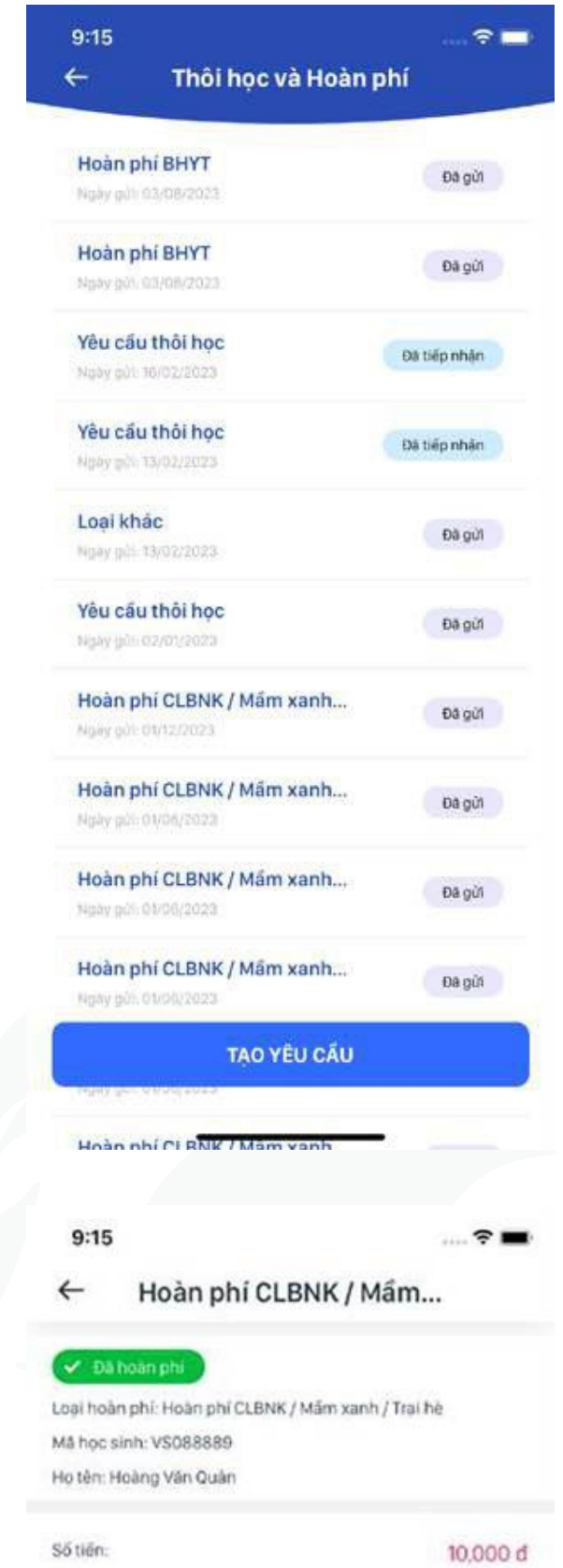

#### **3.13. Tuition fee**

This function provides to Parents the tracking and paying the tuition fee.

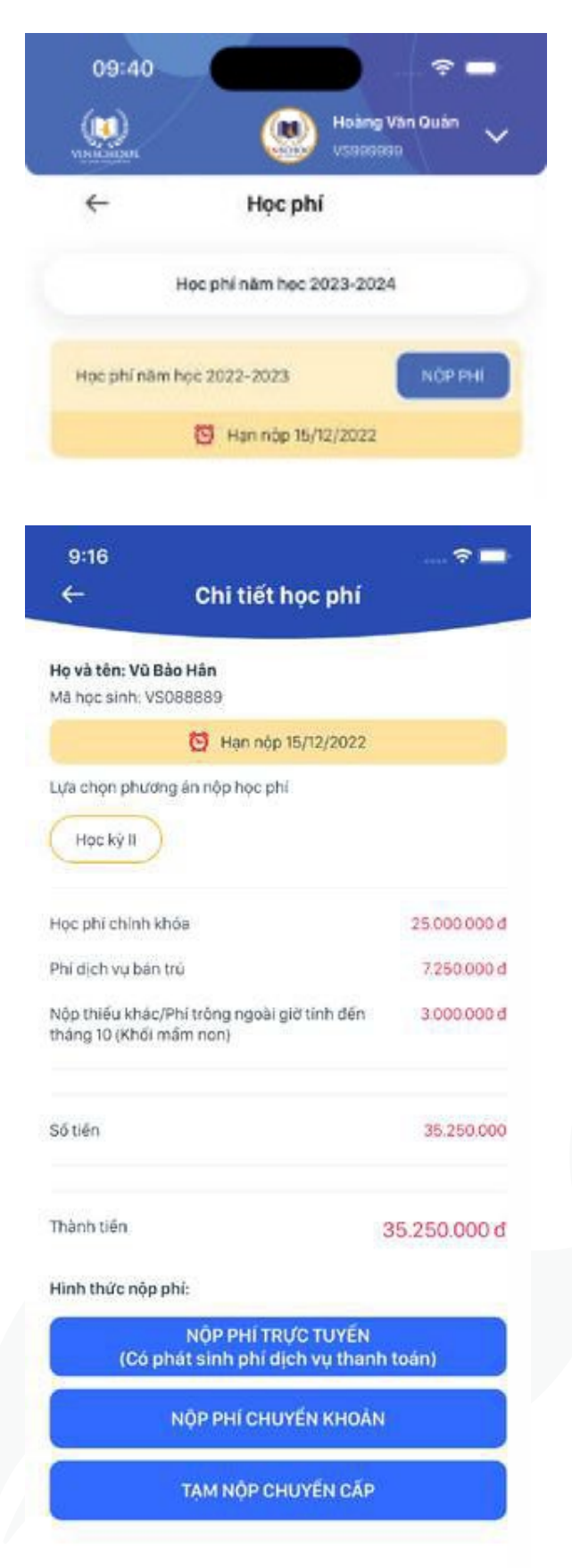

#### **Step 1:**  Select **"PAY TUITION FEE" Paying instruction:**

NÔP PHÍ

**Step 2:** Display details of the tuition fee. Parents could choose to pay for:

- Term 1 or whole Academic year (on the start date of academic year)
- Term 2 only (on the start date of term 2)
- Other school services such as school bus, digital communications portal, books for English learning, books for Science learning fees (optional).

#### **Step 3:**

Payment methods:

**•• Online payment:** Parents can use Credit/Debit cards to pay via the payment gateway.

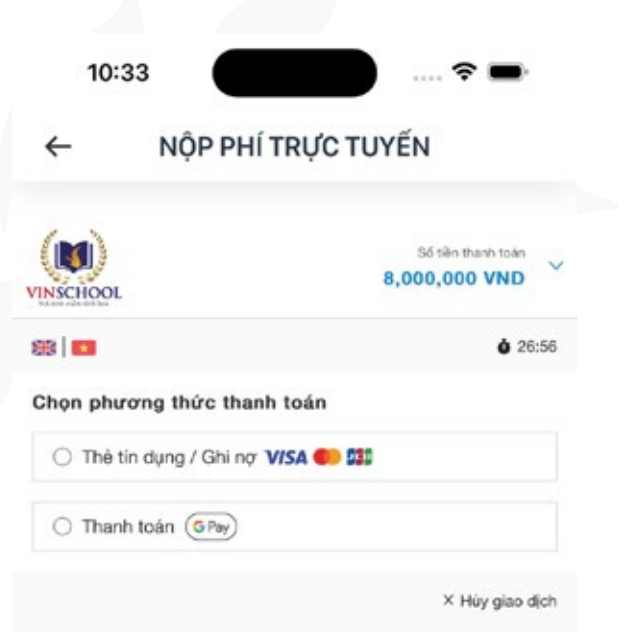

- **Bank transfer:** Parents can transfer directly to Vinschool's account. Parents should send the payment with the exact content provided by the application to ensure accurate reconciliation by the school.
- **• Temporary pay in advance for transitio:** Displayed only for cases where children are preparing to transition to the next educational level. There are two payment methods same as the regular fee payment.

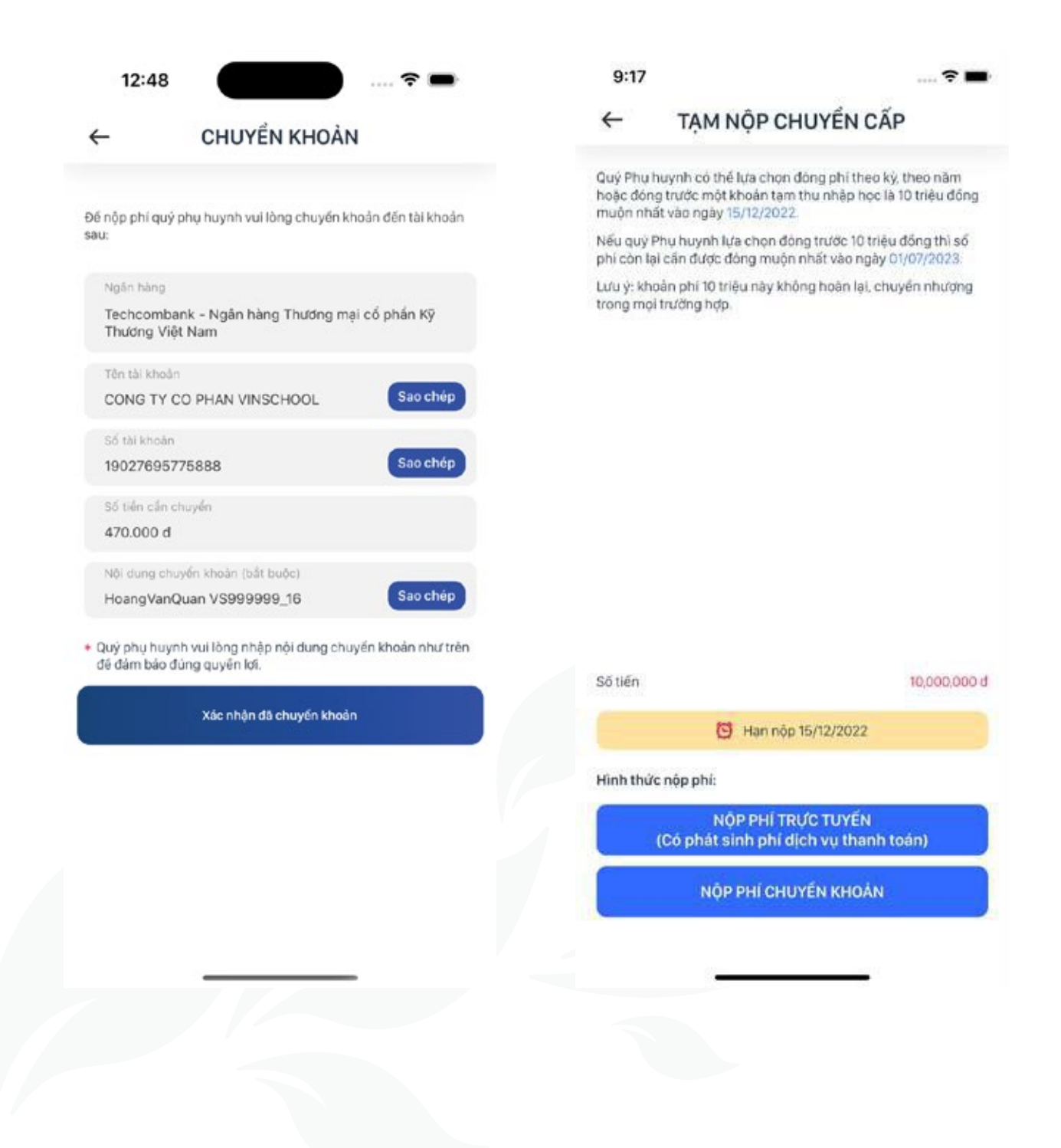

#### **3.14. Surveys**

Displays the list of surveys from school. Parents can participate in the surveys, view and feedback for sharing their opinion to school.

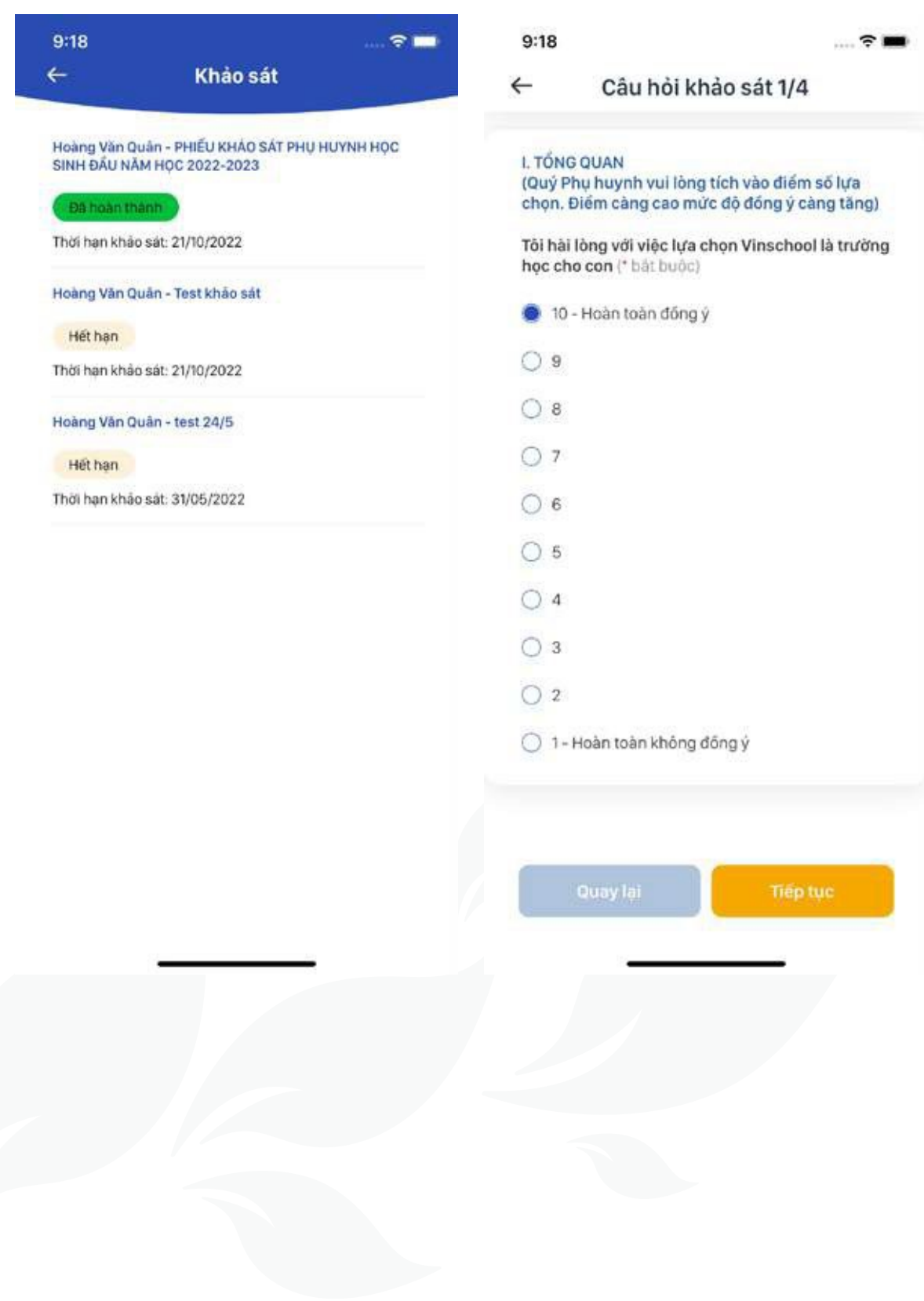

#### **3.15. School bus**

The school bus service is a supplementary school service, organized based on the school's capacity and the Parents' wishes. Parents can register for the bus transportation service and track the Students' pick-up and drop-off history.

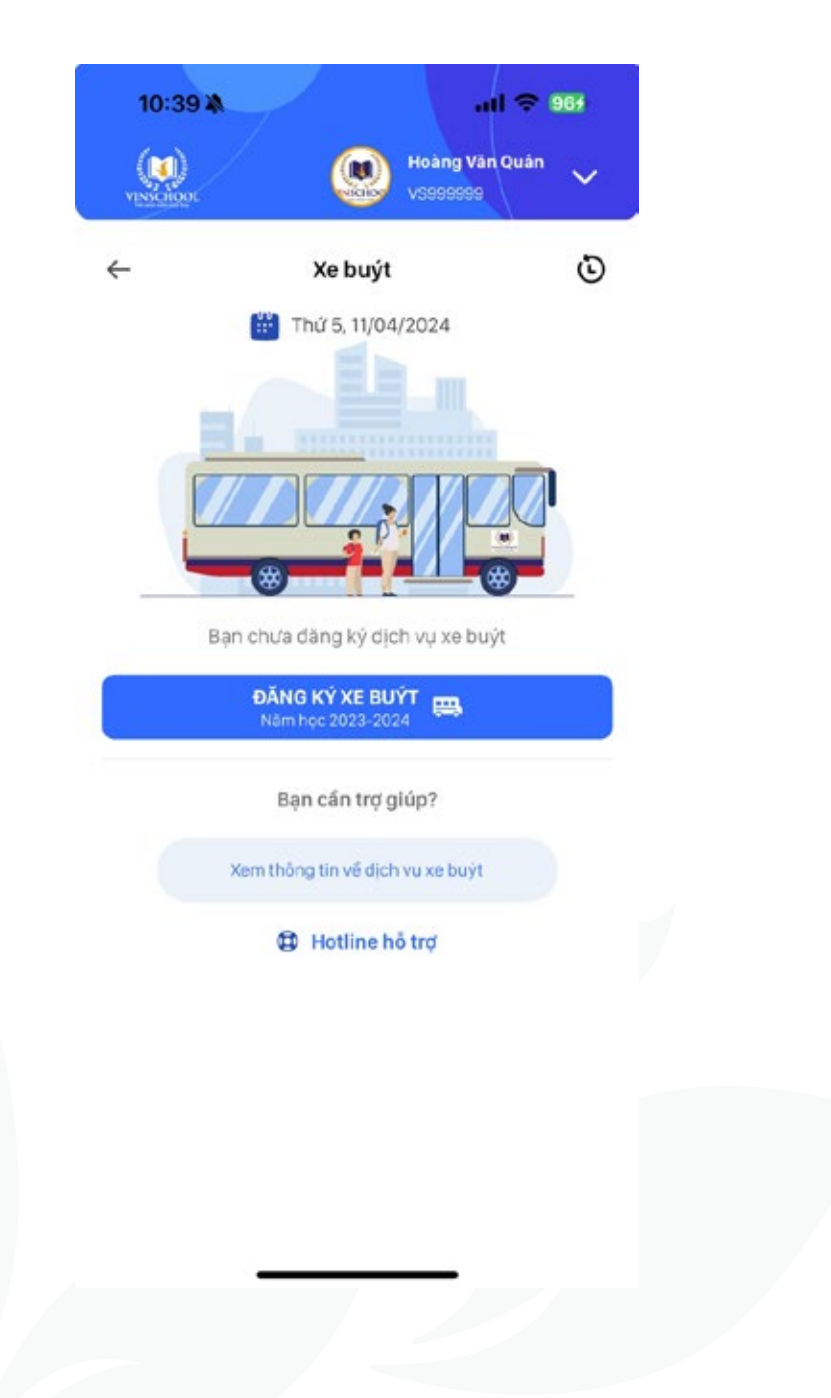

**Step 1:** On the Bus screen, select **"Bus register."**

**Step 2:** Input the registration information:

- You can select **"With Siblings"** if the Student has siblings studying at Vinschool. The school will try to arrange the route so that they can go together.
- Select the type of pick-up service: **"Pick up at home"** or **"Pick up at pick-up point"**
- Choose the start date.
- Select the pick-up/drop-off option: **"Student self pick up"** or **"Guardian pick up."**

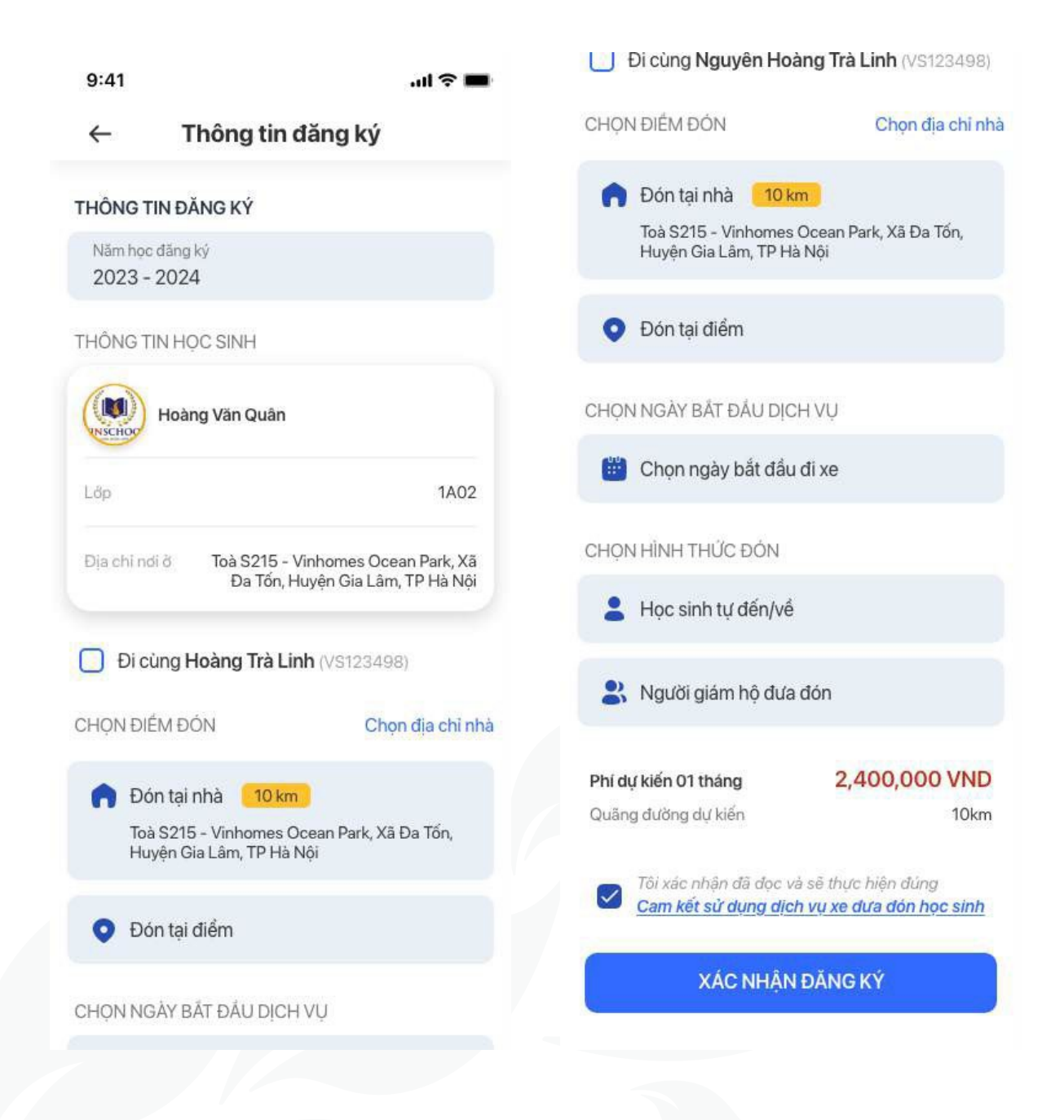

**Step 3:** After filling in the information, click **" Agree all the service terms"** and then **"confirm Registration".**

Managing requests and registration status:

• After registration, the school bus services screen will display the request status: **" Waiting for route assignment"** or **"Route assigned".**

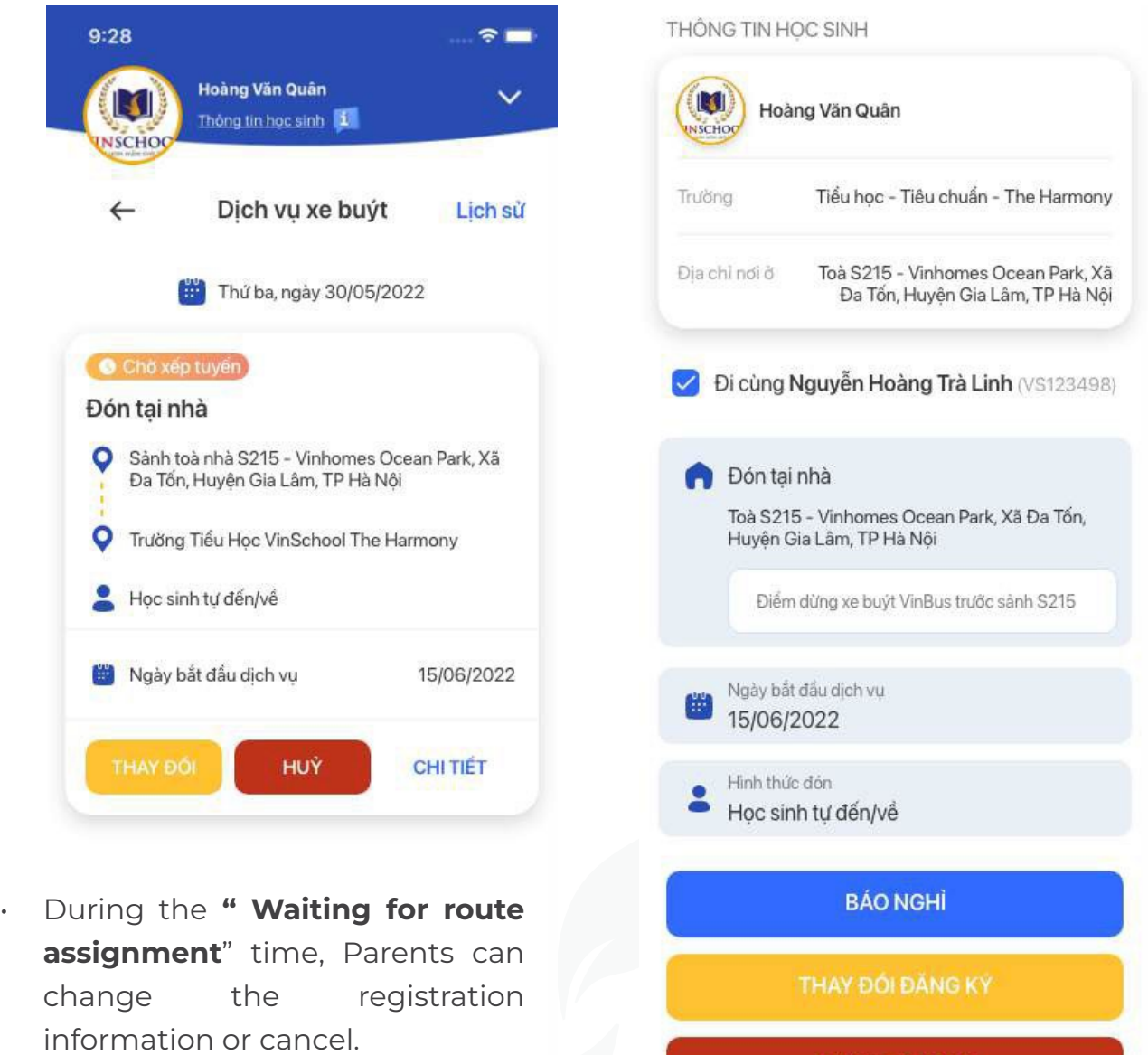

During the service period, if you need to report a Student's absence, click the **"Report Absence"** button to register for the absence day.

**DÙNG DỊCH VỤ** 

• After the bus has been **" Route assigned"** Parents can track the Student's travel status, such as **" Student boarded the morning bus", "Student arrived at school", "Student boarded the afternoon bus",** and **" Student got off the bus".**

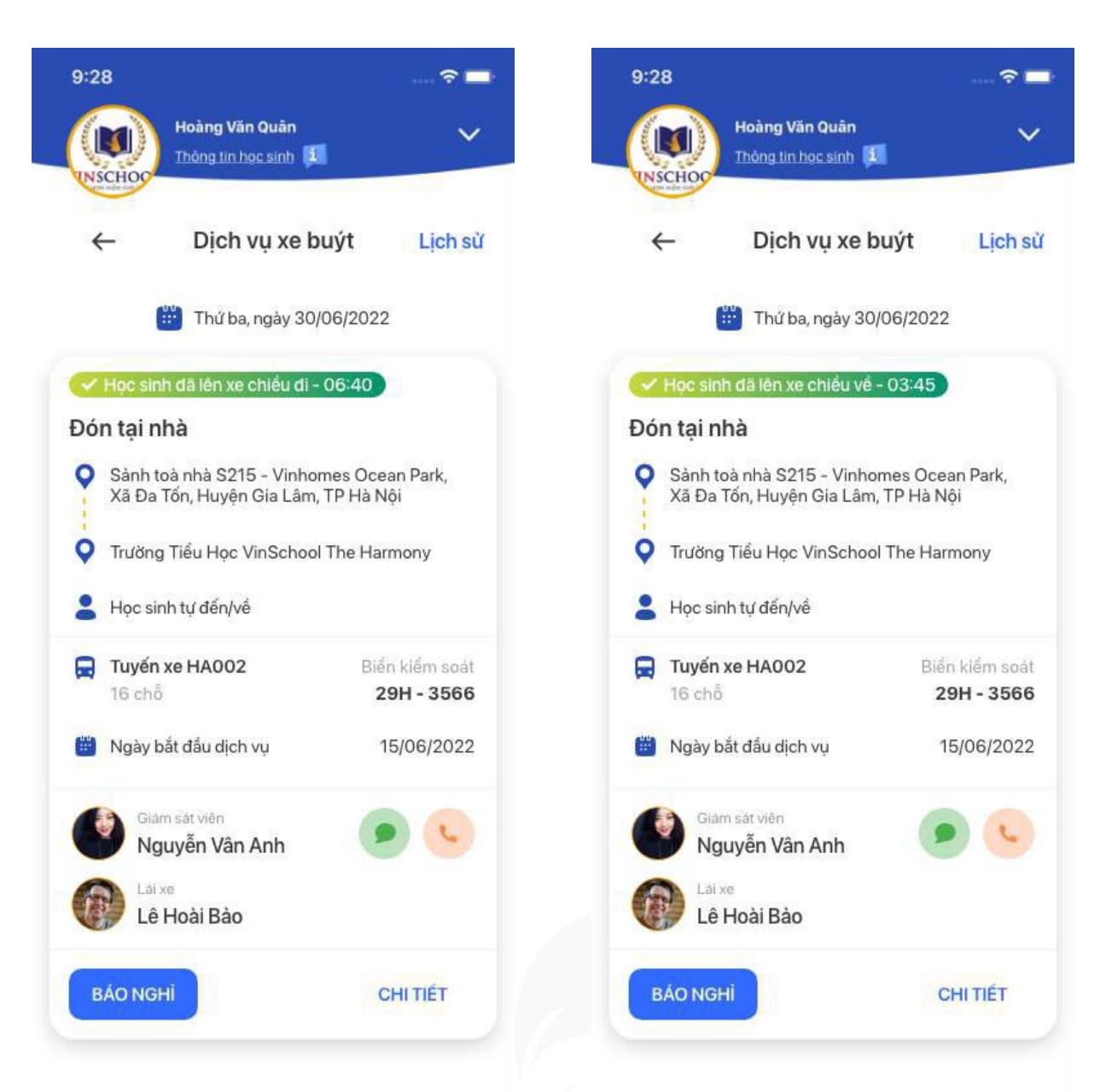

#### **3.16. Uniform**

The "Uniform" function is designed to provide a convenient and easy shopping experience for Parents when choosing to purchase high-quality Vinschool uniforms.

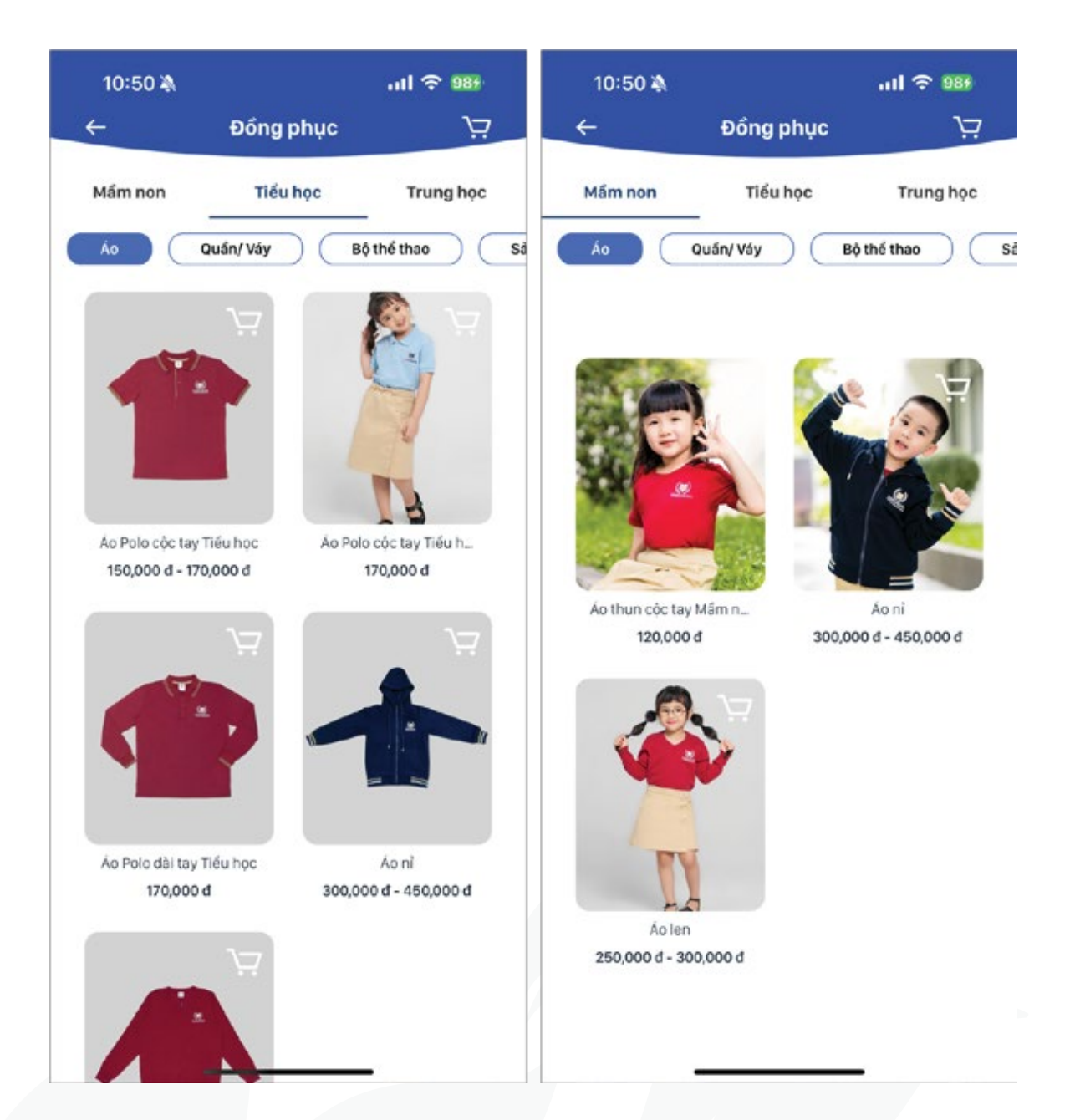

#### **Shopping Guide:**

**Step 1:** Select the product you want to buy and add to the Cart

For example: Select the size for the Short-sleeved Elementary Polo Shirt and add it to the cart. If the size is out of stock, the "OUT OF STOCK" notification will be displayed, and you can view the size guide here.

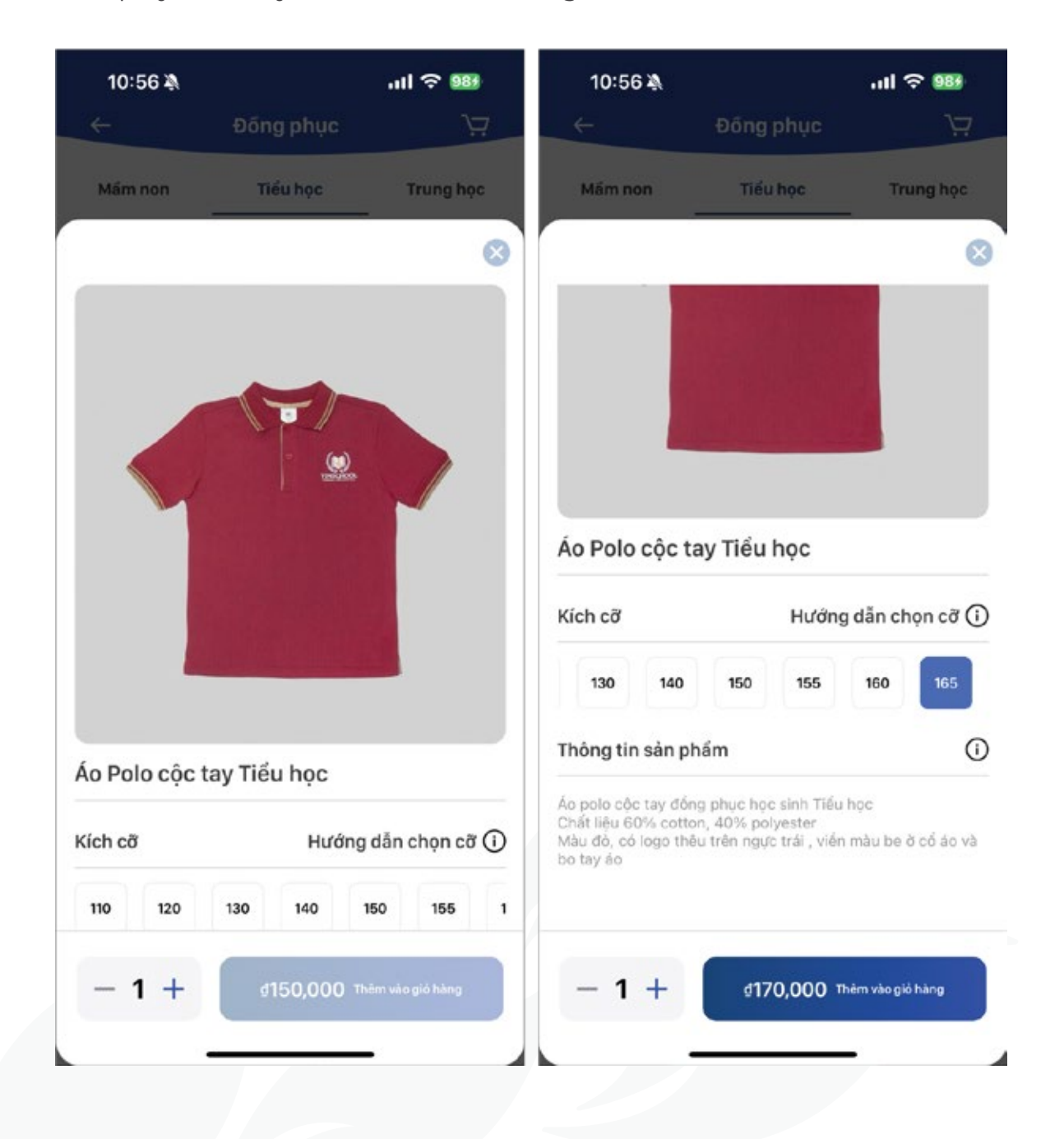

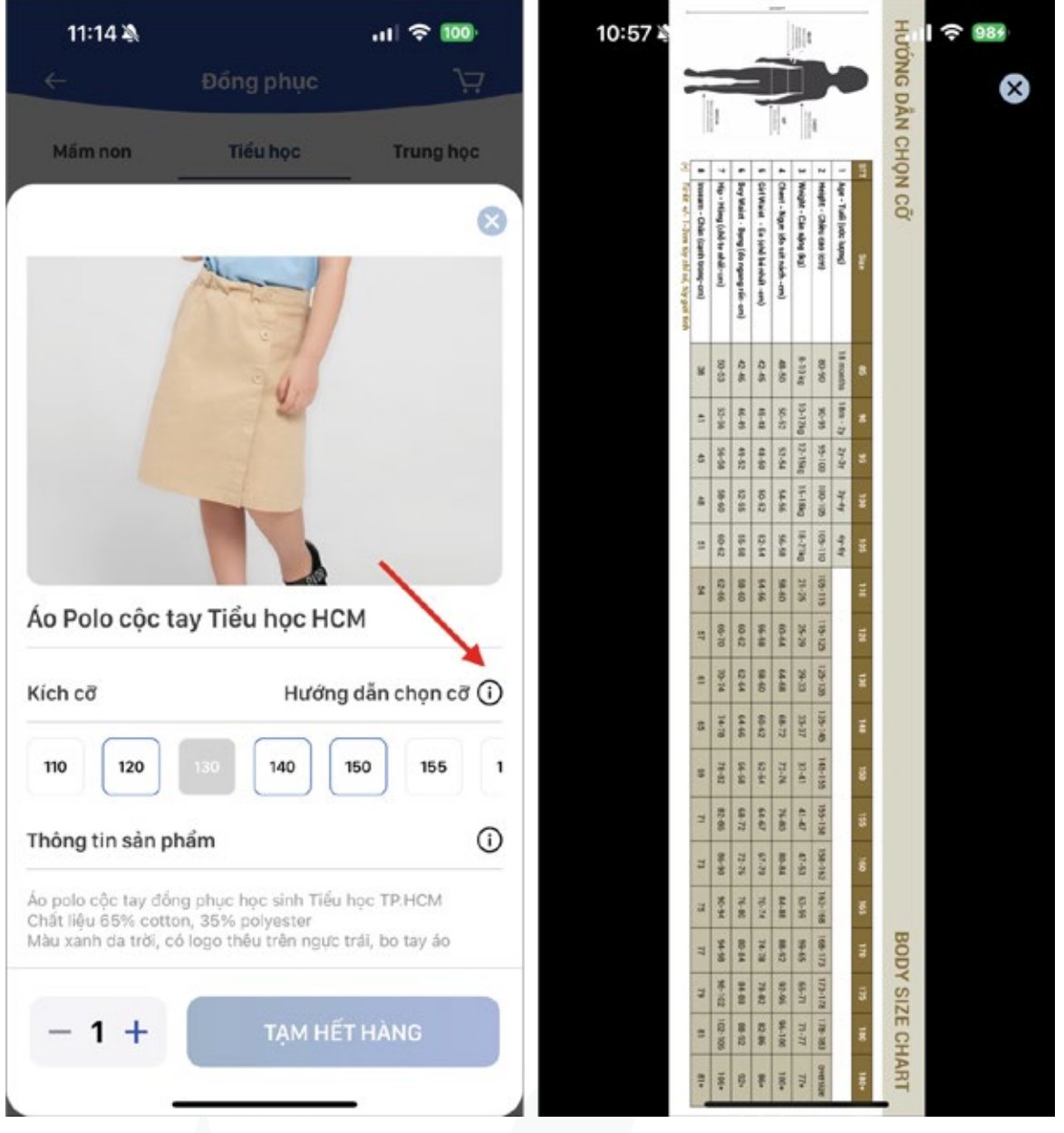

**Step 2: Access the Cart.** 

- To change the quantity of the product, click the "-" or "+"button.
- To remove a product from the cart, swipe from right to left and click the Trash icon.

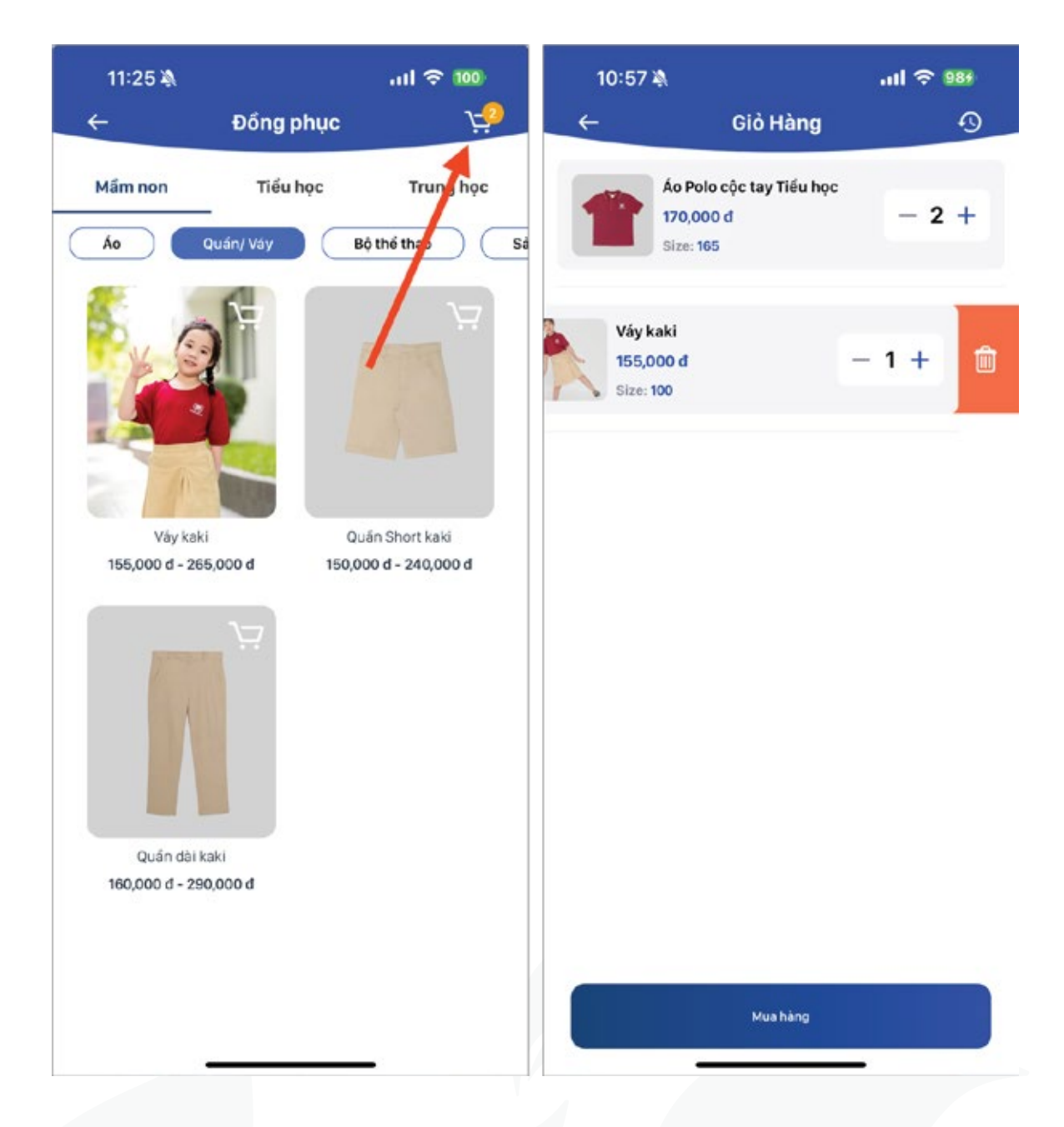

**Step 3:** Click the **"Buy Now"** button to proceed to the **"Order Information"** screen.

- On the **"Order Information"** screen, Parents can review all the details such as **"Student Information", "Shipping Information", "Order".**
- Please fill in the complete shipping information such as Address, City/Province, District to proceed with the order.

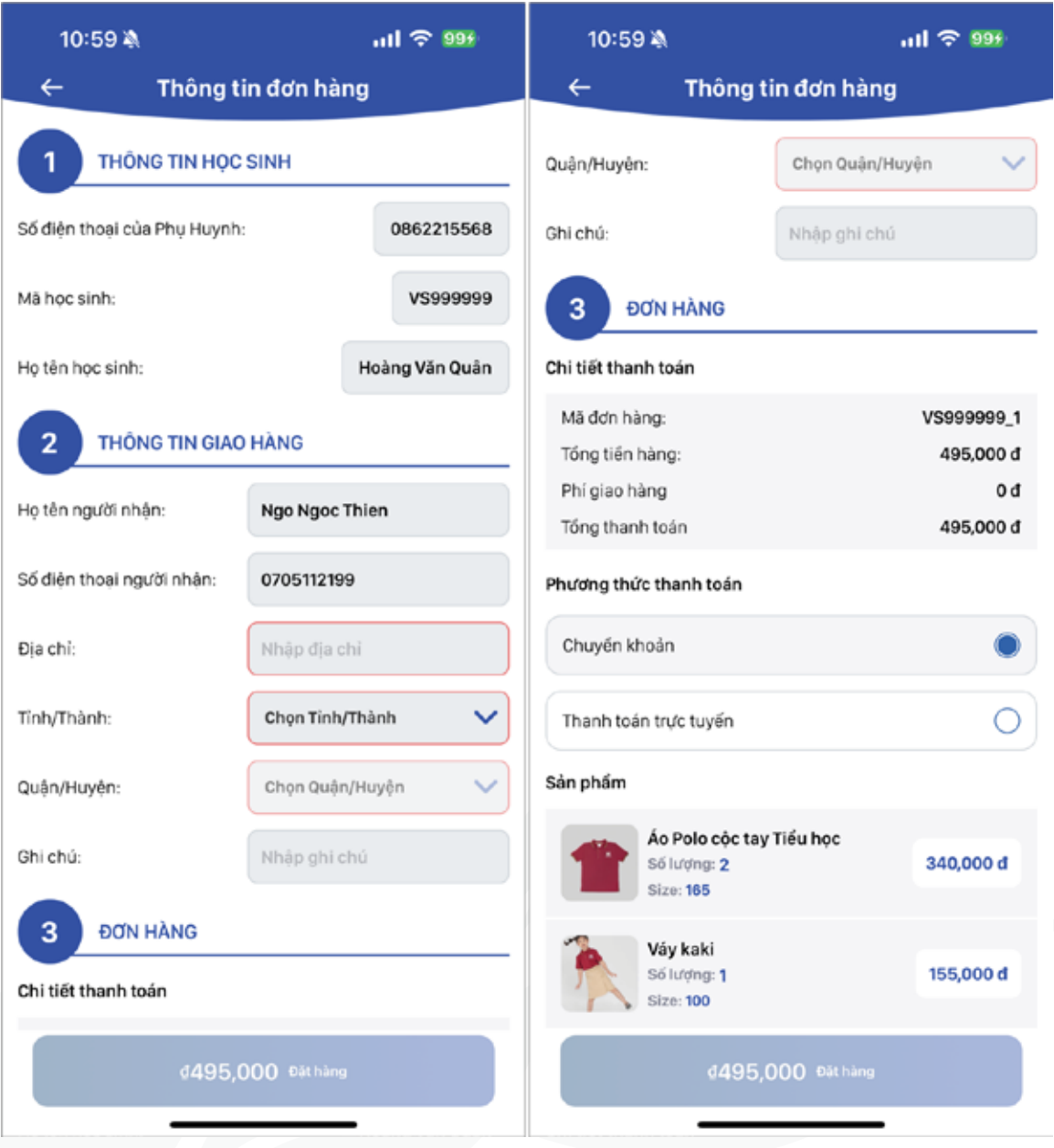

• There are two payment methods: **Online Payment** and **Bank Transfer.**

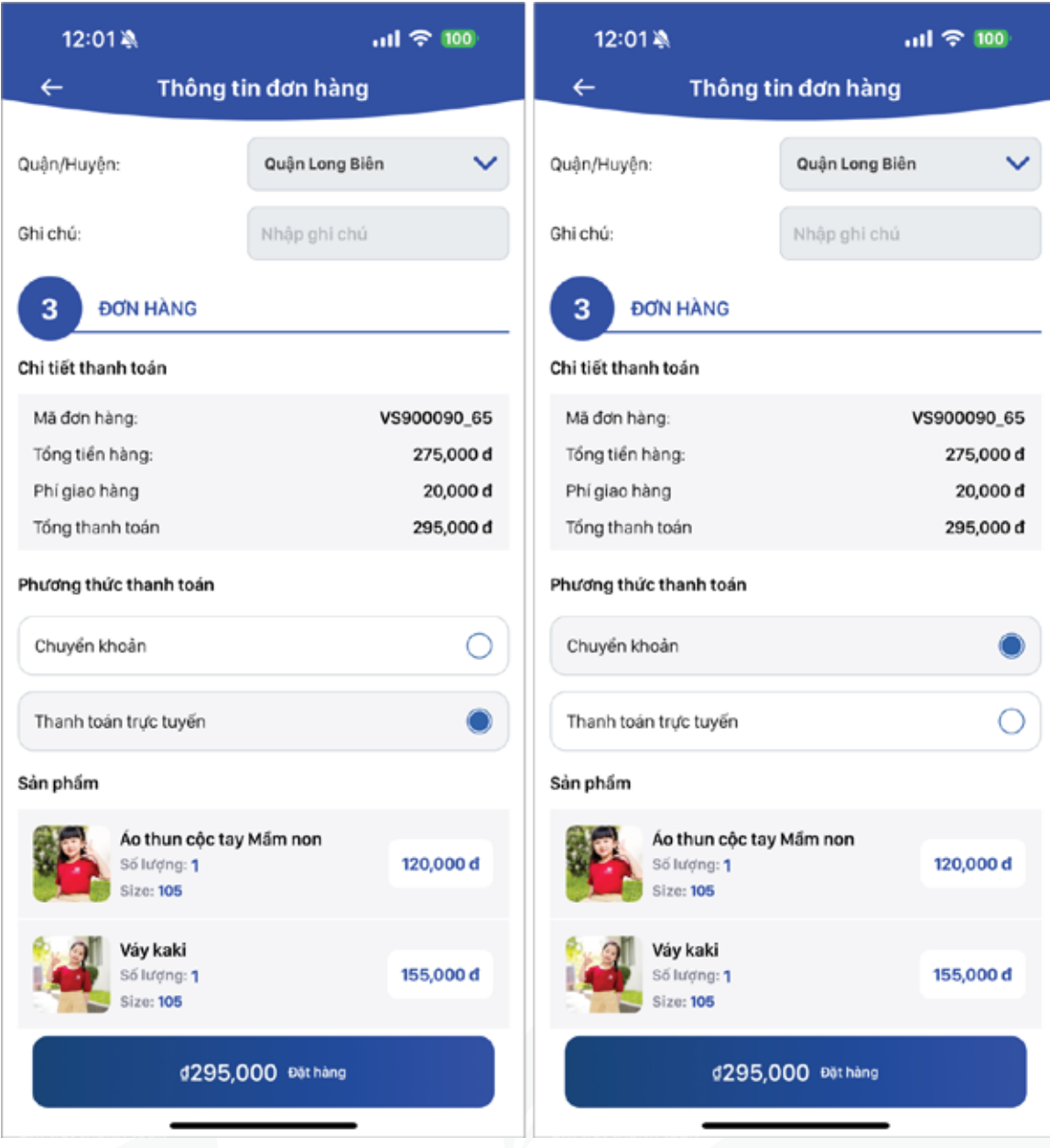

**Step 4:** Review the amount and process the Order.

- **• Online payment:** Parents can use Credit/Debit cards to pay via thepayment gateway.
- **• Bank transfer:** Parents can transfer directly toto Vinschool's account. Parents should send the payment with the exact content provided by the application to ensure accurate reconciliation by the school.

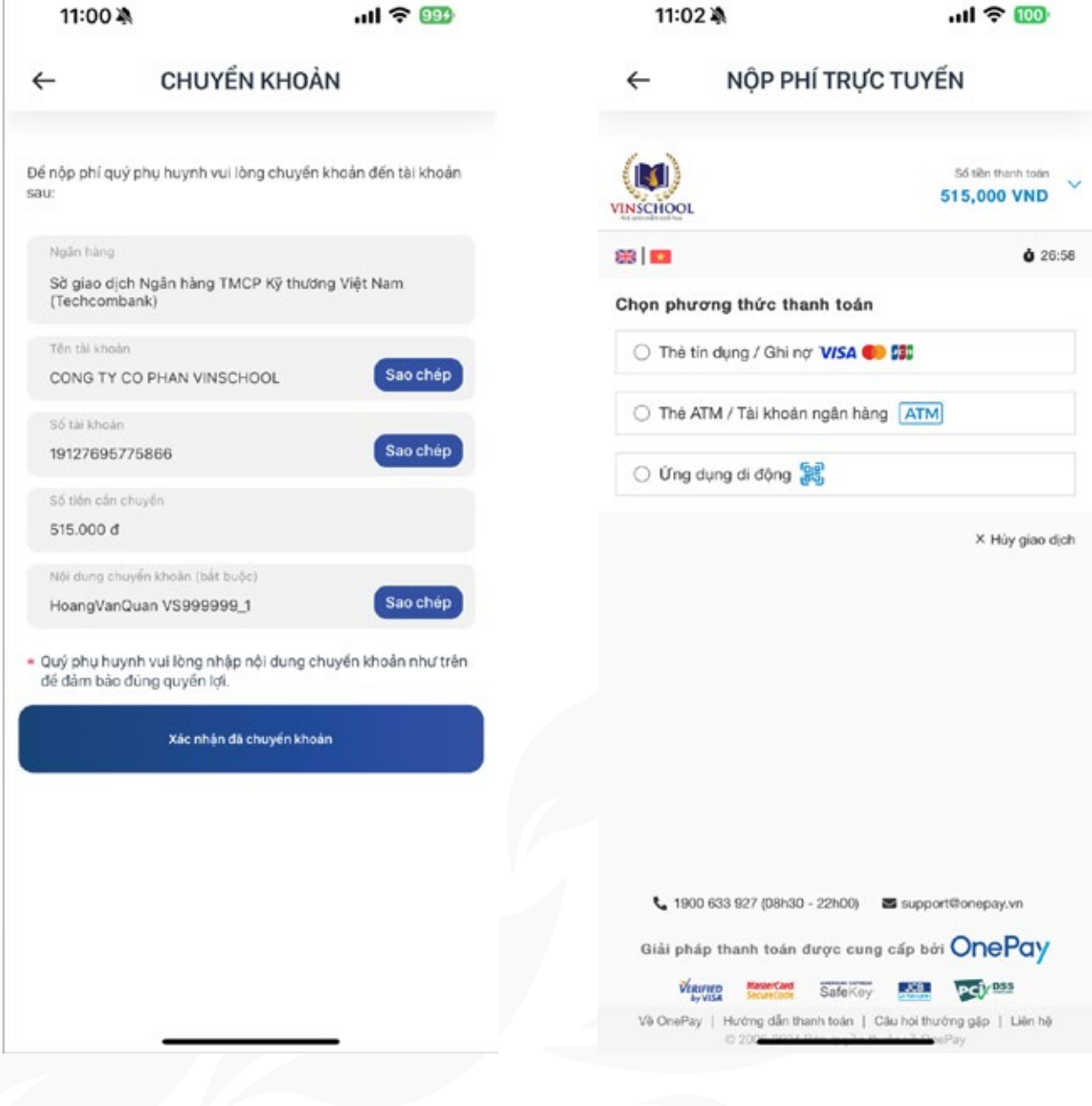

**User Guide VinschoolOne**

**Step 5:** After completing the payment, you will be redirected to the **"Order History"** screen.

• If the order is unpaid, you can choose to pay again using Online Payment or Bank Transfer

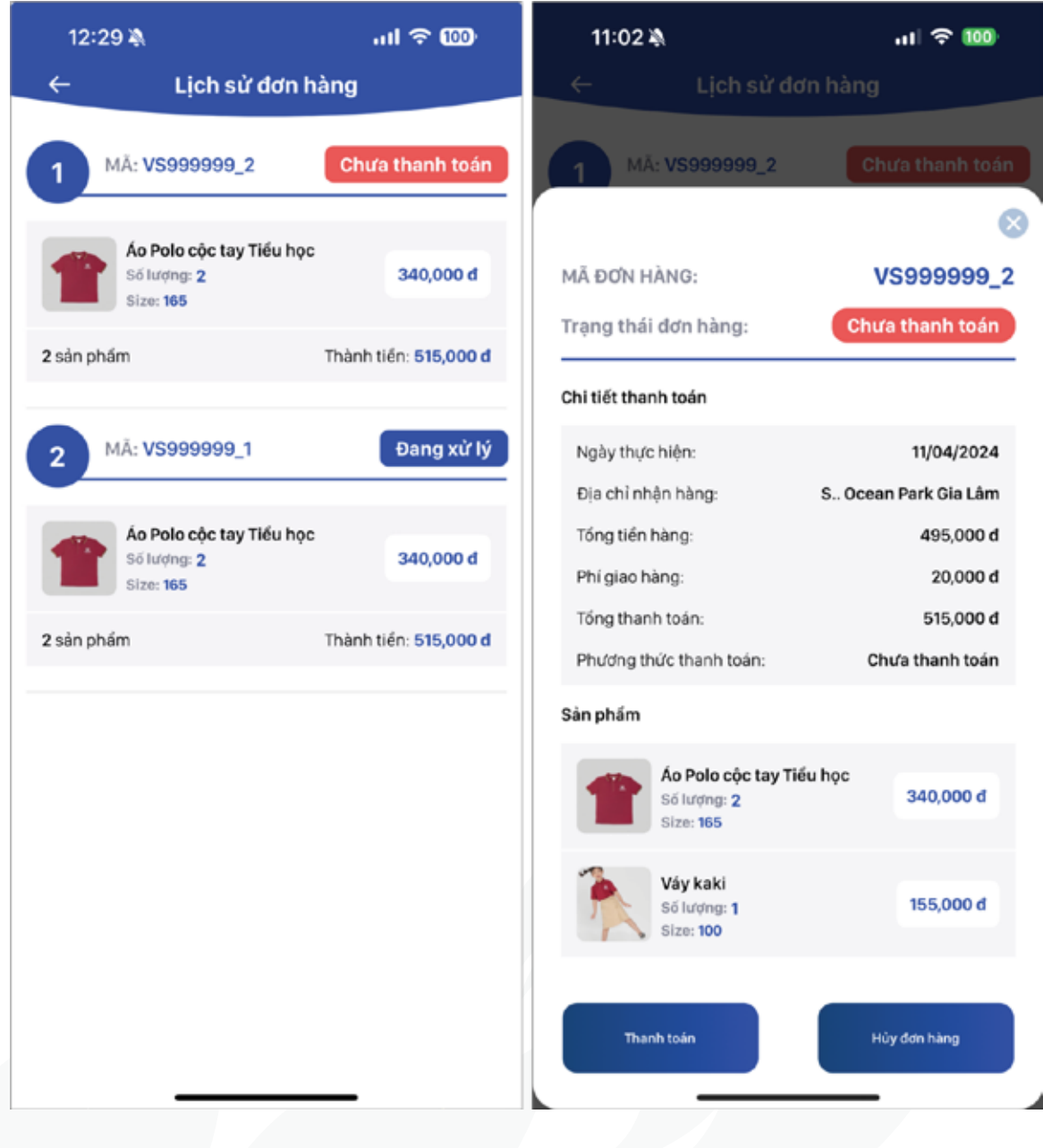

- If the order is being processed and you no longer wish to purchase, Parents can cancel the order.
- If the order is canceled or there is any issue with the order, Parents can send a support request.

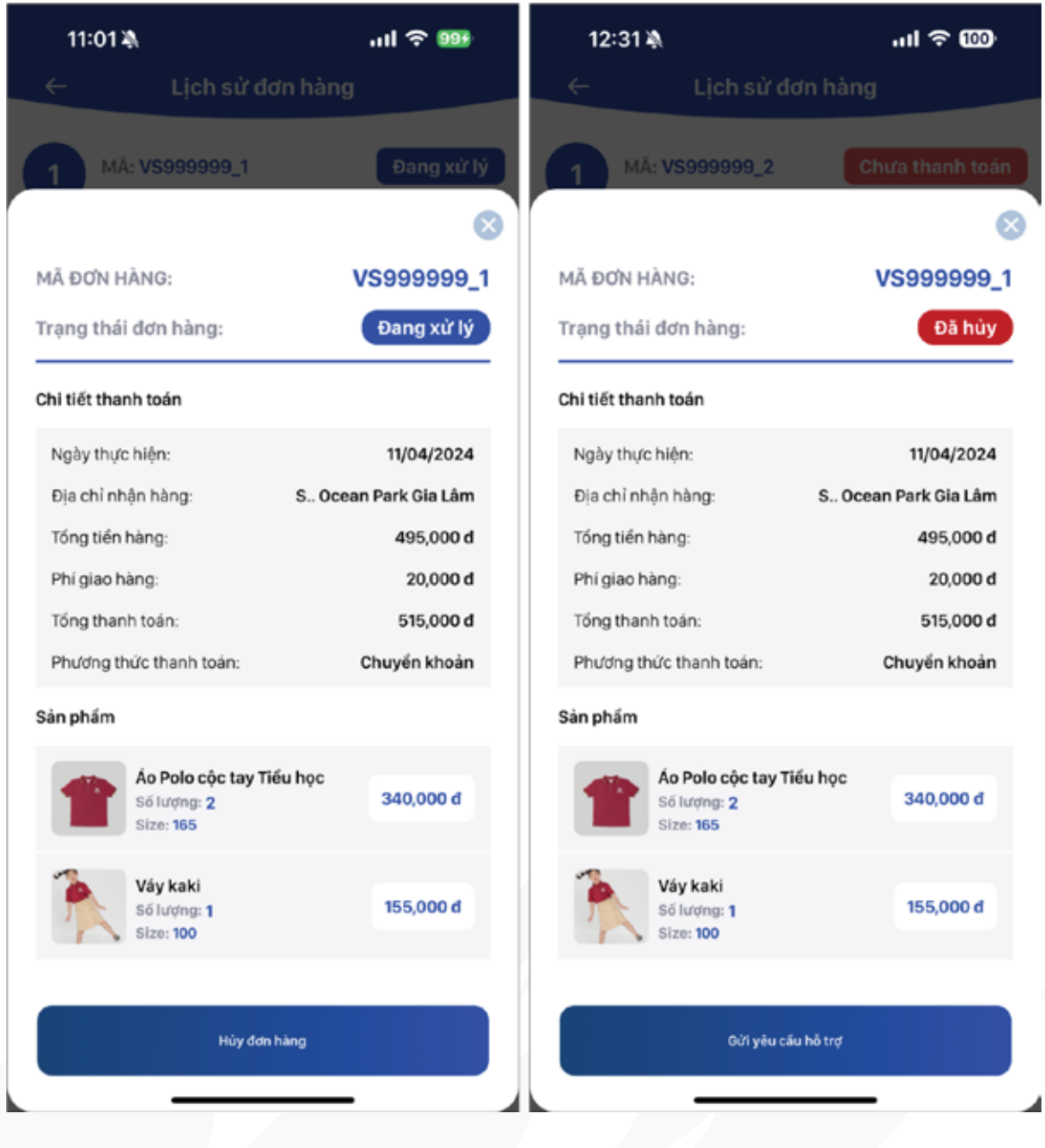

# **4. Chat**

This function displays the list of conversations for Parents:

- **• By Class:** Includes two chat groups: class group (with the Homeroom Teacher) and Parents group (without the Homeroom Teacher)
- **• By Teacher:** Allows Parents to view chat history with teachers (if any)..

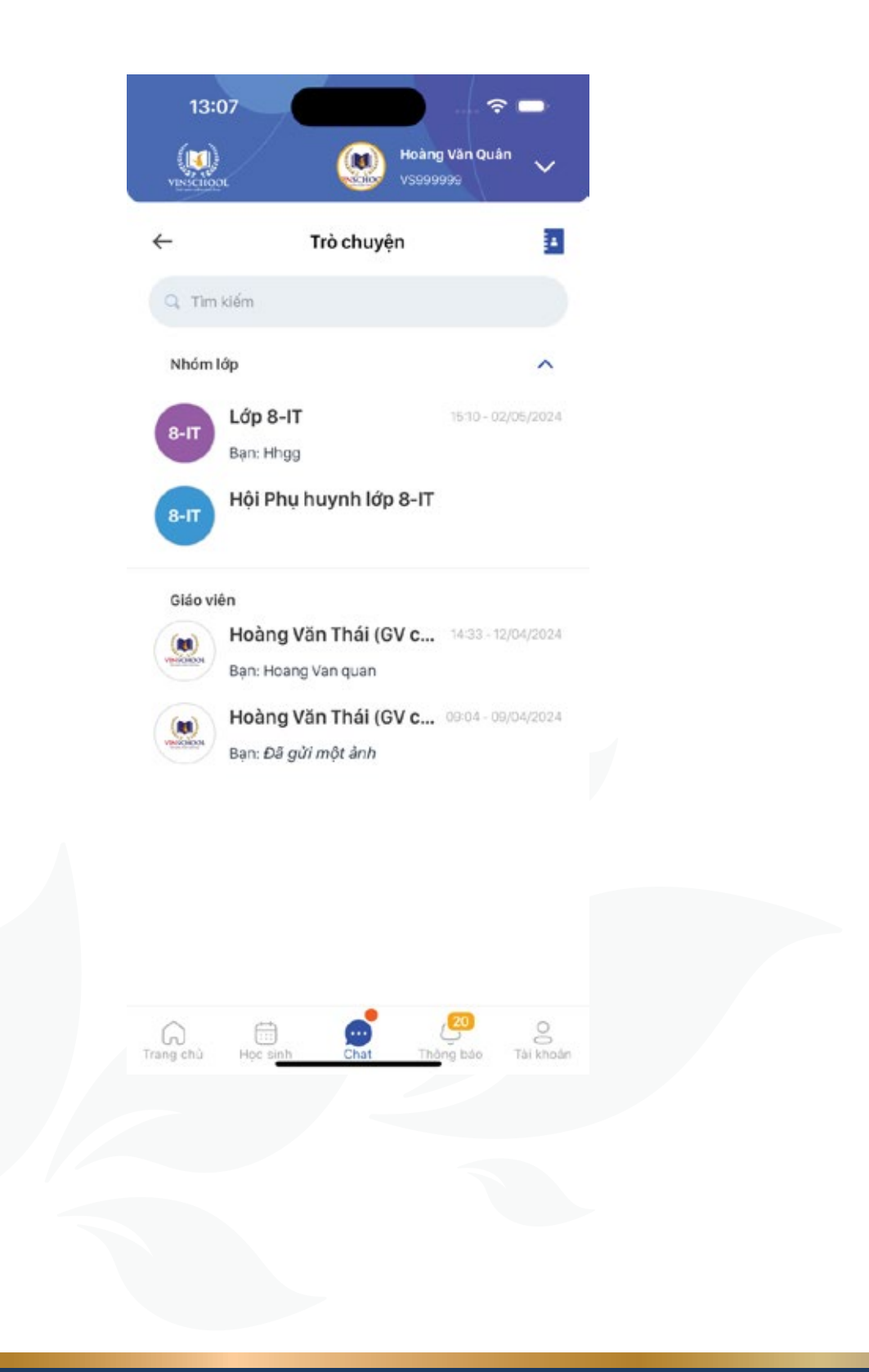

**User Guide VinschoolOne**

### **5. Enrollment**

Step-by-step guide for the enrollment process:

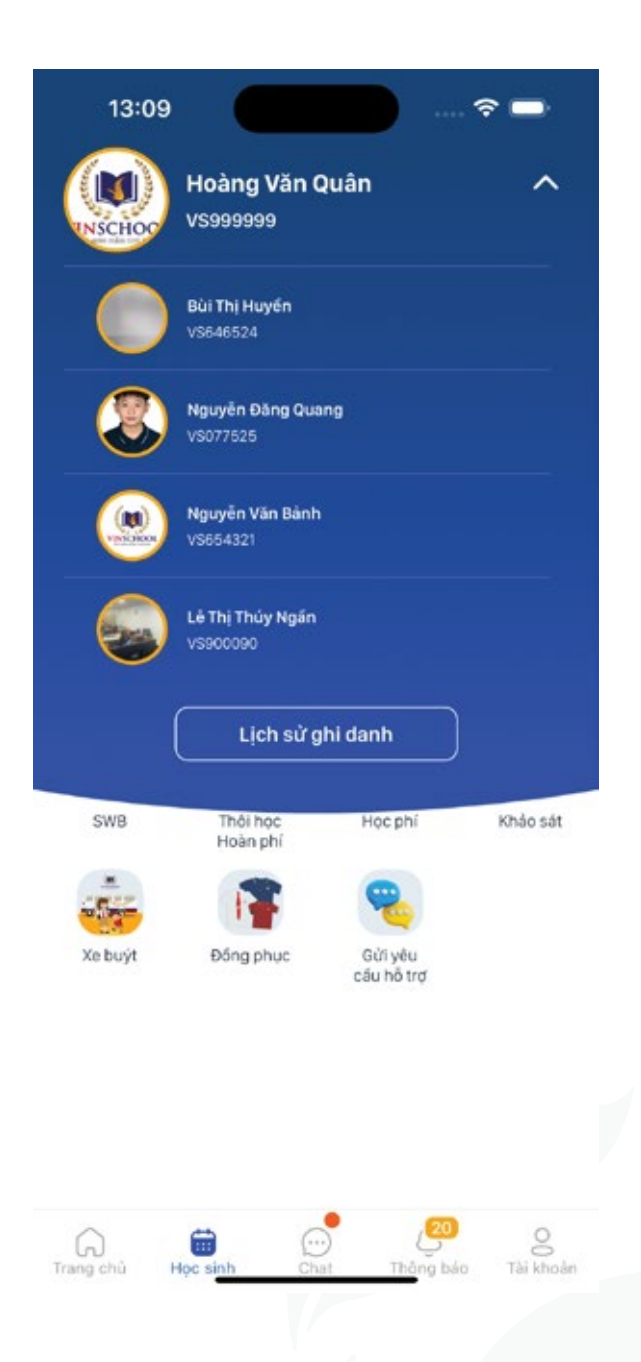

**Step 1:** Parents fill in the enrollment registration information according to the form displayed on the screen.

**Step 2:** After the enrollment application is submitted, parents can track the registration status, including:

- Receiving: The application has been sent.
- Rejected: The application does not meet the enrollment requirements.
- Incomplete application: The application is not complete.
- Canceled: The application has been canceled.

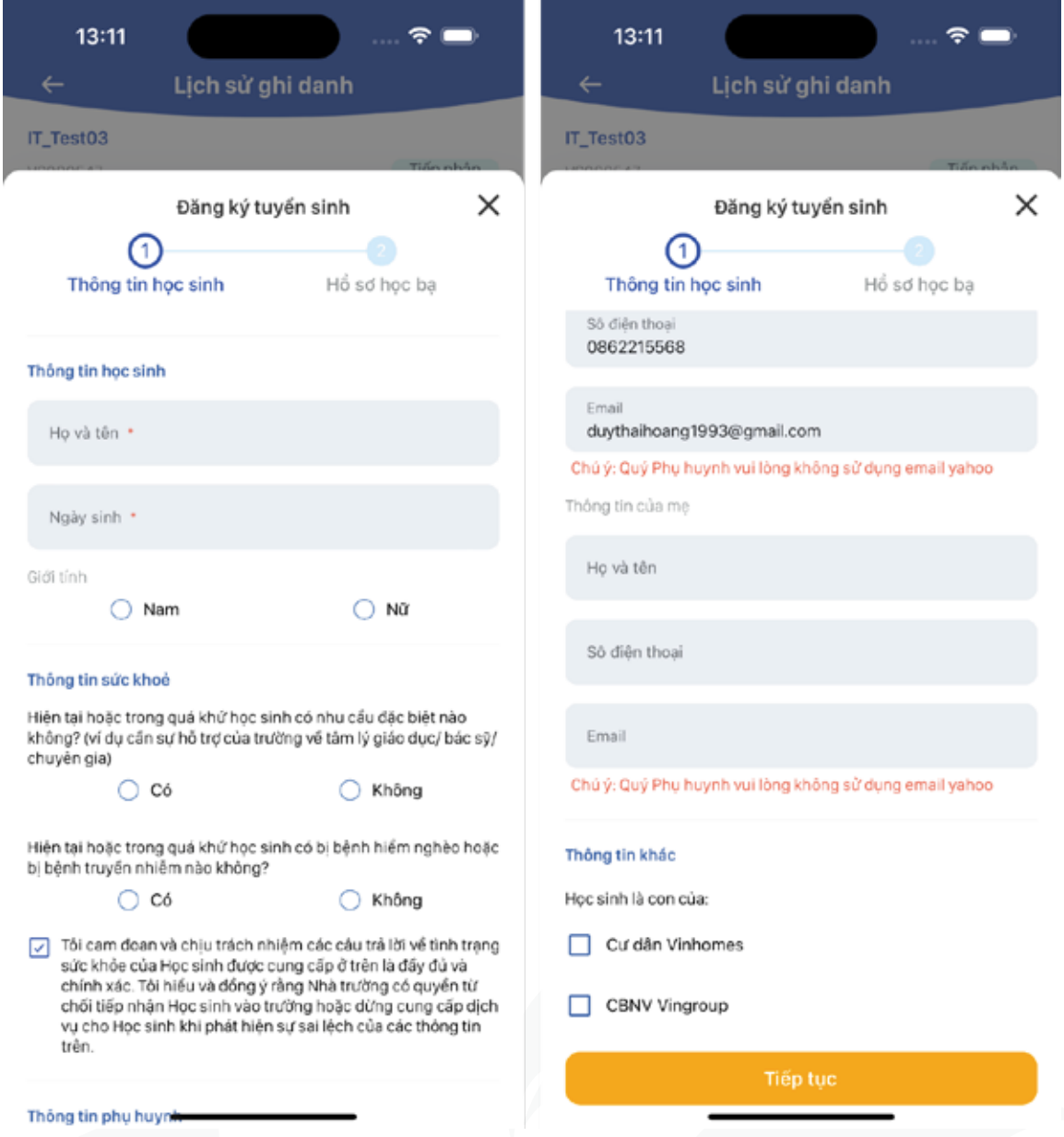

If the Student's enrollment application meets the requirements and is accepted, Parents can track the enrollment process at Vinschool, including the statuses below:

- **• Receiving**
- **• Enrollment**
- **• Selection**
- **• Admission**

Each status requires Parents to perform certain actions such as paying the initial enrollment fee, supplementing the Student's portrait photo... Parents should follow the notifications on the app to complete the process.

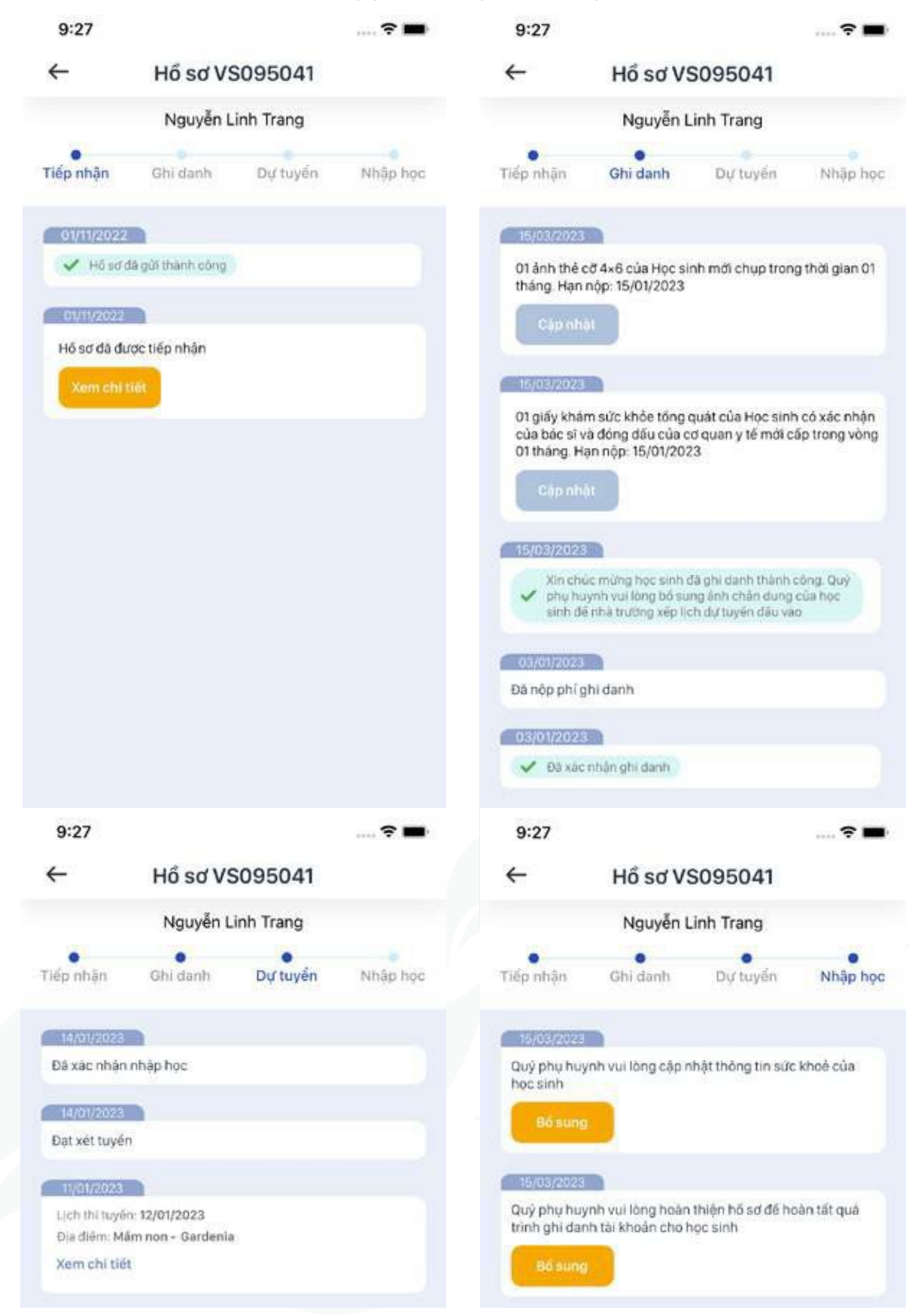

# **6. Notifications**

Displays notifications from the school/ teachers to Parents and Students.

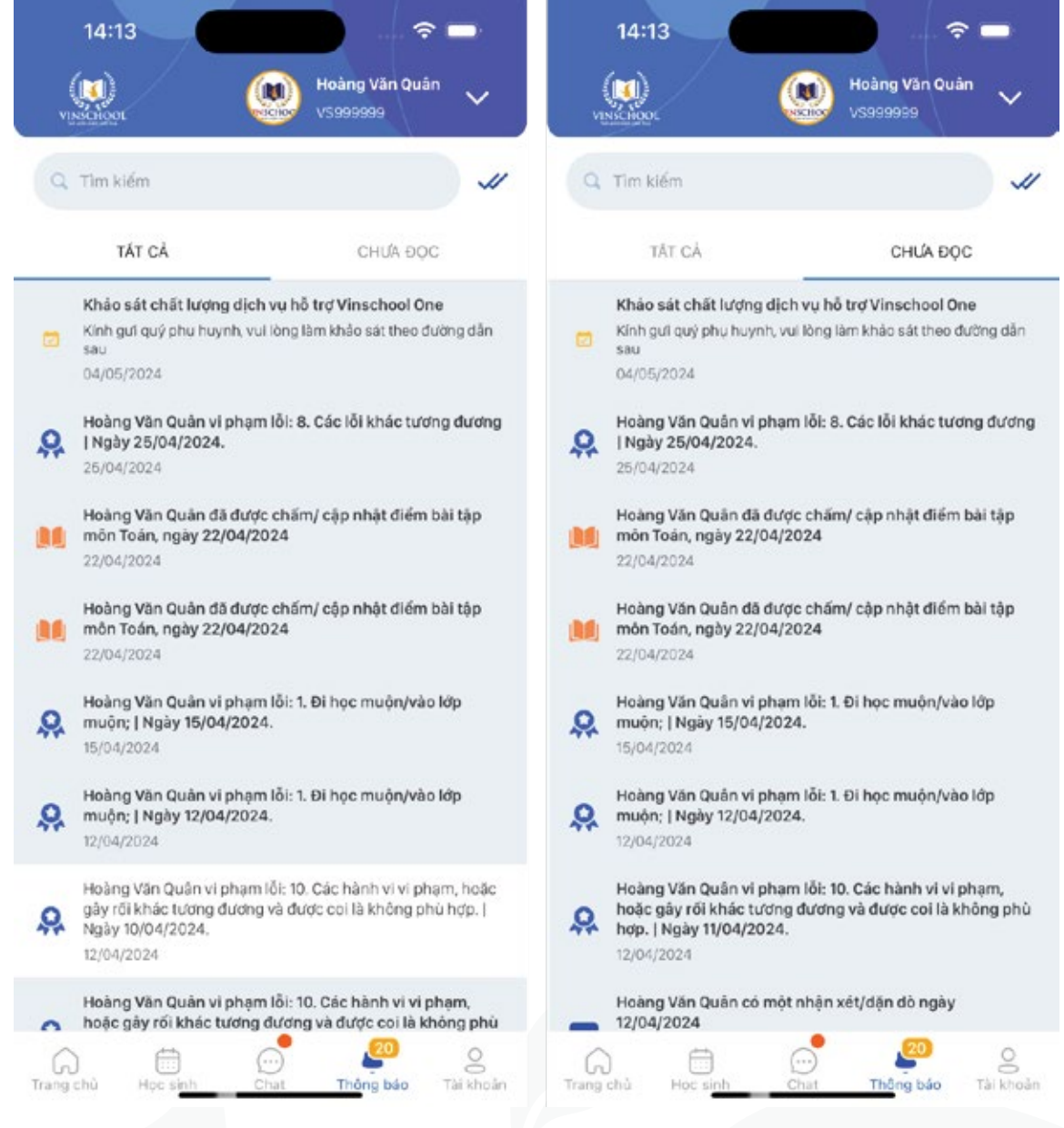

## **7. Account**

#### **• Student/Parent/Guardian Information**

Displays the list of Students and the information of each Student.

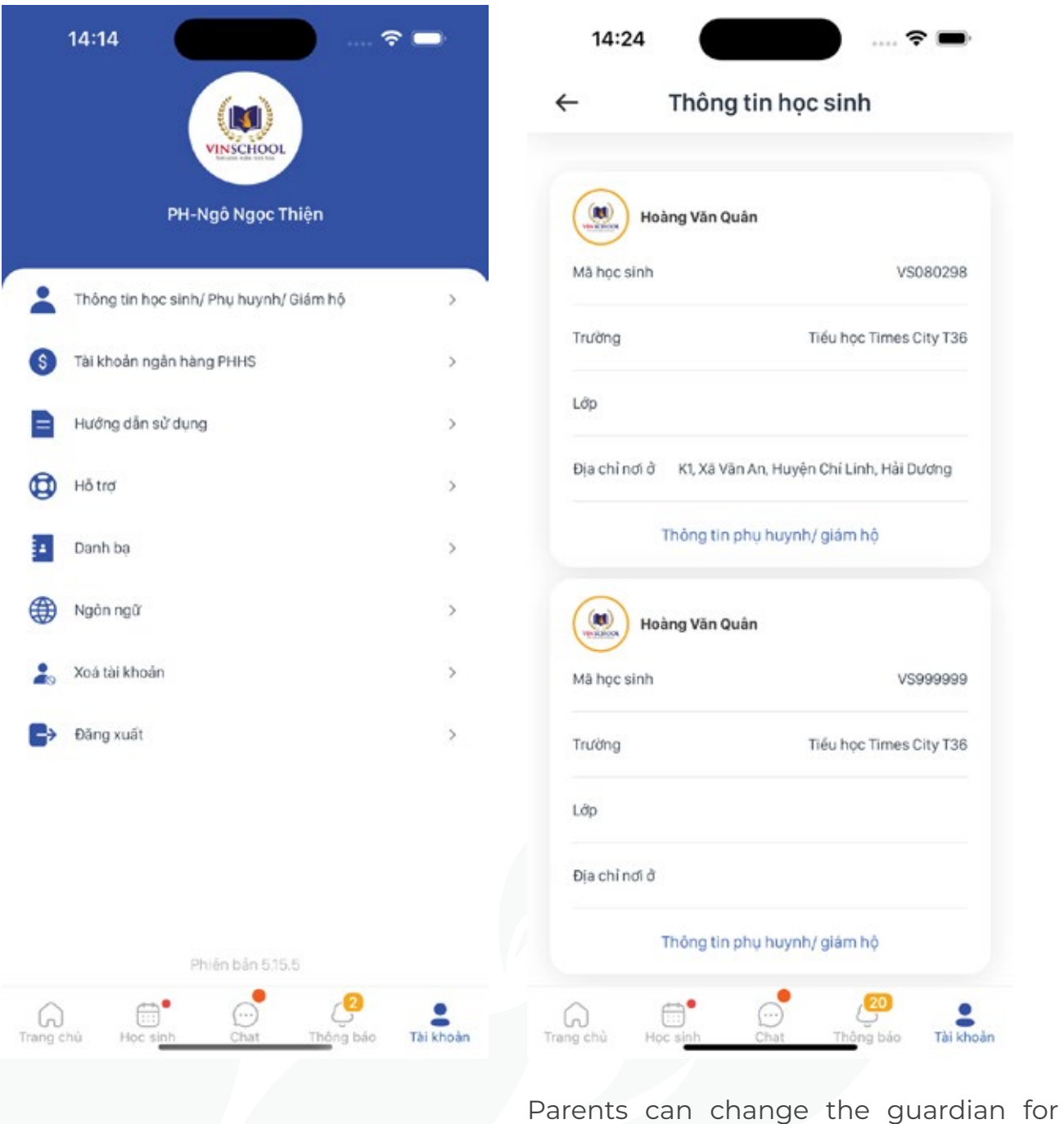

each Student.

**User Guide VinschoolOne**

#### **• Bank Account**

Parents can update bank information here. The Parent's bank account information will be used in case of refunds.

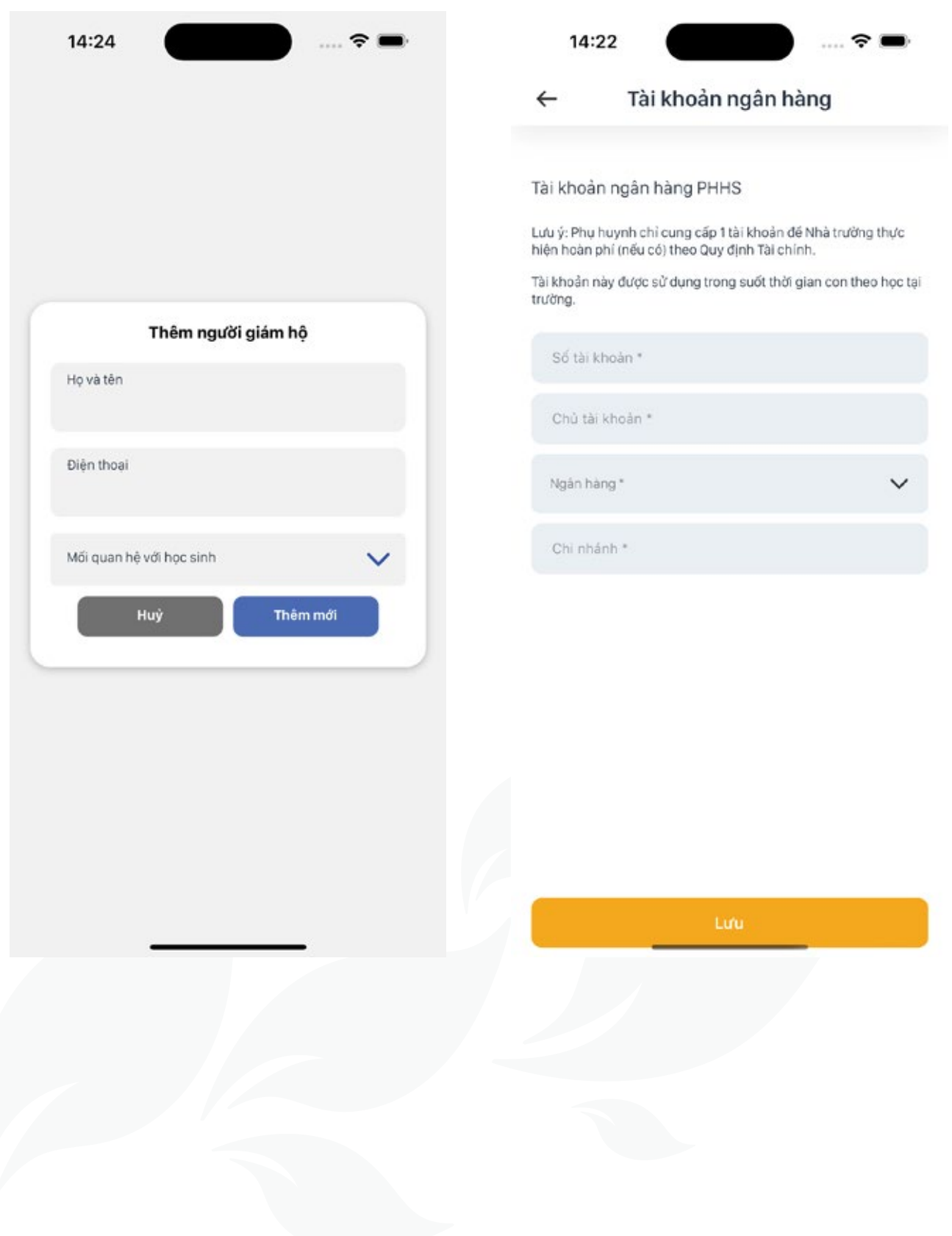

#### **• Contacts**

Displays contact information of all the Homeroom Teachers and Subject Teachers of a Student.

For Homeroom Teachers, phone numbers are displayed.

For Subject Teachers, phone numbers are not displayed.

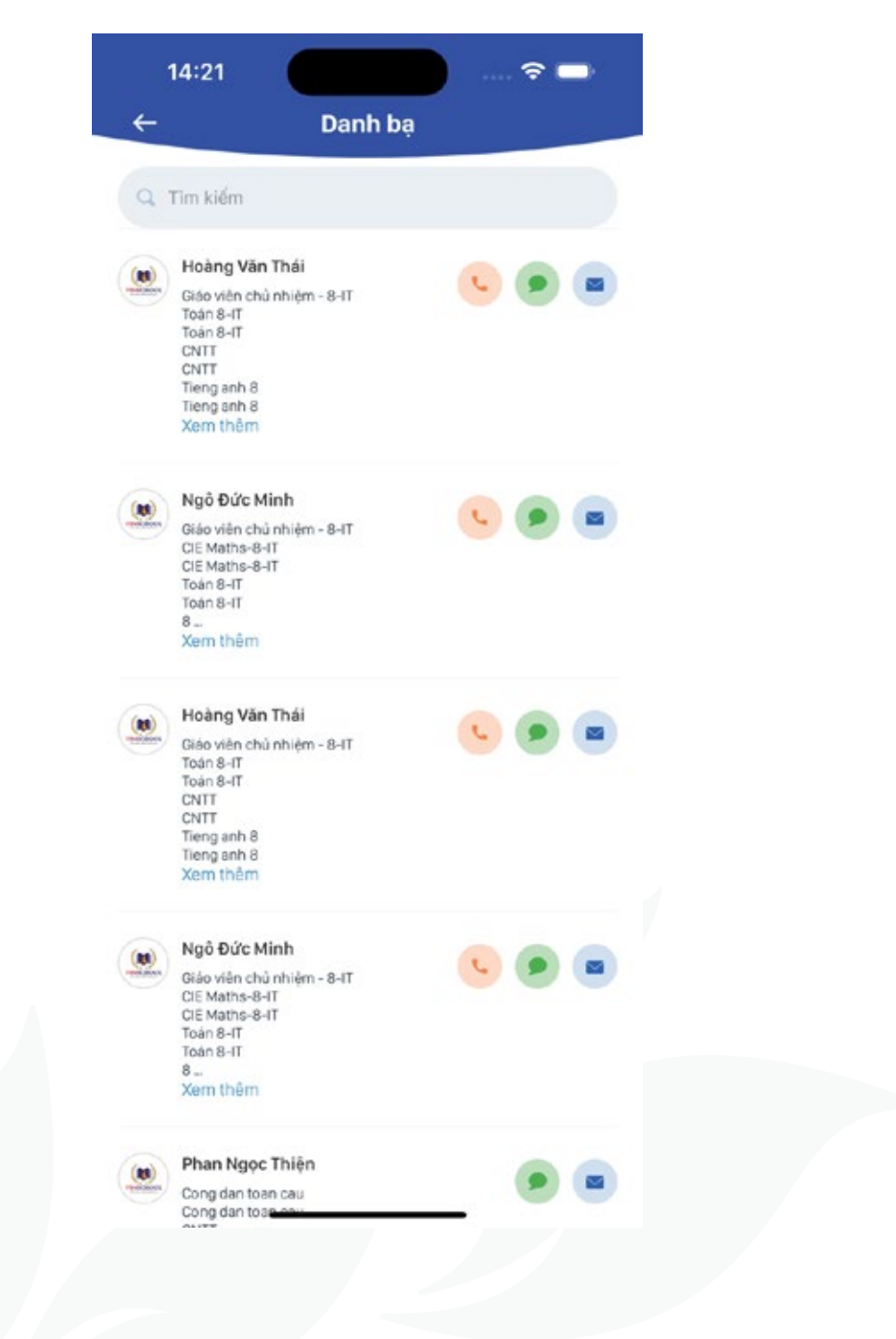

#### **• Support**

Parents select **"Create Request"** to create a support request to the school.

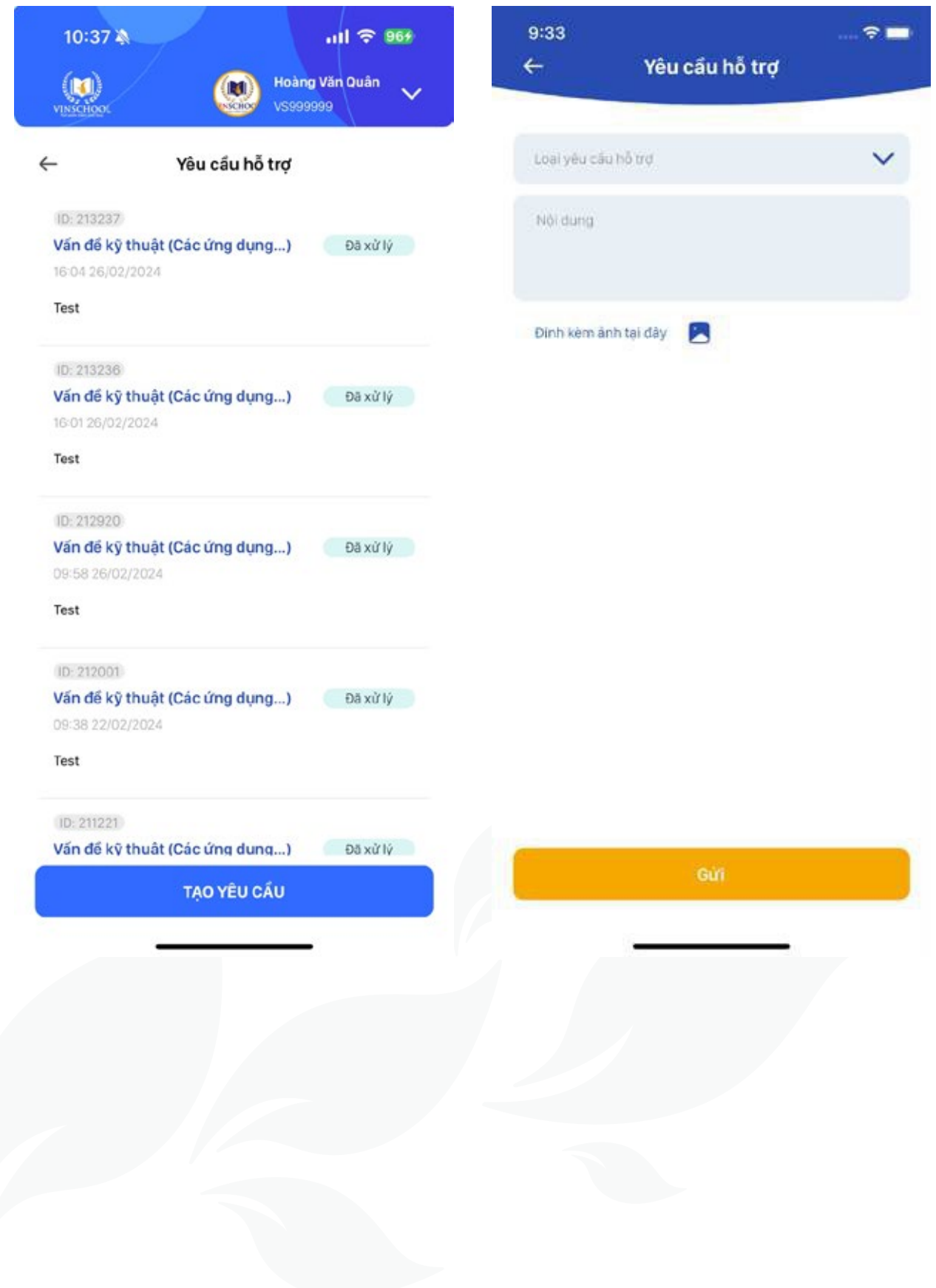

#### **• Logout**

Log out of the application.

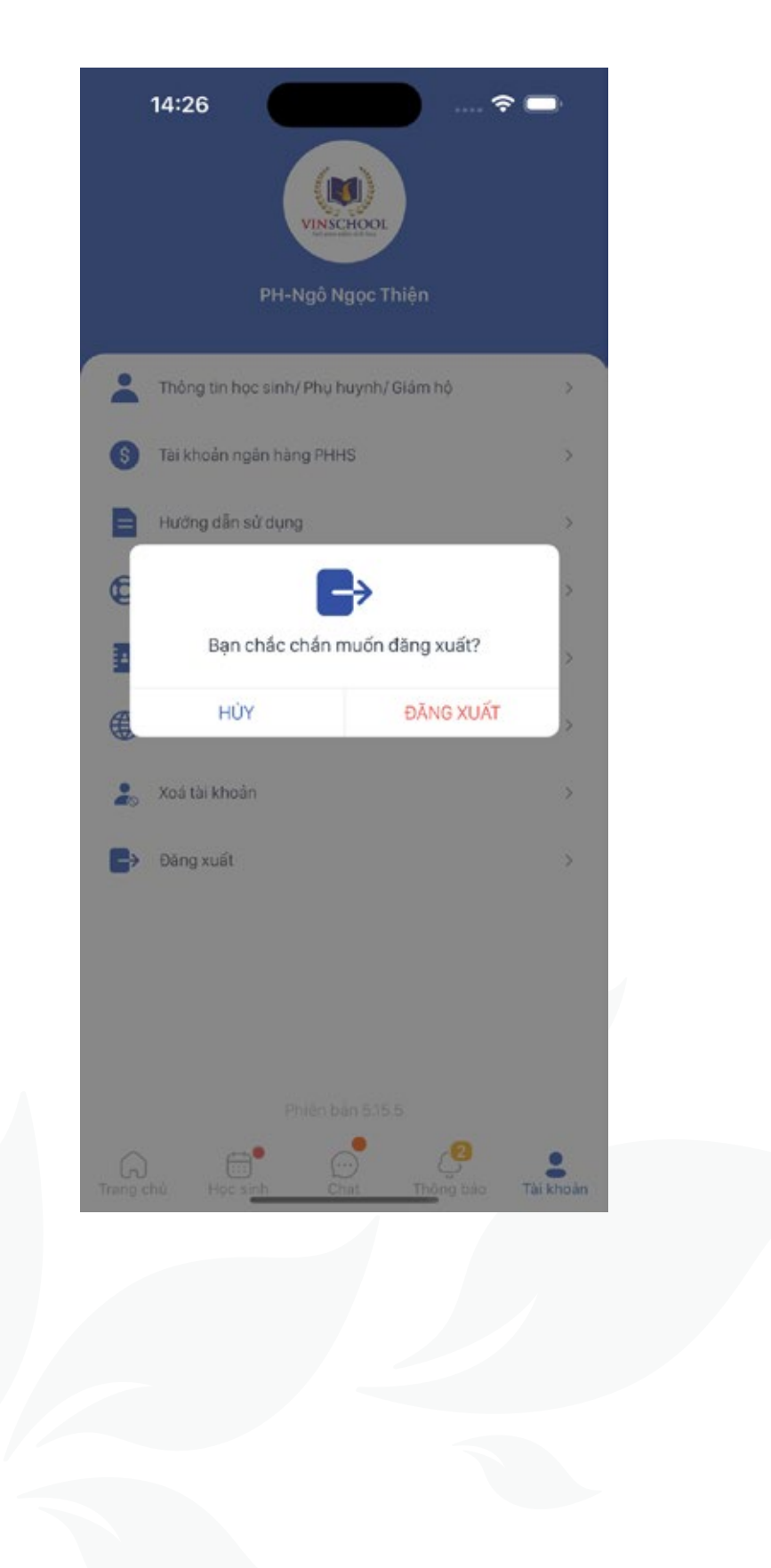

#### **• Delete Account**

To ensure the user's personal information rights, the application provides a function to delete account information on the application.

Parents should consider carefully before performing this action.

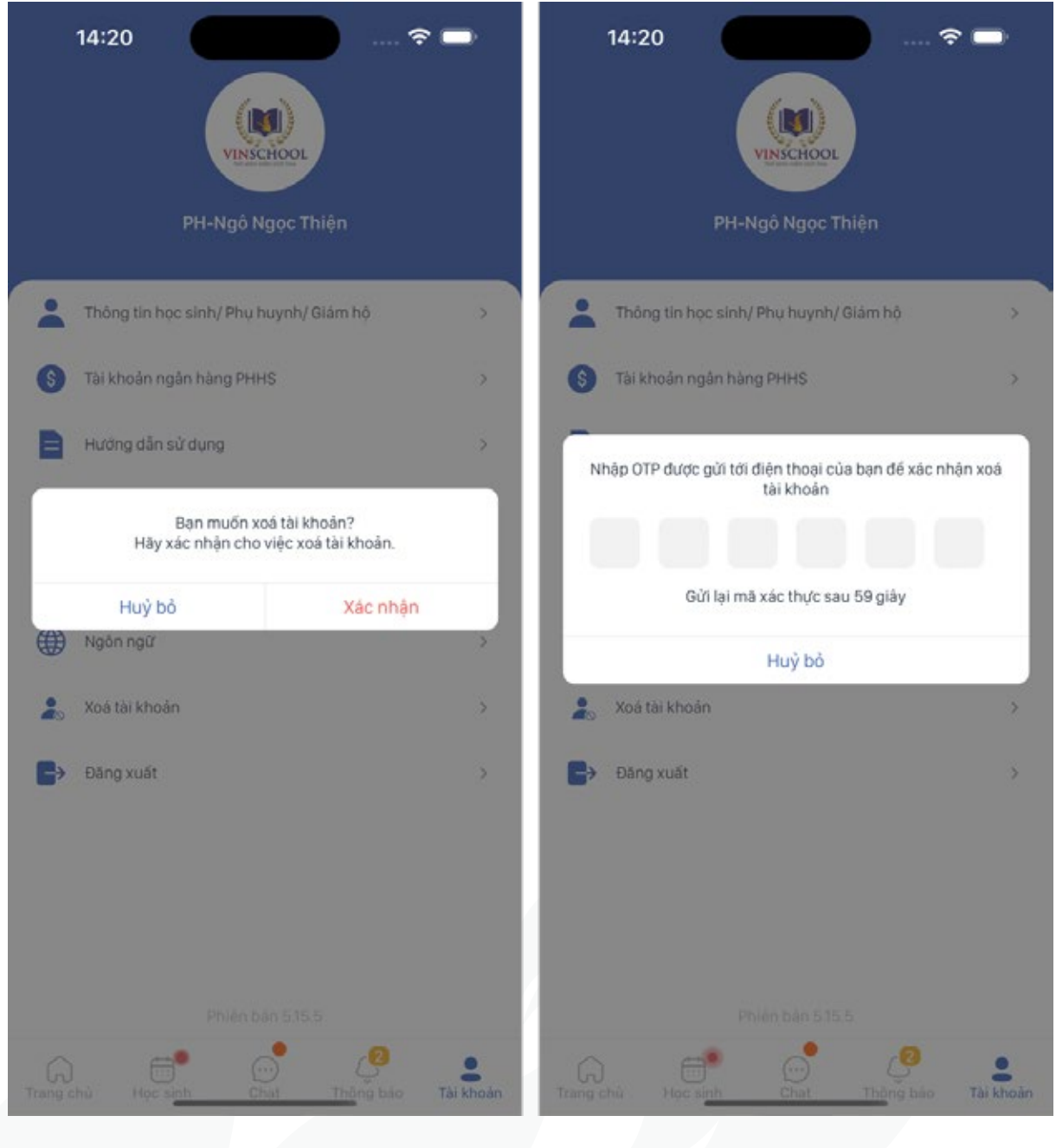